## **TOSHIBA**

**MULTIFUNCTIONAL DIGITAL SYSTEMS** 

# **Printing Guide**

**E-STUDIO165/205** 

#### SOFTWARE LICENSE AGREEMENT

INSTALLING OR OTHERWISE USING THIS SOFTWARE PRODUCT CONSTITUTES YOUR ACCEPTANCE OF THE FOLLOWING TERMS AND CONDITIONS (UNLESS A SEPARATE LICENSE IS PROVIDED BY THE SUPPLIER OF APPLICABLE SOFTWARE IN WHICH CASE SUCH SEPARATE LICENSE SHALL APPLY). IF YOU DO NOT ACCEPT THESE TERMS, YOU MAY NOT INSTALL OR USE THIS SOFTWARE, AND YOU MUST PROMPTLY RETURN THE SOFTWARE TO THE LOCATION WHERE YOU OBTAINED IT.

THE SOFTWARE INSTALLED ON THIS PRODUCT INCLUDES NUMEROUS INDIVIDUAL SOFTWARE COMPONENTS, EACH HAVING ITS OWN APPLICABLE END USER LICENSE AGREEMENT ("EULA"). INFORMATION RELATING TO THE EULAS MAY BE FOUND IN AN ELECTRONIC FILE INCLUDED ON THE USER DOCUMENTATION CD-ROM INCLUDED HEREWITH; HOWEVER, ALL SOFTWARE AND DOCUMENTATION DEVELOPED OR CREATED BY OR FOR TOSHIBA TEC CORPORATION ("TTEC") ARE PROPRIETARY PRODUCTS OF TTEC AND ARE PROTECTED BY COPYRIGHT LAWS, INTERNATIONAL TREATY PROVISIONS, AND OTHER APPLICABLE LAWS.

#### **Grant of License**

This is a legal agreement between you, the end-user ("You"), and TTEC and its suppliers. This software, fonts (including their typefaces) and related documentation ("Software") is licensed for use with the system CPU on which it was installed ("System") in accordance with the terms contained in this Agreement. This Software is proprietary to TTEC and/or its suppliers.

TTEC and its suppliers disclaim responsibility for the installation and/or use of this Software, and for the results obtained by using this Software. You may use one copy of the Software as installed on a single System, and may not copy the Software for any reason except as necessary to use the Software on a single System. Any copies of the Software shall be subject to the conditions of this Agreement.

You may not, nor cause or permit any third party to, modify, adapt, merge, translate, reverse compile, reverse assemble, or reverse engineer the Software. You may not use the Software, except in accordance with this license. No title to the intellectual property in the Software is transferred to you and full ownership is retained by TTEC or its suppliers. Source code of the Software is not licensed to you. You will be held legally responsible for any copyright infringement, unauthorized transfer, reproduction or use of the Software or its documentation

#### **Term**

This license is effective until terminated by TTEC or upon your failure to comply with any term of this Agreement. Upon termination, you agree to destroy all copies of the Software and its documentation.

You may terminate this license at any time by destroying the Software and its documentation and all copies.

#### **Disclaimer of Warranty**

THIS SOFTWARE IS PROVIDED "AS IS" WITHOUT WARRANTY OF ANY KIND, EITHER EXPRESS OR IMPLIED, INCLUDING, BUT NOT LIMITED TO, THE IMPLIED WARRANTIES OF MERCHANTABILITY, FITNESS FOR A PARTICULAR PURPOSE, TITLE, AND NON-INFRINGEMENT. TTEC AND ITS SUPPLIERS DISCLAIM ANY WARRANTY RELATING TO THE QUALITY AND PERFORMANCE OF THE SOFTWARE. IF THE SOFTWARE PROVES DEFECTIVE, YOU (AND NOT TTEC OR ITS SUPPLIERS) SHALL BE RESPONSIBLE FOR THE ENTIRE COST OF ALL NECESSARY SERVICING, REPAIR OR CORRECTION. TTEC AND ITS SUPPLIERS DO NOT WARRANT THAT THE FUNCTIONS CONTAINED IN THE SOFTWARE WILL MEET YOUR REQUIREMENTS OR THAT THE OPERATION OF THE SOFTWARE WILL BE UNINTERRUPTED OR ERROR FREE.

ALL INFORMATION CONTAINED HEREIN THAT IS PROVIDED BY TTEC AND ITS AFFILIATES PURSUANT TO A EULA IS PROVIDED "AS IS" WITHOUT WARRANTY OF ANY KIND, EITHER EXPRESS OR IMPLIED.

#### Limitation of Liability

IN NO EVENT WILL TTEC OR ITS SUPPLIERS BE LIABLE TO YOU FOR ANY DAMAGES, WHETHER IN CONTRACT, TORT, OR OTHERWISE (EXCEPT PERSONAL INJURY OR DEATH RESULTING FROM NEGLIGENCE ON THE PART OF TTEC OR ITS SUPPLIERS), INCLUDING WITHOUT LIMITATION ANY LOST PROFITS, LOST DATA, LOST SAVINGS OR OTHER INCIDENTAL, SPECIAL OR CONSEQUENTIAL DAMAGES ARISING OUT OF THE USE OR INABILITY TO USE THE SOFTWARE, EVEN IF TTEC OR ITS SUPPLIERS HAVE BEEN ADVISED OF THE POSSIBILITY OF SUCH DAMAGES, NOR FOR THIRD PARTY CLAIMS.

#### **U.S. Government Restricted Rights**

The Software is provided with RESTRICTED RIGHTS. Use, duplication or disclosure by the U.S. Government is subject to restrictions set forth in subdivision (b) (3) (ii) or (c) (i) (ii) of the Rights in Technical Data and Computer Software Clause set forth in 252.227-7013, or 52.227-19 (c) (2) of the DOD FAR, as appropriate. Contractor/Manufacturer is TOSHIBA TEC Corporation, 6-78, Minami-cho, Mishima-shi, Shizuoka-ken, 411-8520, Japan.

#### General

You may not sublicense, lease, rent, assign or transfer this license or the Software. Any attempt to sublicense, lease, rent, assign or transfer any of the rights, duties or obligations hereunder is void. You agree that you do not intend to, and will not ship, transmit (directly or indirectly) the Software, including any copies of the Software, or any technical data contained in the Software or its media, or any direct product thereof, to any country or destination prohibited by the United States Government. This license shall be governed by the laws of Japan or, at the election of a Supplier of TTEC concerned with a dispute arising from or relating to this Agreement, the laws of the Country designated from time to time by the relevant Supplier of TTEC. If any provision or portion of this Agreement shall be found to be illegal, invalid or unenforceable, the remaining provisions or portions shall remain in full force and effect.

YOU ACKNOWLEDGE THAT YOU HAVE READ THIS LICENSE AGREEMENT AND THAT YOU UNDERSTAND ITS PROVISIONS. YOU AGREE TO BE BOUND BY ITS TERMS AND CONDITIONS. YOU FURTHER AGREE THAT THIS LICENSE AGREEMENT CONTAINS THE COMPLETE AND EXCLUSIVE AGREEMENT BETWEEN YOU AND TTEC AND ITS SUPPLIERS AND SUPERSEDES ANY PROPOSAL OR PRIOR AGREEMENT, ORAL OR WRITTEN, OR ANY OTHER COMMUNICATION RELATING TO THE SUBJECT MATTER OF THIS LICENSE AGREEMENT.

TOSHIBA TEC Corporation, 6-78, Minami-cho, Mishima-shi, Shizuoka-ken, 411-8520, Japan.

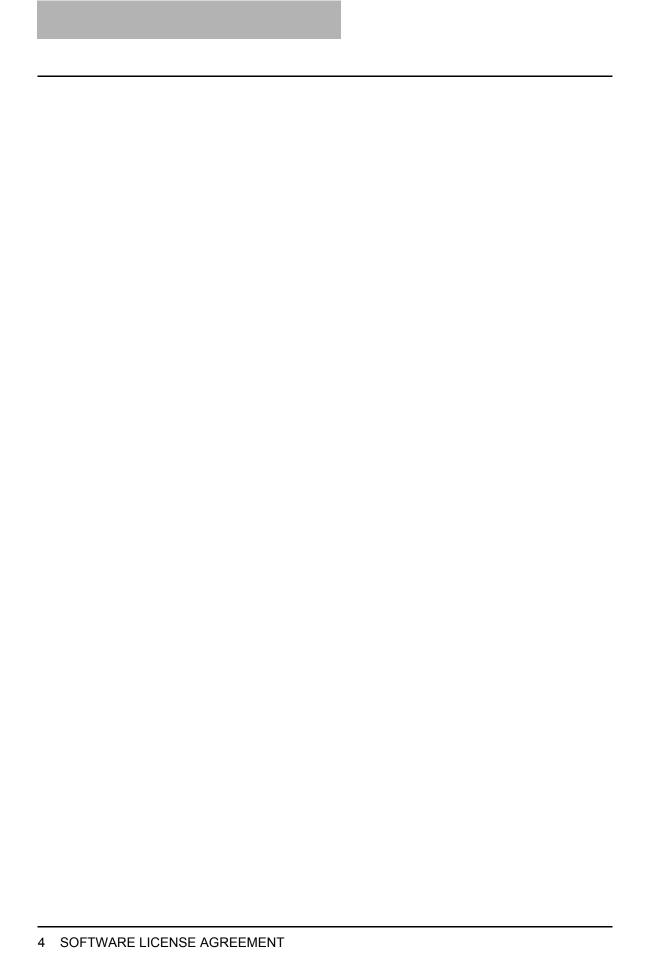

#### **Preface**

Thank you for purchasing the TOSHIBA multifunctional digital system e-STUDIO165/205. This Printing Guide is a manual for the e-STUDIO165/205 when the following option is installed:

· Network Printer Kit

With this option, this equipment can be used as a network printer when print data are sent from client computers to this equipment. This Printing Guide describes how to install client software required for the various printing functions of this equipment, and how to configure the printing environments. This manual also describes how to print documents under Windows, Macintosh or UNIX environments and how to manage print jobs.

For the setup information of each client computer and a network server to use this equipment as a network printer, see the Network Administration Guide for Printing Functions. For the general descriptions of your computer, application software and networks, see a manual attached on each product.

Be sure to read this manual before you use the printing functions. Keep this manual handy and retain it for future reference.

### **Lineup of Our Manuals**

These manuals are provided for the operation of the e-STUDIO165/205. Select and read the manual best suited to your needs.

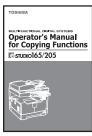

#### **Operator's Manual for Copying Functions**

This manual describes the basic operations, mainly copying functions, of this equipment. It also describes safety precautions to ensure correct and safe use of this equipment. Be sure to read this before you use the equipment.

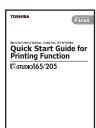

#### **Quick Start Guide for Printing Functions**

This manual describes the operation of the equipment when the Network Printer Kit (optional) is installed on it. This also explains about the accessories, conditions required for network systems, connecting method of the network, general description of network settings and troubleshooting.

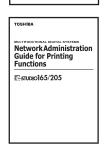

#### **Network Administration Guide for Printing Functions (PDF)**

This manual is only for the equipment on which the Network Printer Kit (optional) is installed. This provides you with setup procedures by the type of platforms or networks you are utilizing, and also setup procedures for network servers to enable various network services.

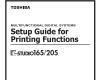

#### **Setup Guide for Printing Functions (PDF)**

This manual is only for the equipment on which the Network Printer Kit (optional) is installed. The manual consists of the following 2 parts: Settings Using Control Panel:

This part describes the printer-related settings using the [PRINTER] and [USER FUNCTIONS] buttons on the control panel of this equipment.

Settings Using TopAccess:

This manual describes how to set up this equipment from your computer through a network using a web-based utility TopAccess. This also explains about functions to check the current status of this equipment.

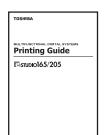

#### Printing Guide (PDF) (This manual)

This manual is only for the equipment on which the Network Printer Kit (optional) is installed. This describes how to install client software for printing data to your computer. This also describes how to print data sent from your computer to this equipment.

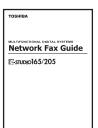

#### **Network Fax Guide (PDF)**

This manual is only for the equipment on which the Fax Kit (optional), the External Keyboard (optional) and the Network Printer Kit (optional) are installed. This explains about the network Fax functions, which enable Fax transmissions from a client computer through a network.

### To read manuals of PDF (Portable Document Format) files

Viewing and printing this operator's manual of PDF files require that you install Adobe Reader or Adobe Acrobat Reader on your PC. If Adobe Reader or Adobe Acrobat Reader is not installed on your PC, download and install it from the website of Adobe Systems Incorporated.

### **Before Reading This Manual**

#### Precautions in this manual

To ensure correct and safe use of this equipment, this operator's manual describes safety precautions according to the three levels shown below.

You should fully understand the meaning and importance of these items before reading this manual.

Warning

Indicates a potentially hazardous situation which, if not avoided, could result in death, serious injury, or serious damage, or fire in the equipment or surrounding assets.

Caution

Indicates a potentially hazardous situation which, if not avoided, may result in minor or moderate injury, partial damage of the equipment or surrounding assets, or loss of data.

Note

Indicates a procedure you should follow to ensure the optimal performance of the equipment and problem-free copying.

Other than the above, this manual also describes information that may be useful for the operation of this equipment with the following signage:

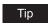

Describes handy information that is useful to know when operating the equipment

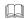

Pages describing items related to what you are currently doing. See these pages as required.

#### **Trademarks**

- The official name of Windows 98 is Microsoft Windows 98 Operating System.
- The official name of Windows Me is Microsoft Windows Me Operating System.
- The official name of Windows 2000 is Microsoft Windows 2000 Operating System.
- The official name of Windows XP is Microsoft Windows XP Operating System.
- The official name of Windows Server 2003 is Microsoft Windows Server 2003 Operating System.
- Microsoft, Windows, Windows NT, and the brand names and product names of other Microsoft products are trademarks of Microsoft Corporation in the US and other countries.
- Apple, AppleTalk, Macintosh, Mac, TrueType, and LaserWriter are trademarks of Apple Computer Inc. in the US and other countries.
- · Postscript is a trademark of Adobe Systems Incorporated.
- Netscape is a trademark of Netscape Communications Corporation.
- IBM, AT and AIX are trademarks of International Business Machines Corporation.
- · NOVELL, NetWare, and NDS are trademarks of Novell, Inc.
- Other company names and product names in this manual are the trademarks of their respective companies.

#### ©2006 TOSHIBA TEC CORPORATION All rights reserved

This manual is protected by copyright laws. No part of this manual shall be duplicated or reproduced without the permission of TOSHIBA TEC CORPORATION. TOSHIBA TEC CORPORATION shall not be liable in terms of granting patents for any use of information contained in this manual by third parties.

### **CONTENTS**

|           | SOFTWARE LICENSE AGREEMENT2                                     |  |  |  |
|-----------|-----------------------------------------------------------------|--|--|--|
|           | Preface5                                                        |  |  |  |
|           | Lineup of Our Manuals6                                          |  |  |  |
|           | Before Reading This Manual8                                     |  |  |  |
| Chapter 1 | OVERVIEW                                                        |  |  |  |
|           | Features and Functions12                                        |  |  |  |
|           | About the Client CD-ROM13                                       |  |  |  |
|           | For Windows                                                     |  |  |  |
|           | For Macintosh                                                   |  |  |  |
|           | For UNIX14                                                      |  |  |  |
|           | Acceptable Media Types15                                        |  |  |  |
|           | Types of paper15                                                |  |  |  |
|           | To print on envelopes                                           |  |  |  |
| Chapter 2 | INSTALLING CLIENT SOFTWARE                                      |  |  |  |
|           |                                                                 |  |  |  |
|           | Installing Client Software for Windows                          |  |  |  |
|           | About client software for windows                               |  |  |  |
|           | Installing client software for USB printing                     |  |  |  |
|           | Installing client software for Raw TCP/LPR printing35           |  |  |  |
|           | Installing client software for IPP printing62                   |  |  |  |
|           | Installing client software for Novell printing73                |  |  |  |
|           | Installing client software for Novell iPrint104                 |  |  |  |
|           | Uninstalling client utilities software105                       |  |  |  |
|           | Installing Client Software for Macintosh111                     |  |  |  |
|           | About client software for Macintosh111                          |  |  |  |
|           | Planning for installation111                                    |  |  |  |
|           | Installing the printer on Mac OS 8.6/9.x112                     |  |  |  |
|           | Installing the printer on Mac OS X 10.2.4 to Mac OS X 10.4.x118 |  |  |  |
|           | Installing Client Software for UNIX                             |  |  |  |
| Chapter 3 | PRINTING                                                        |  |  |  |
|           | Printing from Windows154                                        |  |  |  |
|           | Before using the printer driver                                 |  |  |  |
|           | Printing from application                                       |  |  |  |
|           | Setting up print options                                        |  |  |  |
|           | Printing with extended print functionality189                   |  |  |  |
|           |                                                                 |  |  |  |

|           | Printing from Macintosh                                  | 204 |
|-----------|----------------------------------------------------------|-----|
|           | Printing from application on Mac OS 8.6 to 9.x           |     |
|           | Printing from application on Mac OS X 10.2.4 to Mac OS X |     |
|           | Printing from UNIX                                       | 237 |
|           | Printing from an application                             | 237 |
| Chapter 4 | TROUBLESHOOTING                                          |     |
|           | When Printing Cannot Be Performed                        | 240 |
|           | Printer Driver Errors                                    | 241 |
|           | Printer driver installation error messages               | 241 |
|           | Printer driver general errors                            |     |
| Chapter 5 | APPENDIX                                                 |     |
|           | Managing Fonts with Font Manager                         | 246 |
|           | Installing Font Manager                                  |     |
|           | Searching fonts                                          |     |
|           | Installing fonts in Windows                              |     |
|           | Uninstalling fonts in Windows                            |     |
|           | Removing fonts from the computer                         |     |
|           | Displaying font preview                                  | 248 |
|           | Creating a font group                                    | 248 |
|           | Sorting fonts in the list                                | 248 |
|           | Internal Fonts List                                      | 250 |
|           | Internal PCL fonts list                                  | 250 |
|           | Internal PS fonts list                                   | 251 |
| INDEV     |                                                          | 252 |

# **OVERVIEW**

This section describes the overview of the printing functions.

| Features and Functions  | 12 |
|-------------------------|----|
| About the Client CD-ROM | 13 |
| For Windows             |    |
| For Macintosh           | 14 |
| For UNIX                | 14 |
| Acceptable Media Types  | 15 |
| Types of paper          | 15 |
| To print on envelopes   |    |

### **Features and Functions**

The printing features are available only when the Network Printer Kit is installed.

#### **Extensive client platform support**

This equipment supports printing from IBM-compatible PC, Macintosh, and UNIX workstations. Not all features are supported on all platforms, however.

#### Various port options

You can map this equipment to print to an IPP, Raw TCP, or LPR port.

#### Multiple job types

Job Types refer to the way this equipment handles a print job.

- Normal mode requires no special handling and is the most frequently used printing mode.
- Overlay Image File prints a document element, such as text or graphics, to a file for superimposing on other documents.

#### Sophisticated document layout and assembly options

You can choose whether to print your document as you have set it up in the application, or to impose printer-driven document layout options such as printing in Book Format or printing Multiple Pages per Sheet.

Additionally, the printer drivers provide the ability to print the front cover and back cover on different media.

#### Watermark and image overlay support

Watermarks are a great way to subtly convey useful information about your printed documents. Common watermarks are "Confidential," "Draft," and "Original." Several watermarks have been pre-defined for use with your documents, or you can create and save your own custom watermarks.

Watermarks consist of text. Image Overlays can be any combination of text, graphics or other document elements.

Printing watermarks consumes fewer resources than using Image Overlays, so you should use watermarks wherever possible, particularly when printing speed is an issue.

Tip

As for watermark printing and overlay image printing, the data in the computer are used. 3 standard watermarks are provided for these features.

### **About the Client CD-ROM**

#### **For Windows**

The contents of the Client Utilities CD-ROM for printing:

#### Client software installer

 [Client Utilities CD-ROM]:\Client\setup.exe This is the setup program to install the printer drivers on your computer.

The Font Manager is provided in the Client Utilities CD-ROM that comes with the Network Printer Kit.

#### **PCL6** printer drivers

- [Client Utilities CD-ROM]:\9X ME\PCL6\<language>\ This includes the setup files to install the PCL6 printer driver on the Windows 98/Me for each language version by Add Printer Wizard or Plug and Play.
- [Client Utilities CD-ROM]:\NT\PCL6\<language>\ This includes the setup files to install the PCL6 printer driver on the Windows NT 4.0 for each language version by Add Printer Wizard.
- [Client Utilities CD-ROM]:\W2K XP 2003\PCL6\<language>\ This includes the setup files to install the PCL6 printer driver on the Windows 2000/XP/ Server 2003 for each language version by Add Printer Wizard or Plug and Play.

#### PS3 printer drivers (PostScript)

- [Client Utilities CD-ROM]:\9X ME\PS\<language>\ This includes the setup files to install the PS3 printer driver on the Windows 98/Me for each language version by Add Printer Wizard or Plug and Play.
- [Client Utilities CD-ROM]:\NT\PS\<language>\ This includes the setup files to install the PS3 printer driver on the Windows NT 4.0 for each language version by Add Printer Wizard.
- [Client Utilities CD-ROM]:\W2K XP 2003\PS\<language>\ This includes the setup files to install the PS3 printer driver on the Windows 2000/XP/Server 2003 for each language version by Add Printer Wizard or Plug and Play.

Tip

Further information about user software for Windows is described in next chapter. P.20 "About client software for windows"

#### For Macintosh

The contents of the Client Utilities CD-ROM for printing:

#### **Macintosh PPD files**

- [Client Utilities CD-ROM]:MacPPD:OS9:<language> This includes the PPD file for Apple LaserWriter8 to enable printing from Macintosh on the Mac OS 8.6, Mac OS 9.x, and Mac OS X 10.1/10.2 Classic Mode
- [Client Utilities CD-ROM]:MacPPD:OSX This includes the PPD file for Apple LaserWriter8 to enable printing from Macintosh on the Mac OS 8.6, Mac OS 9.x, and Mac OS X 10.1/10.2 Classic Mode, the PPD file to enable printing from Macintosh on the Mac OS X 10.2.4 to Mac OS X 10.4.x.

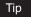

Further information about user software for Macintosh is described in next chapter. P.111 "About client software for Macintosh"

#### For UNIX

The contents of the Client Utilities CD-ROM for printing:

#### **CUPS PPD files**

• [Client Utilities CD-ROM]/Admin/CUPS/ This includes the CUPS PPD files for UNIX.

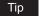

Further information about user software for UNIX is described in next chapter. P.137 "About CUPS"

### **Acceptable Media Types**

This section explains about the media types acceptable for printing documents with this equipment. The media types, which are acceptable for printing data from client computers to this equipment, are the same as the ones acceptable for copying with this equipment, except for envelopes. Envelopes can be used only for printing data from client computers.

### Types of paper

The media types and paper sizes shown in the table below are acceptable for the drawers of this equipment, the Paper Feed Unit (optional) and the Paper Feed Pedestal (optional).

# Acceptable types of paper for copying and printing data sent from client computers

| Feeder                                                                                                 | Media type                                                                                                    | Paper size                                                                                                    | Maximum sheet                                                                                                    |
|----------------------------------------------------------------------------------------------------|----------------------------------------------------------------------------------------------------|----------------------------------------------------------------------------------------------------|----------------------------------------------------------------------------------------------------|
|                                                                                                    |                                                                                                    |                                                                                                    | capacity *1                                                                                                    |
| Drawers of the equipment and Paper Feed Unit (optional)  Drawers of the Paper Feed Pedestal (optional) | Plain paper<br>(64 - 80 g/m <sup>2</sup> )/(17-20 lb.<br>Bond)  Plain paper<br>(64 - 80 g/m <sup>2</sup> )/(17-20 lb.<br>Bond)                                                                                       | A/B format: A3, A4, A4-R, B4, B5, B5-R, FOLIO LT format: LD, LG, LT, LT-R, COMP, 13"LG A/B format: A3, A4, A4-R, A5-R, B4, B5, B5-R, FOLIO LT format: LD, LG, LT, LT-R, ST-R, COMP, 13"LG | 250 sheets<br>(64 g/m²)/(17 lb. Bond)<br>250 sheets<br>(80 g/m²)/(20 lb. Bond)<br>550 sheets<br>(64 g/m²)/(17 lb. Bond)<br>550 sheets<br>(80 g/m²)/(20 lb. Bond)             |
| Bypass tray                                                                                            | Plain paper (64 - 80 g/m²)/(17-20 lb. Bond)*2  THICK PAPER 1 (81 - 105 g/m²)/(21-28 lb. Bond)*3  THICK PAPER 2 (106 - 163 g/m²)/(29 lb. Bond – 90 lb. Index)*3  Tracing paper (75 g/m²)/(20 lb.)*3  Sticker labels*3 | A/B format: A3, A4, A4-R, A5-R, B4, B5, B5-R, FOLIO LT format: LD, LG, LT, LT-R, ST-R, COMP, 13"LG                                                                                        | 100 sheets (64 g/m²)/(17 lb. Bond) 100 sheets (80 g/m²)/(20 lb. Bond) 1 sheet (81 - 105 g/m²)/(21-28 lb. Bond) 1 sheet (106 - 163 g/m²)/(29 lb. Bond – 90 lb. Index) 1 sheet |
|                                                                                                    | Transparencies*3, *4                                                                                                    | A4 only/LT only                                                                                                    | 1 sheet                                                                                                    |

<sup>\*1 &</sup>quot;Maximum sheet capacity" refers to the maximum number of sheets acceptable when TOSHIBA-recommended paper is used. For TOSHIBA-recommended paper, see the Operator's Manual for Copying Functions.

- \*2 The paper of 50 to 63 g/m<sup>2</sup> (13 to 16 lb.) Bond can be used if it is set on the bypass tray one by one.
- \*3 Automatic duplex printing is not available.
- \*4 Be sure to use the overhead transparencies that TOSHIBA recommends. When transparencies other than the TOSHIBA-recommended ones are used, this could cause an equipment malfunction.

#### Notes

- · You cannot mix various paper sizes in one drawer.
- "LT format" is a standard size used in North America.

Tip

Abbreviations for LT format sizes:

LT: Letter, LD: Ledger, LG: Legal, ST: Statement, COMP: Computer, SQ: Square

### Acceptable types of envelopes (printed from client computers)

| Paper source | Size                      | Recommended envelopes    |
|--------------|---------------------------|--------------------------|
| Bypass tray  | COM10 (4 1/8" x 9 1/2")   | Westvaco Columbian CO138 |
|              | Monarch (3 7/8" x 7 1/2") | Mailwell No. 553         |
|              | DL (110 mm x 220 mm)      | -                        |
|              | CHO-3 (120 mm x 235 mm)   | -                        |
|              | YOU-4 (105 mm x 235 mm)   | -                        |

### To print on envelopes

### **Envelopes not acceptable**

Do not use the following envelopes or misfeeding or damage to the equipment could result:

- \* See illustrations below with the number corresponding to the following item number:
- 1. Badly curled, wrinkled or folded envelopes
- 2. Extremely thick or thin envelopes
- 3. Wet or damp envelopes
- 4. Torn envelopes
- 5. Envelopes which include the contents
- 6. Non-standard size envelopes (ones with a special shape)
- 7. Envelopes with eyelets or windows
- 8. Sealed envelopes with paste or tape
- 9. Partly-opened or perforated envelopes
- 10. Envelopes with special coating on the surface
- 11. Envelopes with glue or double-sided adhesive tape

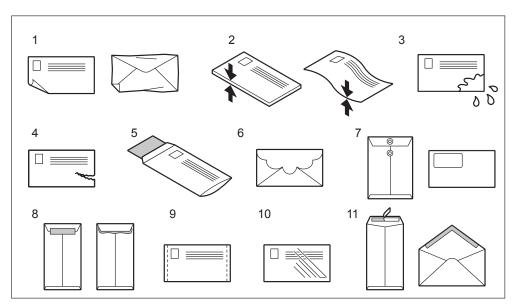

### **Printing procedure**

#### Note

Printing on envelopes is available only when Windows computers are used.

Place the envelopes on a flat clean surface, and then press them with your hands in the direction of the arrows to let the air out of them.

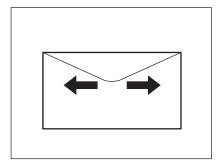

#### Notes

- If the edges of the envelopes are bent, straighten them.
- Press the flaps of the envelopes well to prevent them from becoming rolled up.

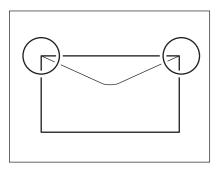

### 2 Place the envelopes face down and straight on the bypass tray. Then align the side guides to the size of the envelopes.

Place the envelopes with the flap in front.

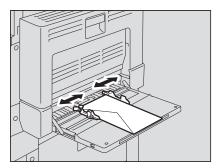

#### Note

Do not print on the back side of the envelopes. This could create a jam of the envelopes or stain them, or contaminate the inside of this equipment.

### 3 The client computer selects the type of the envelopes placed on the bypass tray, and then printing starts.

Printing on envelopes is available only when Windows computers are used. For the printing procedure from Windows computers, see the following page: P.154 "Printing from Windows"

# **INSTALLING CLIENT SOFTWARE**

This section describes the instructions on how to install the client software on Windows, Macintosh, or UNIX.

| Installing Client Software for Windows                       | 20  |
|--------------------------------------------------------------|-----|
| About client software for windows                            | 20  |
| Planning for installation                                    | 20  |
| Installing client software for USB printing                  | 26  |
| Installing client software for Raw TCP/LPR printing          | 35  |
| Installing client software for IPP printing                  | 62  |
| Installing client software for Novell printing               | 73  |
| Installing client software for Novell iPrint                 | 104 |
| Uninstalling client utilities software                       |     |
| Installing Client Software for Macintosh                     | 111 |
| About client software for Macintosh                          |     |
| Planning for installation                                    |     |
| Installing the printer on Mac OS 8.6/9.x                     | 112 |
| Installing the printer on Mac OS X 10.2.4 to Mac OS X 10.4.x | 118 |
| Installing Client Software for UNIX                          | 137 |
| Setting up the CUPS                                          | 137 |

### **Installing Client Software for Windows**

This section provides instructions for configuring the printing systems on Windows computers.

#### About client software for windows

#### **Printer drivers**

Printer drivers are software components that enable application programs to interact with the printer. The e-STUDIO205 Series comes with two printer drivers, PCL6 and PS3 (PostScript) printer drivers. These printer drivers offer document print, layout and assembly functions that are not available with many applications.

#### Font manager

This utility allows you to install and manage the TrueType fonts that are corresponding to the internal PS fonts on the equipment.

Note

Font Manager is provided in the Client Utilities CD-ROM.

### Planning for installation

This section will help you to plan an installation suited to your environment. Before installing the client software, read this section.

### Before installing client software

Before installing the client software, confirm the followings to perform an appropriate installation.

#### When same printer drivers have been installed

Before updating the printer drivers, please delete the printer drivers. P.105 "Uninstalling client utilities software"

### Type of printer drivers

- PCL6 printer driver for printing gray scale documents that use TrueType fonts, such as a Microsoft Word.
- PS3 printer driver for high-graphical-content documents that use PostScript fonts and graphics, such as Adobe PageMaker.

### **System requirements**

To install the printer drivers and other client software on a Windows workstation, the following is required.

#### · Display resolution

1024 x 768 dots or more

#### · Display color

High Color (16bit) or higher is recommended

#### CPU

Pentium 133 MHz minimum (Pentium 266 MHz or faster recommended)

#### Memory

64MB for Windows 98 96MB for Windows Me and Windows NT 4.0 128MB for Windows 2000/XP/Server 2003

The applicable computers depend on the printing systems:

#### Raw TCP/LPR printing

Windows NT 4.0 Service Pack 6a (LPR printing only) Windows 2000 Service Pack 4

Windows XP Service Pack 1

Windows Server 2003

#### IPP printing

Windows 98

Windows Me

Windows 2000 Service Pack 4

Windows XP Service Pack 1

Windows Server 2003

### About installation procedure

Please find the installation procedure suited to your environment from the following:

- P.22 "USB connection"
- P.22 "Local area network over TCP/IP"
- P.23 "IPP printing"
- P.24 "Novell printing"

#### USB connection

Available for: Windows Me, Windows 2000, Windows XP, Windows Server 2003

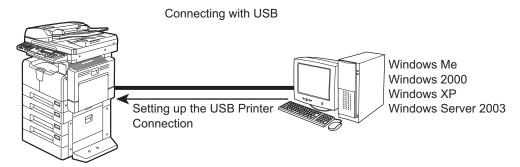

This equipment supports the USB 2.0 Full Speed connection. When this equipment is connected to your computer with the USB cable, you must install the printer drivers using the Windows Plug and Play functions.

P.26 "Installing client software for USB printing"

#### Note

USB printing is not supported by Windows NT 4.0.

#### Local area network over TCP/IP

When this equipment is connected to your computer in the local area network over TCP/IP, various printing methods are available such as:

- Raw TCP/LPR Printing (for Windows 2000/XP/Server 2003)
- LPR Printing (for Windows NT 4.0)

Some of them are applicable to your environments, the printing methods generally recommended are decided by the Windows version.

- Windows 2000, Windows XP, Windows Server 2003 Raw TCP/LPR Printing
- Windows NT 4.0 LPR Printing

If you have no advance for an installation from your administrator, check these printing methods whether they are suited to your network environments.

#### Raw TCP/LPR printing

Available for: Windows NT 4.0, Windows 2000, Windows XP, Windows Server 2003

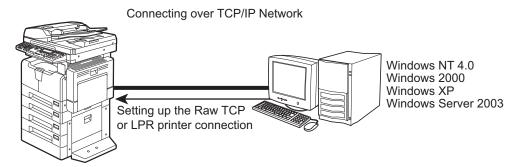

This equipment allows you to connect using LPR which is available for Windows NT 4.0, and Raw TCP or LPR which is available for Windows 2000, Windows XP, and Windows Server 2003. If you use Windows 2000, Windows XP, or Windows Server 2003, Raw TCP printing may be suitable.

P.35 "Installing client software for Raw TCP/LPR printing"

#### Tips

- To print with a Raw TCP connection, this equipment must be configured to enable Raw TCP Print Service. Ask your administrator if the Raw TCP Print Service is enabled.
- To print with a LPR connection, this equipment must be configured to enable LPD Print Service. Ask your administrator if the LPD Print Service is enabled.

#### - IPP printing

Available for: Windows 98, Windows Me, Windows 2000, Windows XP, Windows Server 2003

Connecting over TCP/IP Network or Internet

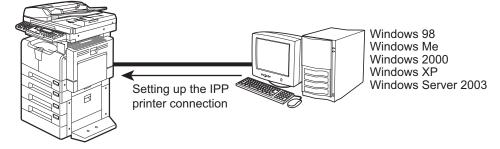

If you print to this equipment over the Internet, you can use IPP printing under Windows 98, Windows Me, Windows 2000, Windows XP, and Windows Server 2003. This allows you to print to this equipment from anywhere on the Internet.

P.62 "Installing client software for IPP printing"

Tip

To print with an IPP connection, this equipment must be configured to enable the IPP Print Service and must be connected to the Internet. Ask your administrator if the IPP Print Service is enabled.

#### - Novell printing

Available for: Windows 98, Windows Me, Windows NT 4.0, Windows 2000, Windows XP, Windows Server 2003

Connecting with a NetWare Environment over TCP/IP or IPX/SPX Network

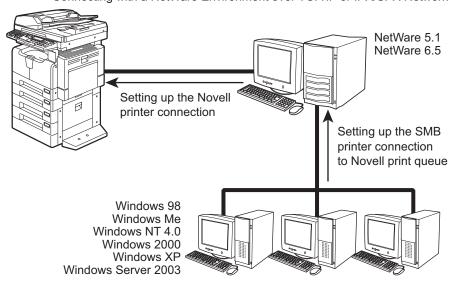

When this equipment is configured to manage printing with NetWare 5.1/6.5 over TCP/IP or IPX/SPX, you can print through the NetWare print server from Windows 98/Me, Windows NT 4.0, Windows 2000, Windows XP, and Windows Server 2003. In this case, install the printer driver and set up the SMB printer connection to a print queue created in the NetWare server.

P.73 "Installing client software for Novell printing"

#### Tip

To print with a Novell connection, the NetWare server must be configured for printing and this equipment must be configured to enable NetWare Print Service. Ask your administrator if the NetWare Print Service is enabled.

#### - Novell iPrint

Available for: Windows 98, Windows Me, Windows NT 4.0, Windows 2000, Windows XP, Windows Server 2003

Connecting with a Novell iPrint Environment over TCP/IP Network

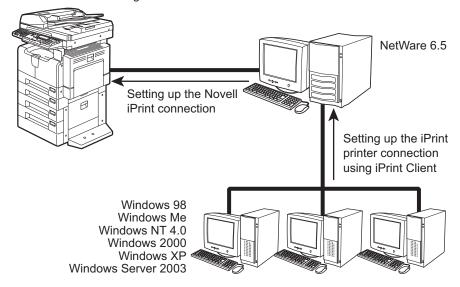

When this equipment is configured to manage iPrint with NetWare 6.x over TCP/IP, you can print through the NetWare print server from Windows 98/Me, Windows NT 4.0, Windows 2000, Windows XP, and Windows Server 2003. In this case, install the printer driver using iPrint Client from the NetWare server.

P.104 "Installing client software for Novell iPrint"

#### Tip

To print with a Novell iPrint, the NetWare server must be configured for iPrint and this equipment must be configured to enable NetWare Print Service. Ask your administrator if the NetWare Print Service is enabled.

### Installing client software for USB printing

This section describes how to set up the printer drivers when this equipment is connected with USB cable.

To set up the printer drivers for USB printing, you must install the printer drivers by Plug and Play functions instead of installing the client software using the installer in the Client Utilities CD-ROM.

When this equipment is connected to a USB port of Windows Me, Windows 2000, Windows XP, or Windows Server 2003 computers, the Plug and Play Wizard automatically starts.

#### Tips

- TopAccess is not available when this equipment is connected using only the USB cable.
- The Font Manager is available to install and manage the TrueType fonts on your computer. To install the Font Manager, you must install it from the Client Utilities CD-ROM. P.246 "Installing Font Manager"

#### Note

USB printing is not supported by Windows NT 4.0.

### Installation for USB printing by Plug and Play

The procedure to install the printer driver for USB printing by Plug and Play differs depending on the version of Windows used.

- P.26 "Windows Me"
- P.30 "Windows 2000"
- P.33 "Windows XP/Server 2003"

#### — Windows Me

#### Installing the printer driver for USB printing by Plug and Play

- Power on this equipment and your computer.
- Insert the Client Utilities CD-ROM into the CD-ROM drive. When inserting the Client Utilities CD-ROM, the installer may automatically start. Click [Cancel] to exit the installer and continue the operation.
- Connect the USB cable to this equipment and your computer. The Add New Hardware Wizard dialog box appears.

#### Note

On Windows Me, usually the USB port driver must be automatically installed when you connect the USB cable to your computer. However, the USB port driver sometimes cannot be installed automatically. In that case, click [Back] in the displayed dialog box and then click [Next] to install the USB port driver again.

### ▲ Select "Automatic search a better driver (Recommended)" and click [Next].

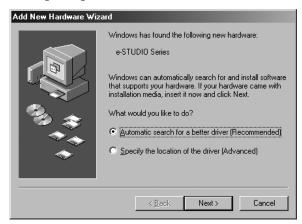

The dialog box showing installation of the new hardware device appears.

### Click [Finished].

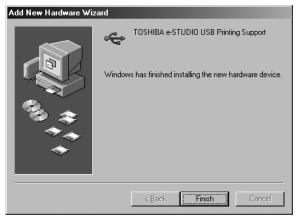

The dialog box showing detection of TOSHIBA e-STUDIO205 appears.

### Select "Automatic search a better driver (Recommended)" and click [Next].

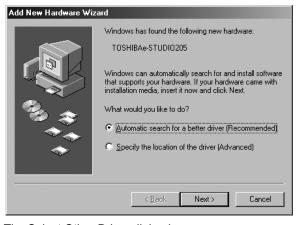

The Select Other Driver dialog box appears.

### 7 Select the desired printer driver and click [OK].

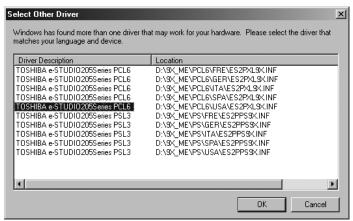

### R Change the name if desired and click [Next].

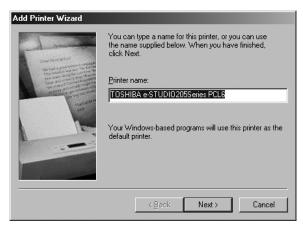

# 9 Select "Yes (recommended)" to print a test page and click [Finish].

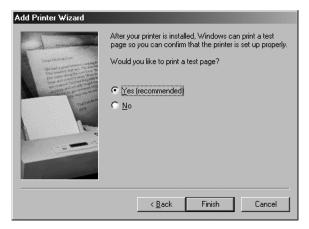

Start copying files.

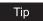

The printer test printing message will be is displayed.

### 10 Click [Finish].

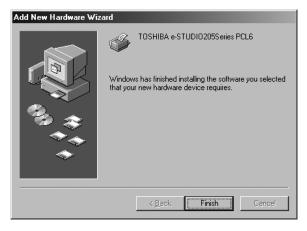

### 11 The installation is completed.

Note

Before using the printer driver for printing, please configure the installed options of the equipment and department code (if required) on the printer driver.

P.154 "Before using the printer driver"

#### — Windows 2000

#### Installing the printer driver for USB printing by Plug and Play

#### Note

You must log into Windows as a user who has the "Administrators" or "Power Users" privilege when using Windows 2000.

- 1 Power on this equipment and your computer.
- 2 Connect the USB cable to this equipment and your computer.
  The Found New Hardware Wizard dialog box appears.
- 3 Click [Next].

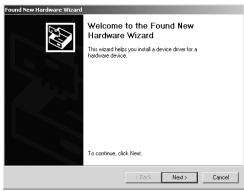

4 Select "Search for a suitable driver for my device (recommended)" and click [Next].

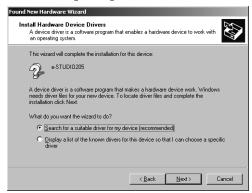

5 Insert the Client Utilities CD-ROM into the CD-ROM drive.

When inserting the Client Utilities CD-ROM, the installer may automatically start. Click [Cancel] to exit the installer and continue the operation.

### 6 Select only "Specify a location" and click [Next].

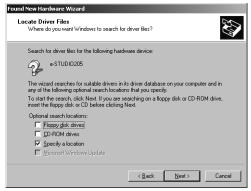

### 7 Click [Browse].

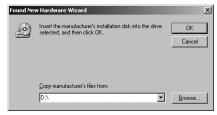

The Locate File dialog box appears.

**8** Locate the directory where the printer driver for Windows 2000 is located, select a inf file, and click [Open].

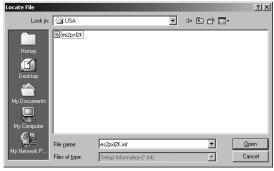

- To install the PCL6 printer driver, locate "[CD-ROM drive]:\W2K\_XP\_2003\PCL6\<language>".
- To install the PS3 printer driver, locate "[CD-ROM drive]:\W2K\_XP\_2003\PS\<language>".

### 9 Click [OK].

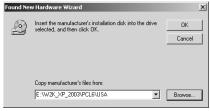

# 10 Check [Next].

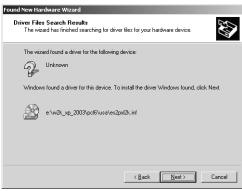

It starts copying files.

### 11 Click [Finish].

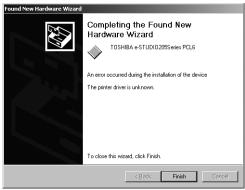

# 12 The installation is completed.

Note

Before using the printer driver for printing, please configure the installed options of the equipment and department code (if required) on the printer driver.

P.154 "Before using the printer driver"

#### — Windows XP/Server 2003

#### Installing the printer driver for USB printing by Plug and Play

The following describes an installation on Windows XP. The procedure is the same when Windows Server 2003 is used.

#### Note

You must log into Windows as a user who has the "Administrators" or "Power Users" privilege when using Windows XP or Windows Server 2003.

- Power on this equipment and your computer.
- **2** Connect the USB cable to this equipment and your computer. The Found New Hardware Wizard dialog box appears.
- 3 Select "Install from a list or specific location (Advanced)" and click [Next].

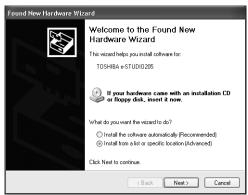

4 Select "Search for the best driver in these locations." and check only the "Include this location in the search" check box. Then click [Browse].

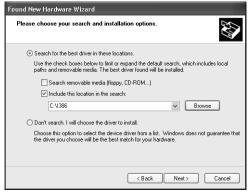

The Browse For Folder dialog box appears.

5 Insert the Client Utilities CD-ROM into the CD-ROM drive.
When inserting the Client Utilities CD-ROM, the installer may automatically start. Click
[Cancel] to exit the installer and continue the operation.

### 6 Locate the directory where the printer driver for Windows XP/ Server 2003 is located and click [OK].

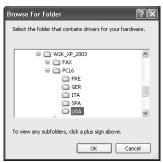

- To install the PCL6 printer driver, locate "[CD-ROM drive]:\W2K XP 2003\PCL6\<language>".
- To install the PS3 printer driver, locate "[CD-ROM drive]:\W2K\_XP\_2003\PS\<language>".

### 7 Click [Next].

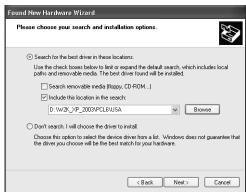

It starts copying files.

# 8 Click [Finish].

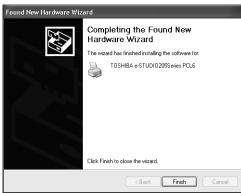

# 9 The installation is completed.

#### Note

Before using the printer driver for printing, please configure the installed options of the equipment and department code (if required) on the printer driver.

P.154 "Before using the printer driver"

### Installing client software for Raw TCP/LPR printing

This section describes how to set up the printer drivers for Raw TCP/LPR printing which is available for the local area network over TCP/IP.

There are Two ways to set up the printer drivers for Raw TCP/LPR printing:

- Using the installer in the Client Utilities CD-ROM
  - You can set up the printer drivers for Raw TCP/LPR printing by installing the printer drivers using the installer in the Client Utilities CD-ROM.
  - P.36 "Installation for Raw TCP/LPR printing using the installer"
- · Using Add Printer Wizard
  - When you want to install the printer drivers without using the installer, or when you want to install the same printer driver for another equipment, install the printer drivers using the Add Printer Wizard.
  - P.49 "Installation for Raw TCP/LPR Printing by Add Printer Wizard"

#### Tip

The Font Manager is available to install and manage the TrueType fonts on your computer. To install the Font Manager, you must install it from the Client Utilities CD-ROM.

P.246 "Installing Font Manager"

#### Notes

- Before operating the following setup, check with your system administrator to make sure of the following:
  - This equipment is connected to the network and turned on.
  - The TCP/IP setting is correct on this equipment and your computer.
- Raw TCP Printing is only available for Windows 2000, Windows XP, and Windows Server 2003
- LPR Printing is only available for Windows NT 4.0, Windows 2000, Windows XP, and Windows Server 2003.

### Installation for Raw TCP/LPR printing using the installer

Install the client software using the installer in the Client Utilities CD-ROM.

- P.36 "Windows 2000/XP/Server 2003"
- P.46 "Windows NT 4.0"

#### — Windows 2000/XP/Server 2003

The following describes an installation on Windows 2000. The procedure is the same when Windows XP or Windows Server 2003 is used.

□ P.36 "Installing the client software using the installer for Windows 2000/XP/Server 2003"

#### Note

You must log into Windows as a user who has the "Administrators" or "Power Users" privilege when using Windows 2000, Windows XP, or Windows Server 2003.

#### Installing the client software using the installer for Windows 2000/XP/Server 2003

- **1** Insert the Client Utilities CD-ROM into the CD-ROM drive.
  - The installer automatically starts and the Choose Setup Language dialog box appears.
  - When the installer does not automatically start, double-click "Setup.exe" in the Client Utilities CD-ROM.
- 9 Select your language and click [OK].

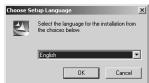

The Welcome to the InstallShield wizard screen is displayed.

### 3 Click [Next].

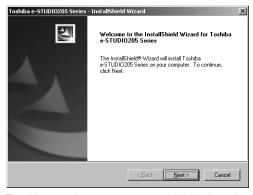

The License Agreement screen is displayed.

# 4 Please read the license agreement carefully and click [Yes].

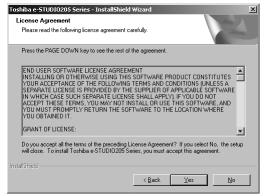

The Choose Destination Location screen is displayed.

#### 5 Click [Next].

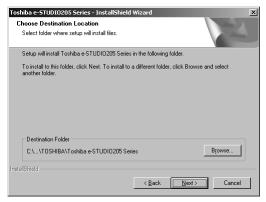

If you want to change where the programs are installed, click [Browse]. In the dialog box appears, select the folder and click [OK].

The Setup Type screen is displayed.

## Select "Custom" and click [Next].

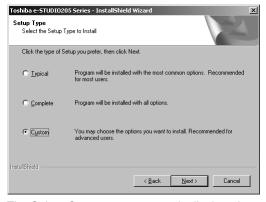

The Select Components screen is displayed.

# 7 Check the software that you want to install and click [Next].

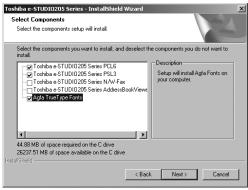

**TOSHIBA e-STUDIO205 Series PCL6** — Check this to install the PCL6 printer driver. **TOSHIBA e-STUDIO205 Series PSL3** — Check this to install the PS3 printer driver

The Select Port screen is displayed.

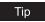

The names of other software are displayed in the Select Components dialog box. (You can install them as required.)

# Since the installer detects this equipment and the name of this equipment is displayed at "Devices on Network", select it and then click [Next].

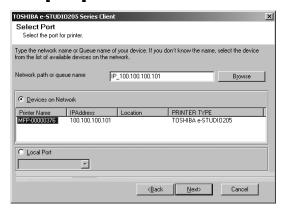

The Select Program Folder screen is displayed.

#### Note

If this equipment is not properly connected in your network, the message that the installer cannot discover this equipment is displayed.

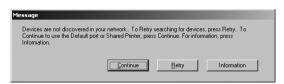

If you want manually to configure the port for printing, click [Continue]. Then, select "LPT1:" in the drop down box at "Local Port" and click [Next].

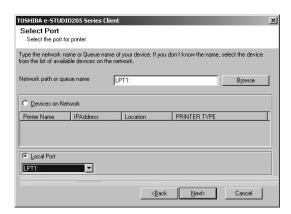

#### Note

After selecting the port "LPT1:", follow the steps described below to complete installation. However, in this case, you need to manually configure the Raw TCP port after the completion of installation.

#### **Q** Click [Next].

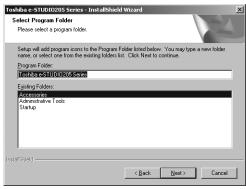

If you want to change the program folder, rename the folder in the "Program Folder" field.

The Start Copying Files screen is displayed.

#### 10 Click [Next].

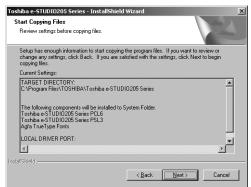

Starts copying files and the InstallShield Wizard Complete screen appears when this is completed.

#### Note

The Digital Signature Not Found dialog box is displayed while files are being copied. Click [Yes] to continue the installation.

### Click [Finish].

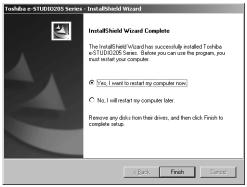

The installation is completed.

The Installer may ask you to restart your computer. If it does, select "Yes, I want to restart my computer now." and click [Finish] to restart your computer.

#### Note

When you select "LPT1:" in the Select Port screen, you need to configure the Raw TCP port. Proceed to the following page:

P.41 "Configuring the Raw TCP/LPR port for Windows 2000/XP/Server 2003"

#### Configuring the Raw TCP/LPR port for Windows 2000/XP/Server 2003

#### Notes

- This configuration is not necessary when the installer automatically discovers this equipment. Manually configure the Raw TCP/LPR port only when you manually select "LPT1:" port at "Local Port" in the Select Port screen.
- The procedure to configure the Raw TCP or LPR port differs depending on the version of Windows used.
  - Click [Start], select [Settings], and click [Printers] to open the Printers folder.

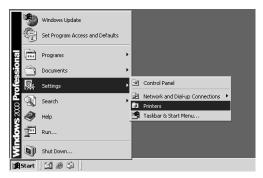

If you are using the Windows XP or Windows Server 2003, click [Start] and [Printers and Faxes] to open the Printers and Faxes folder.

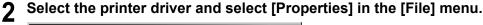

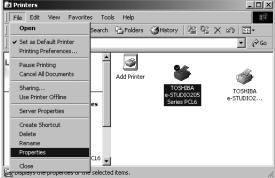

The printer driver properties dialog box appears.

Display the [Ports] tab and click [Add Port].

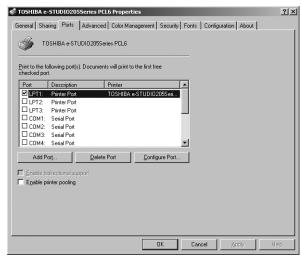

The Printer Ports dialog box appears.

▲ Select "Standard TCP/IP Port" and click [New Port...].

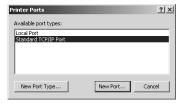

The Add Standard TCP/IP Printer Port Wizard dialog box appears.

# 5 Click [Next].

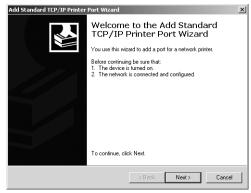

# 6 Enter the IP address of this equipment in the "Printer Name or IP Address" field and click [Next].

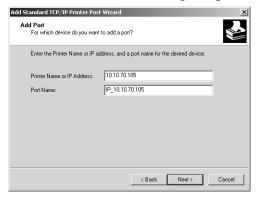

- If your network uses a DNS or WINS server, enter the printer name of this equipment provided from DNS or WINS in the "Printer Name or IP Address" field.
- . In the "Port Name" field, the port name is automatically entered according to the IP address or DNS name entered in the "Printer Name or IP Address" field.

## Select "Standard" and click [Next].

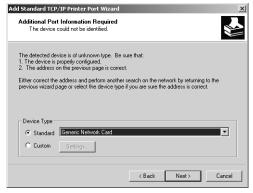

Tip

When the LPD Print setting is enabled, you can also configure LPR printing. When you want to configure LPR printing, follow the procedure below.

Select "Custom" and click [Settings].

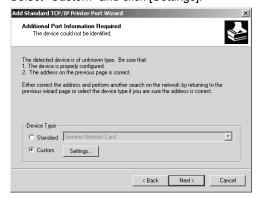

Select "LPR" at the "Protocol" option, enter "Print" in the "Queue Name" field at the "LPR Settings" option, and then click [OK].

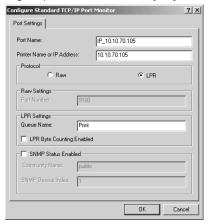

#### Click [Next].

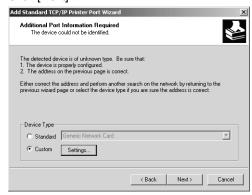

# 8 Click [Finish].

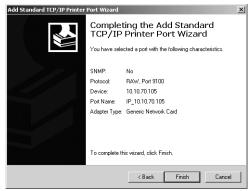

The screen returns to the Printer Ports dialog box.

Click [Close] to close the Printer Ports dialog box.

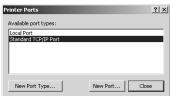

Make sure the created Raw TCP or LPR port is checked in the "Print to the following port(s)" list and click [Close].

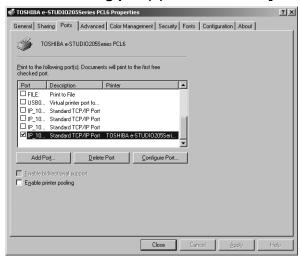

Note

Before using the printer driver for printing, please configure the installed options of the equipment and department code (if required) on the printer driver.

P.154 "Before using the printer driver"

#### - Windows NT 4.0

#### Configuring the LPR port for Windows NT 4.0

#### Notes

- You must log into Windows as a user who has the "Administrators" or "Power Users" privilege when using Windows NT 4.0.
- The procedure to configure the Raw TCP or LPR port differs depending on the version of Windows used.

# 1 Install the client software using the installer in the Client Utilities CD-ROM

The procedure how to Install the client software is basically the same as for Windows 2000/XP/Server 2003. Please see to the following page for installation. Then, proceed to the next step to configure the LPR port:

☐ P.36 "Installing the client software using the installer for Windows 2000/XP/Server 2003"

#### Notes

- The installer discovers this equipment and the following screen is displayed: In this screen, click "Local Port" and select "LPT:1" in the drop down box. Then click [Next].
   The subsequent installation procedure is the same as for Windows 2000/XP/Server 2003.
- Even if you click [Next] without selecting "Local Port" and continue the installation procedure, Windows NT 4.0 is not correctly installed.

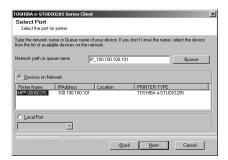

**2** After installing the client software, click [Start], select [Settings], and click [Printers] to open the Printers folder.

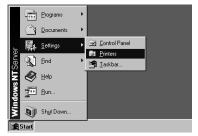

## Select the printer driver and select [Properties] in the [File] menu.

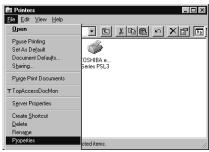

The printer driver properties dialog box appears.

## Display the [Ports] tab and click [Add Port].

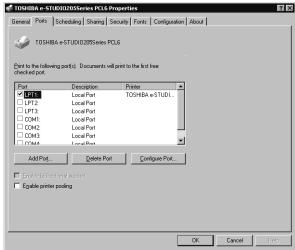

The Printer Ports dialog box appears.

#### Select "LPR Port" and click [New Port...].

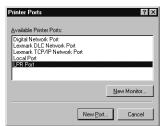

The Add LPR compatible printer dialog box appears.

#### Note

If "LPR Port" is not listed, make sure the TCP/IP Printing Service is installed on your Windows NT 4.0. "LPR Port" is not listed unless the TCP/IP Printing Service is installed.

6 Enter the IP address of this equipment in the "Name or address of server providing Ipd" field and "Print" in the "Name of printer or print queue on that server" field, and click [OK].

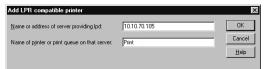

When your network uses DNS or WINS server, enter the printer name of this equipment provided from DNS or WINS in the "Name or address of server providing Ipd" field.

7 Click [Close] to close the Printer Ports dialog box.

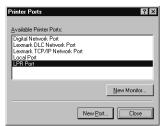

Make sure the created LPR port is checked in the "Print to the following port(s)" list and click [OK] to save settings.

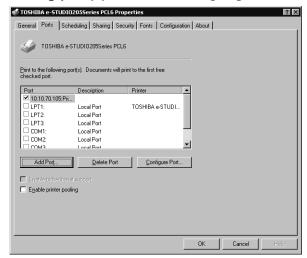

Note

Before using the printer driver for printing, please configure the installed options of the equipment and department code (if required) on the printer driver.

P.154 "Before using the printer driver"

#### Installation for Raw TCP/LPR Printing by Add Printer Wizard

The procedure to install the printer driver for Raw TCP/LPR printing by Add Printer Wizard differs depending on the version of the Windows being used.

- P.49 "Windows 2000/XP/Server 2003"
- P.57 "Windows NT 4.0"

#### Tip

The Font Manager is available to install and manage the TrueType fonts on your computer. To install the Font Manager, you must install it from the Client Utilities CD-ROM.

P.246 "Installing Font Manager"

#### - Windows 2000/XP/Server 2003

#### Installing the printer driver for Raw TCP/LPR printing by Add Printer Wizard

The following describes an installation on Windows 2000. The procedure is the same when Windows XP or Windows Server 2003 is used.

#### Note

You must log into Windows as a user who has the "Administrators" or "Power Users" privilege when using Windows 2000, Windows XP or Windows Server 2003.

Click [Start] and select [Printers] in [Settings] (Windows 2000) or select [Printers and Faxes] (Windows XP/Server 2003).

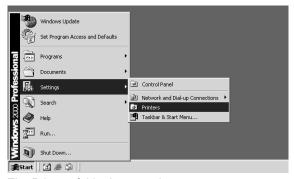

The Printers folder is opened.

**9** Double-click the [Add Printer] icon.

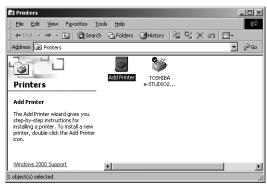

- When using the Windows XP/Server 2003, click [Add a printer] in the Printer Tasks menu.
- · The Add Printer Wizard dialog box appears.

#### ? Click [Next].

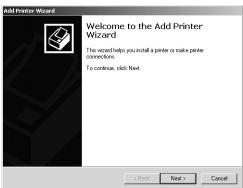

4 Select "Local printer", uncheck the "Automatically detect and install my Plug and Play printer", and click [Next].

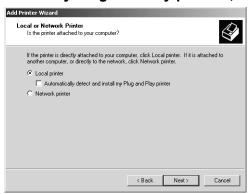

# 5 Select "Create a new port" and select "Standard TCP/IP Port" in the "Type" drop down box. Then click [Next].

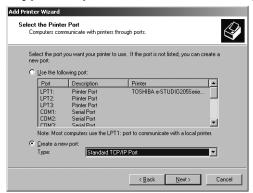

The Add Standard TCP/IP Printer Port Wizard dialog box appears.

## 6 Click [Next].

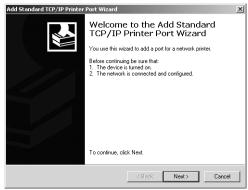

7 Enter the IP address of this equipment in the "Printer Name or IP Address" field and click [Next].

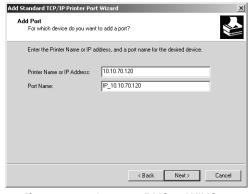

- If your network uses a DNS or WINS server, enter the printer name of this equipment provided from DNS or WINS in the "Printer Name or IP Address" field.
- In the "Port Name" field, the port name is automatically entered according to the IP address or DNS name entered in the "Printer Name or IP Address" field.

#### **Q** Select "Standard" and click [Next].

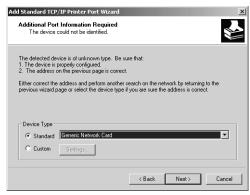

Tip

When the LPD Print setting is enabled, you can also configure LPR printing. When you want to configure LPR printing, follow the procedure below.

Select "Custom" and click [Settings].

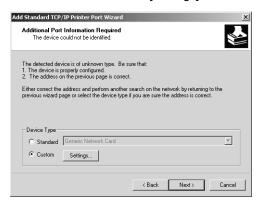

Select "LPR" at the "Protocol" option, enter "Print" in the "Queue Name" field at the "LPR Settings" option, and then click [OK].

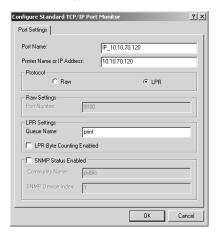

#### Click [Next].

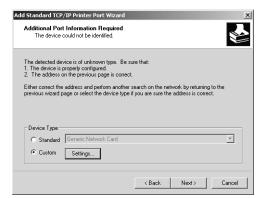

#### **Q** Click [Finish].

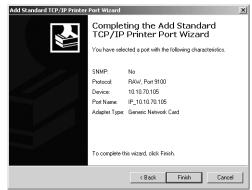

# 10 Click [Have Disk...].

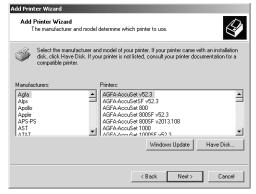

The Install From Disk dialog box appears.

#### 11 Click [Browse...].

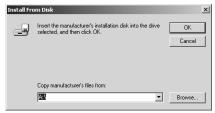

The Locate File dialog box appears.

#### 19 Insert the Client Utilities CD-ROM into the CD-ROM drive.

When inserting the Client Utilities CD-ROM, the installer may automatically start. Click [Cancel] to exit the installer and continue the operation.

Locate the directory where the printer driver for Windows 2000/XP/ Server 2003 is located and click [Open].

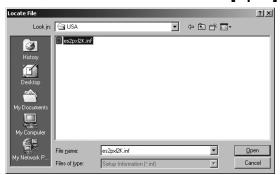

- To install the PCL6 printer driver, locate "[CD-ROM drive]:\W2K\_XP\_2003\PCL6\<language>".
- To install the PS3 printer driver, locate "[CD-ROM drive]:\W2K\_XP\_2003\PS\<language>".

## 11 Click [OK].

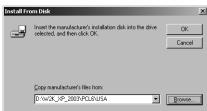

# 15 Select the printer driver and click [Next].

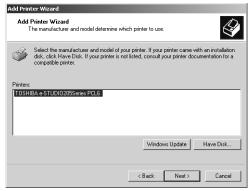

#### Note

If the same printer driver has been installed, the following dialog box appears. If it appears, select "Replace existing driver" and click [Next].

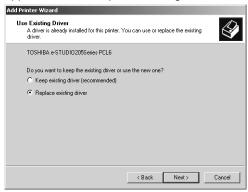

# 16 Change the name if desired and click [Next].

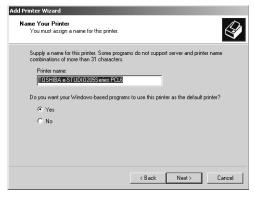

Tip

If any printer drivers have installed on the computer, select whether using this printer as a default printer.

## 17 Select whether this printer is shared or not, and click [Next].

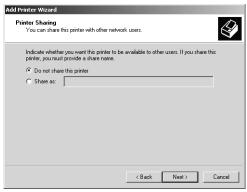

# 18 Select "Yes" to print a test page and click [Next].

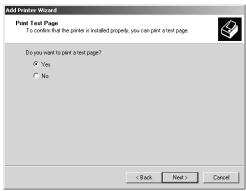

# 10 Click [Finish].

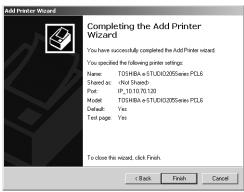

Start copying files.

# 20 The installation is completed.

Note

Before using the printer driver for printing, please configure the installed options of the equipment and department code (if required) on the printer driver.

P.154 "Before using the printer driver"

#### - Windows NT 4.0

#### Installing the printer driver for LPR printing by Add Printer Wizard

#### Note

You must log into Windows NT 4.0 as a user who has the "Administrators" or "Power Users" privilege.

Click [Start], select [Settings], and click [Printers] to open the Printers folder.

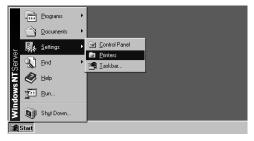

Double-click the [Add Printer] icon.

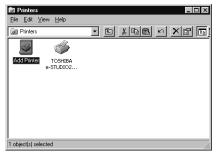

The Add Printer Wizard dialog box appears.

Select "My Computer" and click [Next].

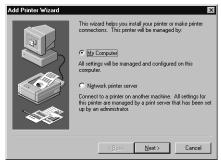

#### ▲ Click [Add Port...].

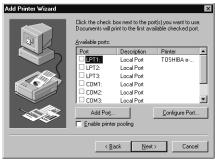

The Printer Ports dialog box appears.

5 Select "LPR Port" and click [New Port...].

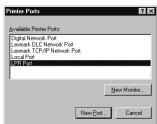

The Add LPR compatible printer dialog box appears.

#### Note

If "LPR Port" is not listed, make sure the TCP/IP Printing Service is installed on your Windows NT 4.0. "LPR Port" is not listed unless the TCP/IP Printing Service is installed.

6 Enter the IP address of this equipment in the "Name or address of server providing Ipd" field and "Print" in the "Name of printer or print queue on that server" field, and click [OK].

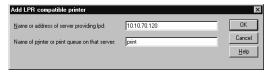

When your network uses DNS or WINS server, enter the printer name of this equipment provided from DNS or WINS in the "Name or address of server providing Ipd" field.

7 Click [Close] to close the Printer Ports dialog box.

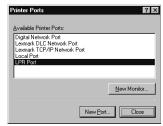

8 Make sure that the created LPR Port is selected in the "Available ports" list and click [Next].

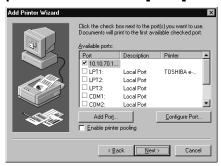

Glick [Have Disk...].

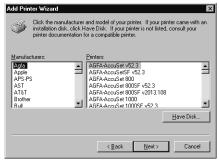

The Install From Disk dialog box appears.

#### 10 Click [Browse...].

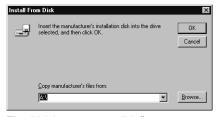

The "A:\ is not accessible" message appears.

## 11 Click [Cancel].

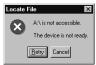

The Locate File dialog box appears.

## 19 Insert the Client Utilities CD-ROM into the CD-ROM drive.

When inserting the Client Utilities CD-ROM, the installer may automatically start. Click [Cancel] to exit the installer and continue the operation.

# 13 Locate the directory where the printer driver for Windows NT 4.0 is located and click [Open].

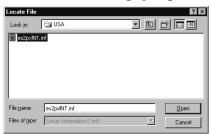

- To install the PCL6 printer driver, locate "[CD-ROM drive]:\NT\PCL6\<language>".
- To install the PS3 printer driver, locate "[CD-ROM drive]:\NT\PS\<language>".

### 11 Click [OK].

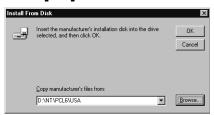

## 15 Select the printer driver and click [Next].

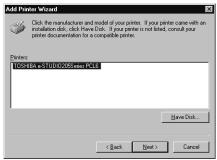

#### Note

If the same printer driver has been installed, the following dialog box appears. If it appears, select "Replace existing driver" and click [Next].

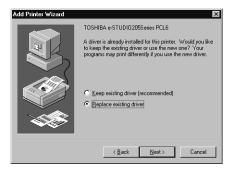

# 16 Change the name if desired and click [Next].

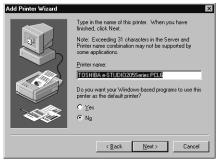

Tip

If any printer drivers have installed on the computer, select whether using this printer as a default printer.

#### 17 Select whether this printer is shared or not, and click [Next].

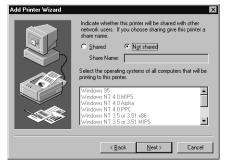

When you select "Shared", you can also select the operating systems of printer drivers that you want to install for clients. If you select any operating systems, repeat the procedure from Step 9 to 15 to install the printer drivers for selected operating systems.

## 18 Select "Yes (recommended)" to print a test page and click [Finish].

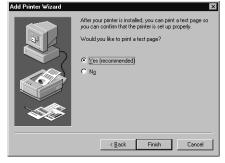

## 19 The installation is completed.

Note

Before using the printer driver for printing, please configure the installed options of the equipment and department code (if required) on the printer driver.

P.154 "Before using the printer driver"

#### Installing client software for IPP printing

This section describes how to set up the printer drivers for IPP printing which is available for Internet connection.

To set up the printer drivers for IPP printing, install the printer drivers by Add Printer Wizard, and then install the other software that you require.

#### Tip

The Font Manager is available to install and manage the TrueType fonts on your computer. To install the Font Manager, you must install it from the Client Utilities CD-ROM. P.246 "Installing Font Manager"

#### Notes

- · Before installing the printer driver for IPP printing, check with your system administrator to make sure of the following:
  - This equipment is connected to the network and turned on.
  - The TCP/IP setting is correct on this equipment and your computer.
- IPP Printing is only available for Windows 98, Windows Me, Windows 2000, Windows XP, and Windows Server 2003.

#### Installation for IPP printing by Add Printer Wizard

— Windows 98/Me

#### Installing the printer driver for IPP printing by Add Printer Wizard

The following describes an installation on Windows 98. The procedure is the same when Windows Me is used.

Note that, before installing the printer driver, you need to install the IPP client on your computer by executing the "wpnpins.exe" as explained below.

- Copy the "wpnpins.exe" to the desktop.
  - · For Windows 98: Download "wpnpins.exe" from the following URL: http://www.microsoft.com/windows98/downloads/contents/WUPreviews/IPP/
  - For Windows Me: Copy "wpnpins.exe" from your Windows Me CD-ROM. [CD-ROM drive]: \add-ons\IPP
- 2 Double-click the "wpnpins.exe". The Internet Printer Installation dialog box appears.
- Click [OK] to restart your computer.

# 4 Click [Start] and select [Printers] in [Settings].

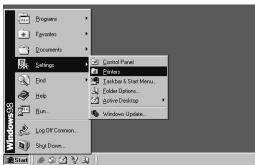

## 5 Double-click the [Add Printer] icon.

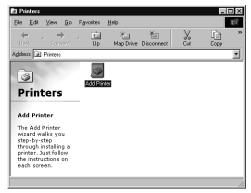

The Add Printer Wizard dialog box appears.

# 6 Click [Next].

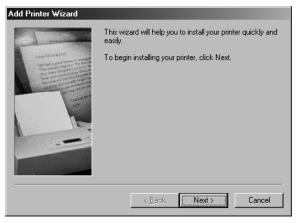

#### 7 Select "Network printer" and click [Next].

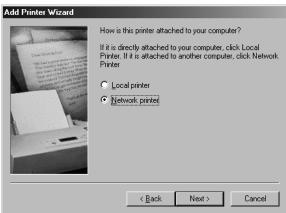

# 8 Enter "http://[IP address]:631/Print" in the "Network path or queue name:" field.

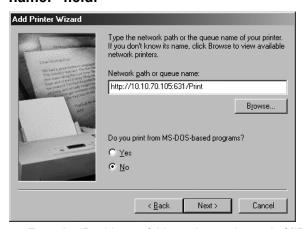

Enter the IP address of this equipment instead of [IP address].

Example: IP address = 10.10.70.105

http://10.10.70.105:631/Print

 If your network uses a DNS or WINS server, enter the printer name of this equipment provided from DNS or WINS instead of [IP address].

Example: Print Server Name = Mfp-00c67861

http://Mfp-00c67861:631/Print

 When you connect from the Internet, enter the FQDN of this equipment provided from DNS instead of [IP address].

Example: URL = mfp\_00c67861.toshiba.com http://mfp 00c67861.toshiba.com:631/Print

#### Note

"P" for "Print" in the "Network path or queue name:" field must be capitalized.

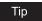

If an administrator has enabled the IPP Port 80 Enabled option on this equipment, you can exclude the port number from the "Network path or queue name:" field . (i.e. "http://192.168.255.48/Print")

# 9 Click [Next].

## 10 Click [Have Disk...].

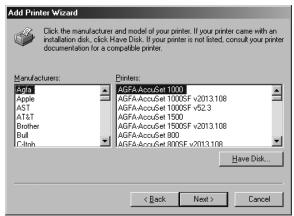

The Install From Disk dialog box appears.

# 11 Click [Browse...].

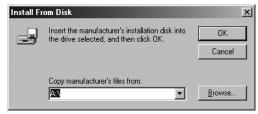

The Open dialog box appears.

# 12 Insert the Client Utilities CD-ROM into the CD-ROM drive.

When inserting the Client Utilities CD-ROM, the installer may automatically start. Click [Cancel] to make the installer exit and continue the operation.

# Locate the directory where the printer driver for Windows 98/Me is located, select the inf file, and click [OK].

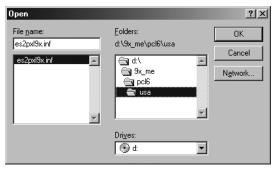

- To install the PCL6 printer driver for Windows 98/Me, locate "[CD-ROM drive]:\9X\_ME\PCL6\<language>".
- To install the PS3 printer driver for Windows 98/Me locate "[CD-ROM drive]:\9X\_ME\PS\<language>".

# 14 Click [OK].

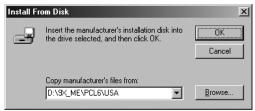

# 15 Select the printer driver and click [Next].

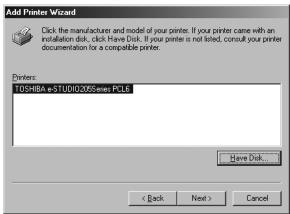

# 16 Change the name if desired and click [Next].

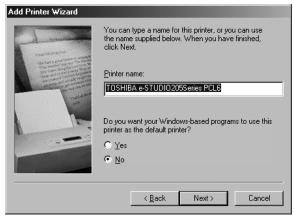

Tip

If any printer drivers have been installed on your computer, select whether you use this printer as the default printer.

## 17 Select "Yes (recommended)" to print a test page and click [Finish].

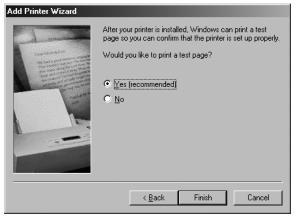

Start copying files.

# 18 The installation is completed.

Note

Before using the printer driver for printing, please configure the installed options of the equipment and department code (if required) on the printer driver.

P.154 "Before using the printer driver"

#### - Windows 2000/XP/Server 2003

#### Installing the printer driver for IPP printing by Add Printer Wizard

The following describes an installation on Windows 2000. The procedure is the same when Windows XP or Windows Server 2003 is used.

Note

You must log into Windows as a user who has the "Administrators" or "Power Users" privilege.

1 Click [Start] and select [Printers] in [Settings] (Windows 2000) or select [Printers and Faxes] (Windows XP/Server 2003).

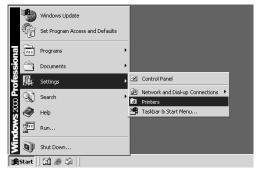

The Printers folder is opened.

## **9** Double-click the [Add Printers] icon.

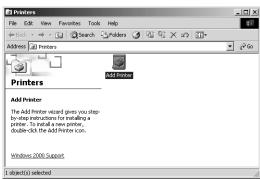

- When using the Windows XP/Server 2003, click [Add a printer] in the Printer Tasks menu.
- · The Add Printer Wizard dialog box appears.

#### ? Click [Next].

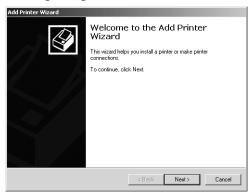

## ▲ Select "Network printer" and click [Next].

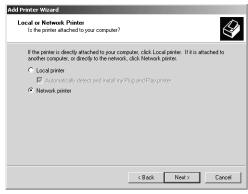

# 5 Select "Connect to a printer on the Internet or on your intranet", and enter "http://[IP address]:631/Print" in the "URL" field.

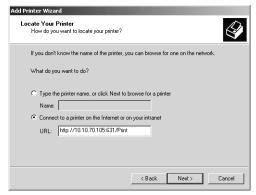

Enter the IP address of this equipment instead of [IP address].

Example: IP address = 10.10.70.105

http://10.10.70.105:631/Print

 If your network uses a DNS or WINS server, enter the printer name of this equipment provided from DNS or WINS instead of [IP address].

Example: Print Server Name = Mfp-00c67861

http://Mfp-00c67861:631/Print

 When you connect from the Internet, enter the FQDN of this equipment provided from DNS instead of [IP address].

Example: URL = mfp\_00c67861.toshiba.com

http://mfp\_00c67861.toshiba.com:631/Print

#### Note

"P" for "Print" in the IPP URL must be capitalized. When you are using on Windows XP, the IPP port can be created by entering "print" (non-capitalized) in the IPP URL, but the print job cannot be sent to the equipment. In that case, delete the IPP port and then create the IPP port correctly again.

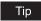

If an administrator has enabled the IPP Port80 Enabled option on this equipment, you can exclude the port number from the URL. (i.e. "http://192.168.255.48/Print")

## 6 Click [Next].

## 7 Click [Have Disk...].

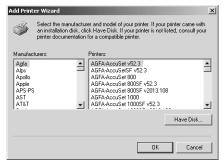

The Install From Disk dialog box appears.

## Q Click [Browse...].

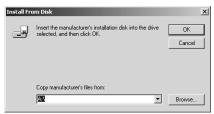

The Locate File dialog box appears.

#### **Q** Insert the Client Utilities CD-ROM into the CD-ROM drive.

When inserting the Client Utilities CD-ROM, the installer may automatically start. Click [Cancel] to exit the installer and continue the operation.

Locate the directory where the printer driver for your Windows version is located, select the inf file, and click [Open].

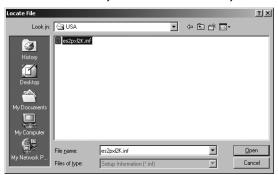

- To install the PCL6 printer driver for Windows 2000/XP/Server 2003, locate "[CD-ROM drive]:\W2K\_XP\_2003\PCL6\<language>".
- To install the PS3 printer driver for Windows 2000/XP/ Server 2003, locate "[CD-ROM drive]:\W2K\_XP\_2003\PS\<language>".

## 11 Click [OK].

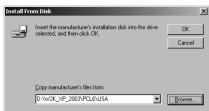

# 12 Select the printer driver and click [NEXT].

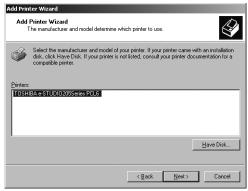

- If any other printer driver(s) had already been installed on your computer, the Default Printer screen is displayed. Continue to next step.
- If no printer driver had been installed on your computer, the complete screen is displayed. Skip to step 15.

#### Note

If the same printer driver has been installed, the following dialog box appears. If it appears, select "Replace existing driver" and click [Next].

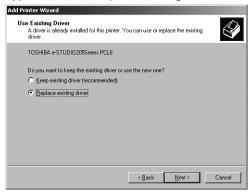

# Select whether using this printer as a default printer and click [Next].

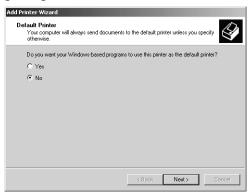

# 14 Click [Finish].

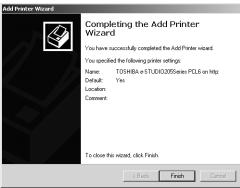

The printer driver is installed.

#### Note

Before using the printer driver for printing, please configure the installed options of the equipment and department code (if required) on the printer driver.

□ P.154 "Before using the printer driver"

### Installing client software for Novell printing

This section describes how to install the client software for Novell printing on NetWare print server environments.

There are three ways to set up the printer drivers for Novell printing:

- Using the installer in the Client Utilities CD-ROM
  - When you insert the Client Utilities CD-ROM into your CD-ROM drive, the installer automatically starts. You can install printer drivers and other client software using the installer. If you want to install printer drivers as well as other client software, this method is convenient.
  - P.74 "Installation for Novell printing using the installer"
- · Using Point and Print
  - You can install the printer driver by double-clicking network queues on the NetWare. If the NetWare has been set up for NDPS, printer drivers can be downloaded from the system so that the Client Utilities CD-ROM is not required.
  - P.79 "Installation for Novell printing by Point and Print"
- · Using Add Printer Wizard
  - When you want to install the printer drivers without connecting to the equipment using Point and Print, install the printer drivers using the Add Printer Wizard.
  - P.86 "Installation for Novell printing by Add Printer Wizard"

### Tip

The Font Manager is available to install and manage the TrueType fonts on your computer. To install the Font Manager, you must install it from the Client Utilities CD-ROM.

P.246 "Installing Font Manager"

### Note

Before installing the printer driver for Novell printing, check with your system administrator to make sure of the following:

- This equipment is connected to the network and turned on.
- The NetWare server is configured correctly and running on your network.
- The IPX/SPX or TCP/IP, and NetWare settings are correct on this equipment.

Before installing the client software for Novell printing, please make sure following network services and protocols are installed on your computer:

#### Windows 98/ME

- TCP/IP protocol (Required only when using the NetWare in the TCP/IP network.)
- IPX/SPX-compatible protocol (Required only when using the NetWare in the IPX/SPX network.)
- · Client for NetWare Network
- Service for NetWare Directory Service (Required only when using the NetWare server in NDS mode.)

### Windows NT 4.0

- TCP/IP protocol (Required only when using the NetWare in the TCP/IP network.)
- NWLink IPX/SPX Compatible Transport protocol (Required only when using the NetWare in the IPX/SPX network.)
- NWLink NetBIOS protocol (Required only when using the NetWare in the IPX/SPX network.)
- · Gateway (and Client) Services for NetWare

#### Windows 2000/XP/Server 2003

- NWLink IPX/SPX/NetBIOS Compatible Transport Protocol (Required only when using the NetWare in the IPX/SPX network.)
- Gateway (and Client) Services for NetWare

### Installation for Novell printing using the installer

You can install the client software and set up the Novell printing using the installer in the Client Utilities CD-ROM.

### Installing the client software for Novell printing using the installer

The following describes an installation on Windows 2000. The procedure is the same when other versions of Windows are used.

### Notes

- You must log into Windows as a user who has the "Administrators" or "Power Users" privilege when using Windows NT 4.0, Windows 2000, Windows XP, or Windows Server 2003.
- You have an appropriate privilege to access the NetWare server.

### Insert the Client Utilities CD-ROM into the CD-ROM drive.

- The installer automatically starts and the Choose Setup Language dialog box appears.
- If the installer does not automatically start, double-click "Setup.exe" in the Client Utilities CD-ROM.

# Select your language and click [OK].

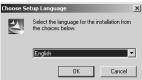

The License Agreement screen is displayed.

# Click [Next].

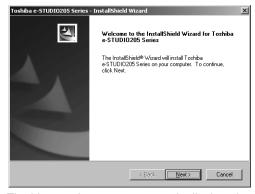

The License Agreement screen is displayed.

# 4 Please read the license agreement carefully and click [Yes].

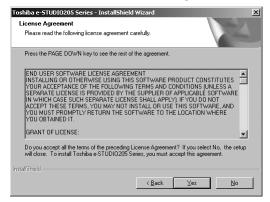

The Choose Destination Location screen is displayed.

# 5 Click [Next].

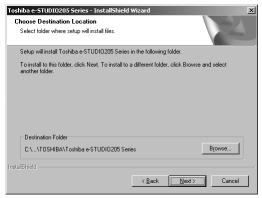

If you want to change where the programs are installed, click [Browse]. In the dialog box appears, select the folder and click [OK].

The Setup Type screen is displayed.

# 6 Select "Custom" and click [Next].

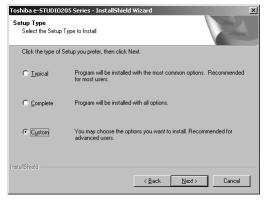

The Select Components screen is displayed.

# 7 Check the software that you want to install and click [Next].

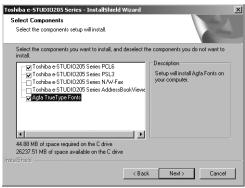

**TOSHIBA e-STUDIO205 Series PCL6** — Check this to install the PCL6 printer driver. **TOSHIBA e-STUDIO205 Series PSL3** — Check this to install the PS3 printer driver

The Select Port screen is displayed.

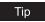

The names of other software are displayed in the Select Components dialog box. (You can install them as required.)

# 8 Enter "\\<NetWare file server name>\<queue name>" in the "Network path or queue name" field, and click [Next].

Example: NetWare file server name=Nwsrv, queue name=mfp queue \\Nwsrv\mfp\_queue

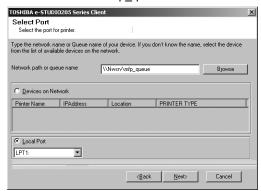

#### Notes

- Even if this equipment is automatically discovered and displayed in the "Devices on Network" field, select "Local Port" and enter queue the as explained here. If you click [Next] without selecting "Local Port" and continue the installation procedure, it will not be correctly performed.
- If the following dialog box appears, click [Continue] to proceed the operation.

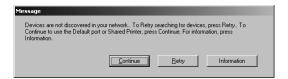

Tip

The queue for this equipment should be set up by an administrator. If you do not know the queue for this equipment, ask your administrator.

# **Q** Click [Next].

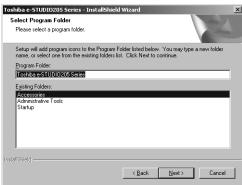

- If you want to change the program folder, rename the folder in the "Program Folder" field.
- Starts copying files and the InstallShield Wizard Complete screen is displayed when copying files are completed.

#### Notes

- The Digital Signature Not Found dialog box appears while copying files. Click [Yes] to continue the installation.
- If the following message appears, click [Yes] to set the indicated printer driver to be the default printer driver, or click [No] to not change the default printer driver.

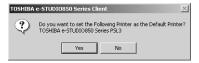

# 10 Click [Finish].

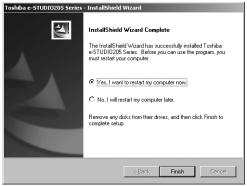

#### Note

The Installer may ask you to restart your computer. If it does, select "Yes, I want to restart my computer now." and click [Finish] to restart your computer.

# 11 The installation is completed.

Note

Before using the printer driver for printing, please configure the installed options of the equipment and department code (if required) on the printer driver.

P.154 "Before using the printer driver"

### Installation for Novell printing by Point and Print

The procedure to install the printer driver for Novell printing by Point and Print differs depending on the version of Windows used.

P.79 "Windows 98/Me"

P.83 "Windows NT 4.0/2000/XP/Server 2003"

#### - Windows 98/Me

### Installing the printer drivers for Novell printing by Point and Print

1 Open the NetWare queue for the equipment in the network with Windows Explorer, and double-click a queue.

When the NetWare has been set up for the Bindery mode, open the NetWare file server and double-click the queue for the equipment.

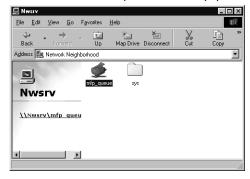

When the NetWare has been set up for the NDS or NDPS mode, browse the NDS tree and context, and double-click the queue for the equipment.

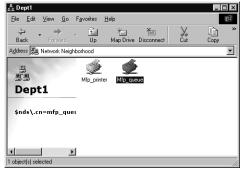

The Printers dialog box appears.

# ? Click [Yes].

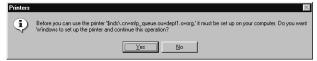

The Add Printer Wizard dialog box appears.

# 3 Select whether printing MS-DOS-based programs and click [Next].

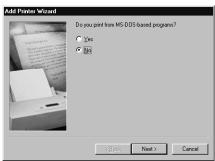

- When using the NetWare in NDPS mode and the printer drivers for each Operating System are installed to a NDPS broker, the printer driver is automatically installed. Skip to Step 10.
- Unless using the NetWare in NDPS mode and printer drivers for each Operating System are installed to a NDPS broker, the Add Printer Wizard dialog box appears. Continue to the next step.

# ▲ Click [Have Disk...].

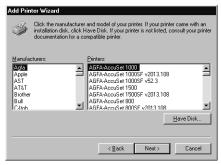

The Install From Disk dialog box appears.

# Click [Browse...].

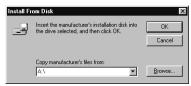

The Open dialog box appears.

### Insert the Client Utilities CD-ROM into the CD-ROM drive.

When inserting the Client Utilities CD-ROM, the installer may automatically start. Click [Cancel] to exit the installer and continue the operation.

# 7 Locate the directory where the printer driver for Windows 98/Me is located and click [OK].

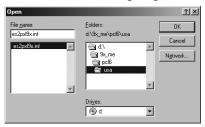

- To install the PCL6 printer driver, locate "[CD-ROM drive]:\9X\_ME\PCL6\<language>".
- To install the PS3 printer driver, locate "[CD-ROM drive]:\9X\_ME\PS\<language>".

# Click [OK].

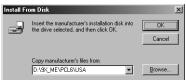

# Select the printer driver and click [Next].

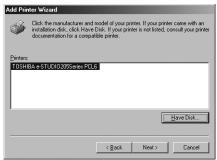

### Note

If the same printer driver has been installed, the following dialog box appears. If it appears, select "Replace existing driver" and click [Next].

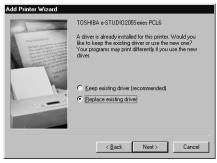

# 10 Change the name if desired, select whether you are using this printer as a default printer, and click [Next].

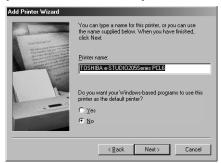

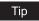

If any printer drivers have installed on the computer, select whether using this printer as a default printer.

# 11 Select "Yes" to print a test page and click [Finish].

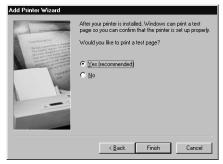

# 12 The printer driver is installed.

### Note

Before using the printer driver for printing, please configure the installed options of the equipment and department code (if required) on the printer driver.

P.154 "Before using the printer driver"

#### Windows NT 4.0/2000/XP/Server 2003

### Installing the printer drivers for Novell printing by Point and Print

The following describes an installation on Windows 2000. The procedure is the same when Windows NT 4.0, Windows XP, or Windows Server 2003 is used.

### Note

You must log into Windows as a user who has the "Administrators" or "Power Users" privilege when using Windows NT 4.0, Windows 2000, Windows XP, or Windows Server 2003.

# 1 Open the NetWare queue for the equipment in the network with Windows Explorer, and double-click a queue.

When the NetWare has been set up for the Bindery mode, open the NetWare file server and double-click the queue for the equipment.

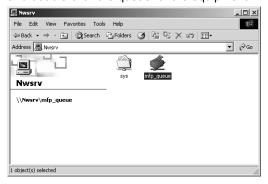

When the NetWare has been set up for the NDS or NDPS mode, browse the NDS tree and context, and double-click the queue for the equipment.

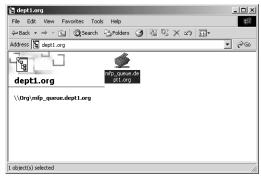

The Printers dialog box appears.

# ? Click [Yes].

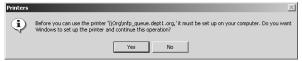

- When using the NetWare in NDPS mode and the printer drivers for each Operating System are installed to a NDPS broker, the printer driver is automatically installed.
- Unless using the NetWare in NDPS mode and printer drivers for each Operating System are installed to a NDPS broker, the Add Printer Wizard dialog box appears. Continue to the next step.

# 3 Click [OK].

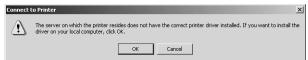

# ▲ Click [Have Disk...].

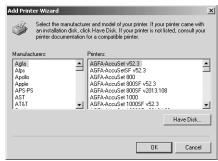

The Install From Disk dialog box appears.

# 5 Click [Browse...].

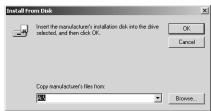

The Locate File dialog box appears.

# 6 Insert the Client Utilities CD-ROM into the CD-ROM drive.

When inserting the Client Utilities CD-ROM, the installer may automatically start. Click [Cancel] to exit the installer and continue the operation.

### 7 Locate the directory where the printer driver for Windows 2000/XP/ Server 2003 is located and click [Open].

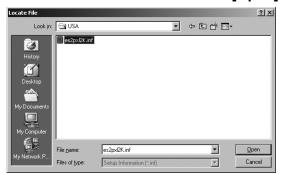

- To install the PCL6 printer driver, locate "[CD-ROM drive]:\W2K\_XP\_2003\PCL6\<language>".
- To install the PS3 printer driver, locate "[CD-ROM drive]:\W2K\_XP\_2003\PS\<language>".

# R Click [OK].

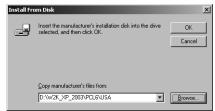

**9** Select the printer driver and click [OK].

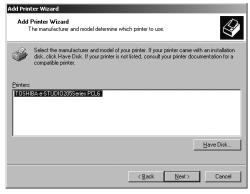

# 10 The installation is completed.

Note

Before using the printer driver for printing, please configure the installed options of the equipment and department code (if required) on the printer driver.

P.154 "Before using the printer driver"

### Installation for Novell printing by Add Printer Wizard

The procedure to install the printer driver for Novell printing by Add Printer Wizard differs depending on the version of the Windows being used.

- P.86 "Windows 98/Me"
- P.93 "Windows NT 4.0"
- P.98 "Windows 2000/XP/Server 2003"

#### - Windows 98/Me

The following describes an installation on Windows 98. The procedure is the same when Windows Me is used.

The installation procedure consists of the following two parts:

- Installing the printer driver for Novell printing by Add Printer Wizard
   P.86 "Installing the printer driver for Novell printing by Add Printer Wizard"
- Configuring the port for Novell printing
   P.90 "Configuring the port for Novell printing"

### Installing the printer driver for Novell printing by Add Printer Wizard

1 Click [Start], select [Settings], and click [Printers] to open the Printers folder.

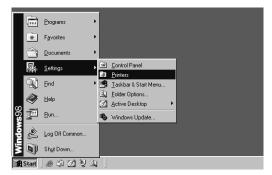

2 Double-click the [Add Printer] icon.

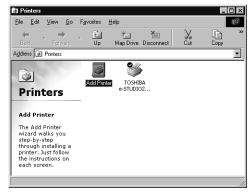

The Add Printer Wizard dialog box appears.

# 3 Click [Next].

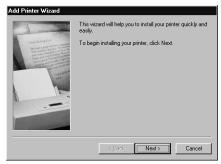

# Select "Local printer" and click [Next].

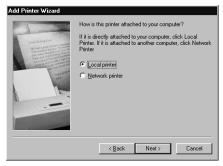

# Click [Have Disk...].

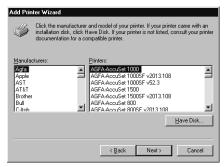

The Install From Disk dialog box appears.

# Click [Browse...].

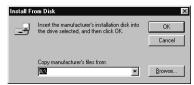

The Open dialog box appears.

# Insert the Client Utilities CD-ROM into the CD-ROM drive.

When inserting the Client Utilities CD-ROM, the installer may automatically start. Click [Cancel] to exit the installer and continue the operation.

8 Locate the directory where the printer driver for Windows 98/Me is located and click [OK].

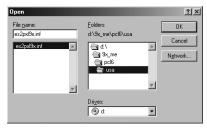

- To install the PCL6 printer driver, locate "[CD-ROM drive]:\9X\_ME\PCL6\<language>".
- To install the PS3 printer driver, locate "[CD-ROM drive]:\9X\_ME\PS\<language>".

# Q Click [OK].

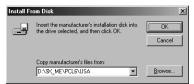

10 Select the printer driver and click [Next].

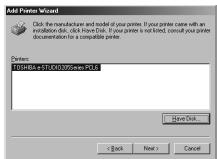

11 Select "LPT1:" and click [Next].

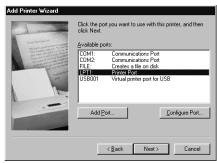

# 12 Change the name if desired and click [Next].

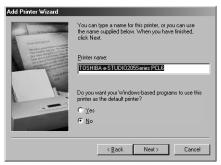

### Note

If any printer drivers have installed on the computer, select whether using this printer as a default printer.

# 13 Select "Yes (recommended)" to print a test page and click [Finish].

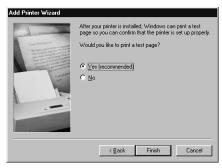

Start copying files.

# 14 The installation is completed. Proceed to the following port configuration procedure.

P.90 "Configuring the port for Novell printing"

### Configuring the port for Novell printing

In succession to the above printer driver installation procedure, configure the port for Novell printing as follows:

1 Click [Start], select [Settings], and click [Printers] to open the Printers folder.

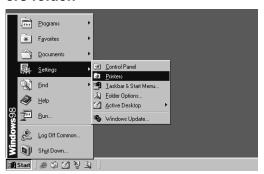

**9** Select the printer driver and select [Properties] in the [File] menu.

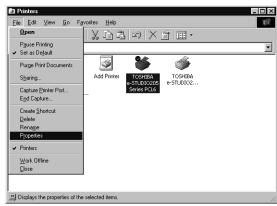

The printer driver properties dialog box appears.

# 3 Display the [Details] tab and click [Add Port].

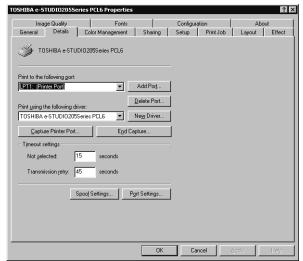

The Add Port dialog box appears.

# ▲ Select "Other" and "Local Port", and click [OK].

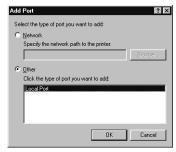

The Port Name dialog box appears.

# 5 Enter "\\<NetWare file server name>\<queue name>" in the "Enter a port name" field, and click [OK].

Example: NetWare file server name=Nwsrv, queue name=mfp\_queue

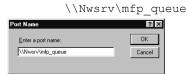

Tip

The queue for this equipment should be set up by an administrator. If you do not know the queue for this equipment, ask your administrator.

# 6 Click [OK] to save settings.

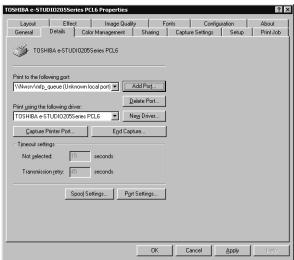

# 7 The port configuration is completed.

### Note

Before using the printer driver for printing, please configure the installed options of the equipment and department code (if required) on the printer driver.

P.154 "Before using the printer driver"

### - Windows NT 4.0

### Installing the printer driver for SMB printing by Add Printer Wizard

### Note

You must log into Windows NT 4.0 as a user who has the "Administrators" or "Power Users" privilege.

1 Click [Start], select [Settings], and click [Printers] to open the Printers folder.

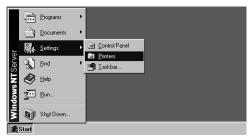

2 Double-click the [Add Printer] icon.

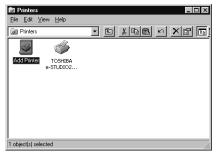

The Add Printer Wizard dialog box appears.

3 Select "My Computer" and click [Next].

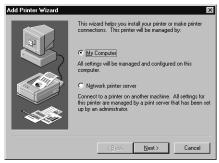

# 4 Click [Add Port...].

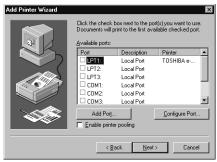

The Printer Ports dialog box appears.

# Select "Local Port" and click [New Port...].

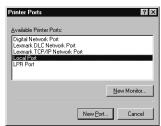

The Port Name dialog box appears.

# 6 Enter "\\<NetWare file server name>\<queue name>" in the "Enter a port name" field, and click [OK].

Example: NetWare file server name=Nwsrv, queue name=mfp\_queue \\Nwsrv\mfp\_queue

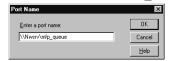

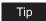

The queue for this equipment should be set up by an administrator. If you do not know the queue for this equipment, ask your administrator.

# 7 Click [Close].

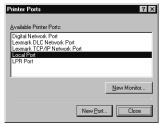

# **A** Make sure the created port is selected and click [Next].

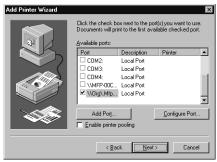

### Q Click [Have Disk...].

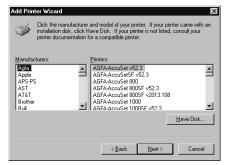

The Install From Disk dialog box appears.

# 10 Click [Browse...].

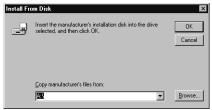

The "A:\ is not accessible" message appears.

# 11 Click [Cancel].

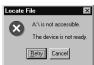

The Locate File dialog box appears.

# 12 Insert the Client Utilities CD-ROM into the CD-ROM drive.

When inserting the Client Utilities CD-ROM, the installer may automatically start. Click [Cancel] to exit the installer and continue the operation.

# 13 Locate the directory where the printer driver for Windows NT 4.0 is located and click [Open].

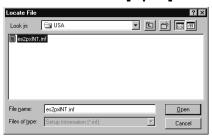

- To install the PCL6 printer driver, locate "[CD-ROM drive]:\NT\PCL6\<language>".
- To install the PS3 printer driver, locate "[CD-ROM drive]:\NT\PS\<language>".

# **1 ∆** Click [OK].

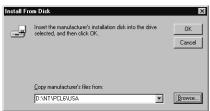

# 15 Select the printer driver and click [Next].

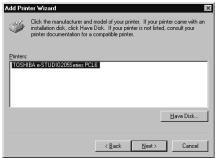

### Note

If the same printer driver has been installed, the following dialog box appears. If it appears, select "Replace existing driver" and click [Next].

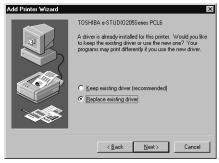

# 16 Change the name if desired and click [Next].

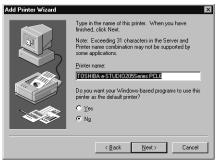

Tip

If any printer drivers have installed on the computer, select whether using this printer as a default printer.

# Select whether this printer is shared or not, and click [Next].

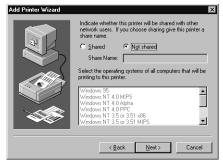

Tip

When you select "Shared", you can also select the operating systems of printer drivers that you want to install for clients. If you select any operating systems, repeat the procedure from Step 9 to 15 to install the printer drivers for selected operating systems.

# Select "Yes (recommended)" to print a test page and click [Finish].

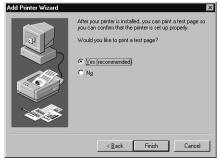

# 19 The installation is completed.

#### Note

Before using the printer driver for printing, please configure the installed options of the equipment and department code (if required) on the printer driver.

□ P.154 "Before using the printer driver"

### — Windows 2000/XP/Server 2003

### Installing the printer driver for Novell printing by Add Printer Wizard

The following describes an installation on Windows 2000. The procedure is the same when Windows XP or Windows Server 2003 is used.

### Note

You must log into Windows as a user who has the "Administrators" or "Power Users" privilege when using Windows 2000, Windows XP or Windows Server 2003.

Click [Start] and select [Printers] in [Settings] (Windows 2000) or select [Printers and Faxes] (Windows XP/Server 2003).

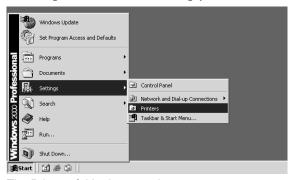

The Printers folder is opened.

# Double-click the [Add Printer] icon.

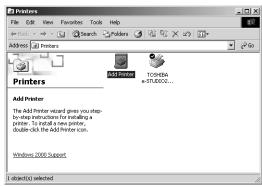

- When using the Windows XP/Server 2003, click [Add a printer] in the Printer Tasks menu.
- The Add Printer Wizard dialog box appears.

3 Click [Next].

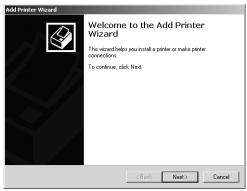

4 Select "Local printer", uncheck the "Automatically detect and install my Plug and Play printer", and click [Next].

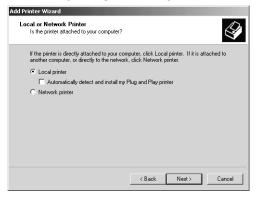

5 Select "Create a new port" and select "Local Port" in the "Type" drop down box. Then click [Next].

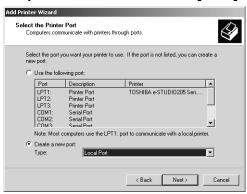

The Port Name dialog box appears.

6 Enter "\\<NetWare file server name>\<queue name>" in the "Enter a port name" field, and click [OK].

Example: NetWare file server name=Nwsrv, queue name=mfp\_queue \\Nwsrv\mfp queue

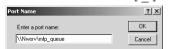

### 7 Click [Have Disk...].

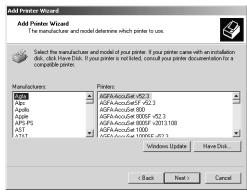

The Install From Disk dialog box appears.

# Click [Browse...].

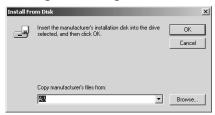

The Locate File dialog box appears.

# Insert the Client Utilities CD-ROM into the CD-ROM drive.

When inserting the Client Utilities CD-ROM, the installer may automatically start. Click [Cancel] to exit the installer and continue the operation.

# Locate the directory where the printer driver for Windows 2000/XP/ Server 2003 is located and click [Open].

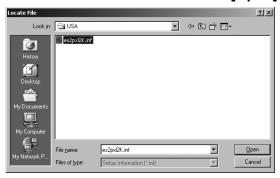

- To install the PCL6 printer driver, locate "[CD-ROM drive]:\W2K\_XP\_2003\PCL6\<language>".
- To install the PS3 printer driver, locate "[CD-ROM drive]:\W2K\_XP\_2003\PS\<language>".

# **11** Click [OK].

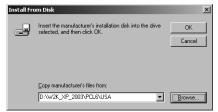

# 12 Select the printer driver and click [Next].

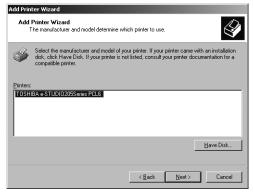

### Note

If the same printer driver has been installed, the following dialog box appears. If it appears, select "Replace existing driver" and click [Next].

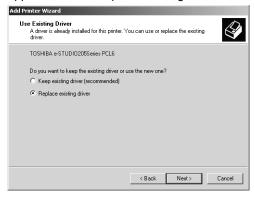

13 Change the name if desired and click [Next].

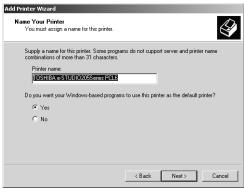

Tip

If any printer drivers have installed on the computer, select whether using this printer as a default printer.

**14** Select whether this printer is shared or not, and click [Next].

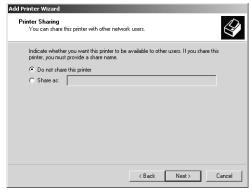

15 Select "Yes" to print a test page and click [Next].

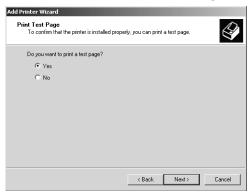

# 16 Click [Finish].

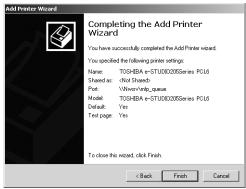

Start copying files.

# **17** The installation is completed.

### Note

Before using the printer driver for printing, please configure the installed options of the equipment and department code (if required) on the printer driver.

P.154 "Before using the printer driver"

### Installing client software for Novell iPrint

This section describes how to install the printer drivers for Novell iPrint.

### Notes

- To set up the iPrint in the client computers, the NetWare server must be configured for iPrint
  first. For more information about setting up the NetWare server for Novell iPrint, please see
  Network Administration Guide.
- Before installing the printer driver for Novell iPrint, the printer driver for Novell iPrint, please make sure the following environments are satisfied in your computer.
  - Microsoft Internet Explorer 5.0 or later or Netscape 4.76 is installed (iPrint is not supported on Netscape 6)
  - JavaScript must be enabled on the web browser.

### Installing the printer driver for Novell iPrint

To install the printer driver for Novell iPrint on the client computer, download and install the iPrint Client and printer driver from the NetWare server.

1 Start the your web browser and enter the following URL in the address bar.

http://<IP address or DNS for NDPS Manager>/ipp

#### Note

If you do not know the IP address or DNS for NDPS Manager, please ask your network administrator.

- 2 If the iPrint Client is not installed on your computer, you are prompted to install it.
- 3 Click the printer that you want to install from the list of available printers that is displayed in the iPrint web page.

The selected printer driver is installed on your computer.

### Uninstalling client utilities software

The following instructions describe how to uninstall the client software. The uninstallation procedure is different how you installed the client software.

- P.105 "When installed using the installer"
- P.109 "When installed using Add Printer Wizard"

### When installed using the installer

When the client software was installed using the Installer in the Client Utilities CD-ROM, you can delete all files using the Add/Remove Programs function.

You can uninstall all client software that have installed from the Client Utilities CD-ROM, or you can uninstall only the components that you want to remove.

- P.105 "Uninstalling all client utilities software"
- P.107 "Uninstalling only the components that you want to remove"

### Uninstalling all client utilities software

The following describes an installation on Windows 2000. The procedure is the same when other versions of Windows are used.

# 1 Open "Control Panel" and double-click the "Add/Remove Programs" icon.

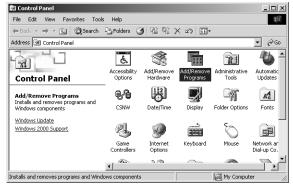

The Add/Remove Programs dialog box appears.

# **2** Select "TOSHIBA e-STUDIO205 Series Client" and click [Change/Remove].

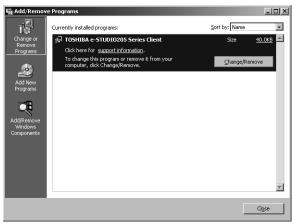

The InstallShield Wizard dialog box appears.

# 3 Select "Remove" and click [Next].

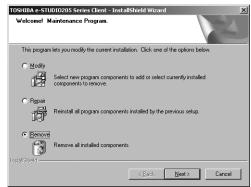

The Confirm Uninstall dialog box appears.

# ▲ Click [OK].

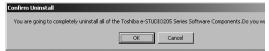

# 5 Click [Yes] to delete the setting files, if the following dialog box appears.

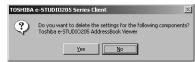

Deleting files starts.

Note

If you want to re-install the client software later, click [No] to keep the setting files. You can restore the data and settings when you re-install the client software.

# 6 Select "Yes, I want to restart my computer now." and click [Finish] to restart your computer.

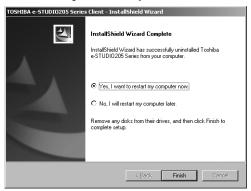

Some files may be deleted after restarting the computer.

### Uninstalling only the components that you want to remove

The following describes an installation on Windows 2000. The procedure is the same when other versions of Windows are used.

1 Open "Control Panel" and double-click the "Add/Remove Programs" icon.

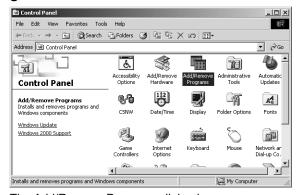

The Add/Remove Programs dialog box appears.

2 Select "TOSHIBA e-STUDIO205 Series Client" and click [Change/Remove].

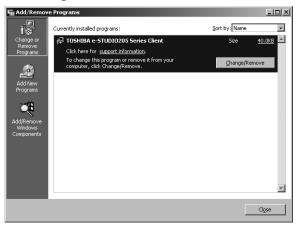

The InstallShield Wizard dialog box appears.

3 Select "Modify" and click [Next].

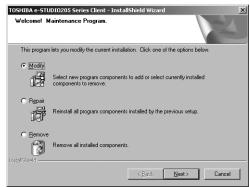

4 Uncheck the components that you want to uninstall and click [Next].

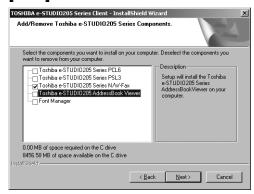

## 5 Click [Finish].

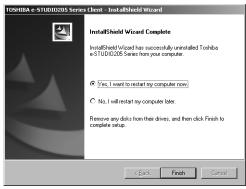

Note

The Installer may ask you to restart your computer. If it does, select "Yes, I want to restart my computer now." and click [Finish] to restart your computer.

## When installed using Add Printer Wizard

If only printer drivers are installed by Add Printer Wizard or Point and Print, you can uninstall them by deleting the printer icons from the Printers folder.

#### **Deleting printer drivers**

- 1 Open "Printers" folder, select the printer icon that you want to delete, and press the [Delete] key.
  - When using Windows 98/Me or Windows NT 4.0, uninstallation has finished.
  - When using Windows 2000/XP/Server 2003, continue to the next step.
- **7** Click the [File] menu and select [Server Properties].

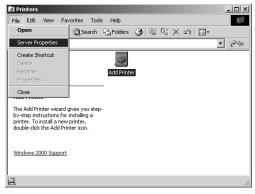

The Print Server Properties dialog box appears.

3 Select the Drivers tab. Select the printer drivers that you want to delete, and click [Remove].

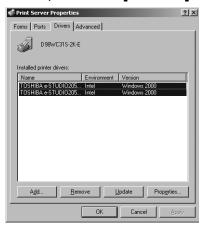

The confirmation dialog box appears.

## ▲ Click [Yes].

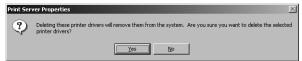

The printer drivers are completely deleted.

## **Installing Client Software for Macintosh**

| Please refer to following instructions for configuring printing systems on Macintosh computers. |
|-------------------------------------------------------------------------------------------------|
| P.111 "About client software for Macintosh"                                                     |
| P.111 "Planning for installation"                                                               |
| P.112 "Installing the printer on Mac OS 8.6/9.x"                                                |
| P.118 "Installing the printer on Mac OS X 10.2.4 to Mac OS X 10.4.x"                            |

#### **About client software for Macintosh**

#### **PostScript Printer Description file**

The Macintosh PPD (PostScript Printer Description) file contains information about controllerspecific features. There are two PPD files provided in the Client Utilities CD-ROM: one is for Mac OS 8.6/9.x and the other is for Mac OS X.

Information within the PPD file for Mac OS 8.6/9.x works in conjunction with the standard Macintosh LaserWriter 8 printer driver version 8.6.5 (or later). This Macintosh PPDs are supplied for Mac OS 8.6 to 9.x and it also supports Mac OS X 10.1/10.2 Classic mode.

Information within the PPD file for Mac OS X works in conjunction with the Print Center on Mac OS X 10.2.4 to Mac OS X 10.4.x.

## Planning for installation

## System requirements

To install the printer drivers on a Mac OS computer, the following environment is required.

Display Resolution: 1028 x 768 dots or more

OS: Mac OS 8.6 to 9.x, Mac OS X 10.1 (Classic), Mac OS X 10.2 (Classic)

Mac OS X 10.2.4 to Mac OS X 10.4.x

Protocol: TCP/IP, AppleTalk (Ethernet), Bonjour

LaserWriter 8 printer driver version 8.6.5 or later Printer Driver:

(not required for Mac OS X)

#### Note

Mac OS X 10.2 and its earlier versions of Mac OS X are supported in Classic mode using the PPD file for Mac OS 8.6 to 9.x. This equipment also provides the PPD file for Mac OS X 10.2.4 to Mac OS X 10.4.x.

### Installing the printer on Mac OS 8.6/9.x

## Installing the Macintosh PPD file

The Macintosh PPD file that is provided in the Client Utilities CD-ROM can be installed by copying it to the System Folder: Extensions: Printer Descriptions folder.

This PPD file supports printing from Mac OS X 8.6 or 9.x, and these operating systems running on the Mac OS X 10.1/10.2 Classic Mode.

#### Copying the PPD file to Mac OS 8.6 or 9.x

- Insert the Client Utilities CD-ROM into the CD-ROM drive and open your language folder in the "MacPPD:OS9" folder.
- 2 Copy the Stufflt file (TOSHIBA\_e-STUDIO205Srs.sit) to the desktop, and extract the Macintosh PPD file.

#### Note

To extract the file, the Stufflt utility must be installed on your computer. For instructions on how to extract the file, refer to your Stufflt documentation.

- 3 Double-click the boot drive icon and open the "System Folder: Extensions: Printer Descriptions" folder.
- Select and drag the Macintosh PPD file that you extracted to the "Printer Descriptions" folder.
- 5 Continue the procedure for configuring the printer. P.112 "Configuring the printer on Mac OS 8.6/9.x"

## Configuring the printer on Mac OS 8.6/9.x

After you copy the PPD file to the Printer Descriptions folder in the System Folder, you can configure the printer.

This equipment supports two types of Macintosh Printing Service: LPR Printing or AppleTalk Printing.

When this equipment and your computer are connected over the TCP/IP network, you can enable LPR printing from a Macintosh computer.

#### · AppleTalk printing

When this equipment and your computer are connected over the AppleTalk network, you can enable AppleTalk printing from a Macintosh computer.

#### **Configuring Macintosh LPR printing**

#### Note

Before installing the printer driver for LPR printing on Macintosh, check with your system administrator to make sure of the following:

- This equipment is connected to the network and turned on.
- The TCP/IP setting is correct.
- LPD Printing Service is enabled on this equipment. Ask your administrator if the LPD Printing Service is enabled.

### Start the Desktop Printer Utility.

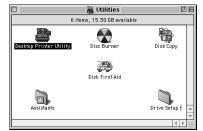

- The folder containing the Desktop Printer Utility differs depending on the Mac OS version. If you cannot locate the Desktop Printer Utility, search it in the boot disk.
- · The New Desktop Printer dialog box appears.
- 2 Make sure "LaserWriter 8" is selected in the "With" drop down menu, select "Printer (LPR)" and click [OK].

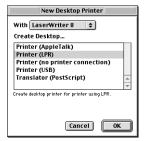

The Macintosh LPR Printer Selection dialog box opens.

# 3 Click [Change...] in the PostScript Printer Description (PPD) File area.

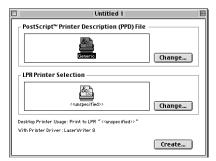

The Select a PostScript Printer Description File dialog box appears.

4 Select the PPD file (TOSHIBA\_e-STUDIO205Srs) for the equipment and click [Select].

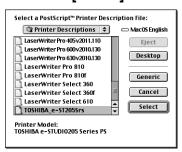

5 Click [Change...] in the LPR Printer Selection area.

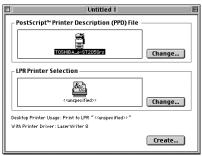

The Internet Printer dialog box appears.

6 Enter the IP Address of this equipment in the "Printer Address" field and "Print" in the "Queue" field. Then click [OK].

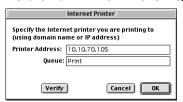

7 Click [Create...].

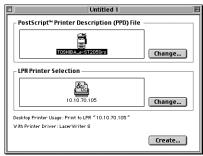

Enter the Desktop Printer name and click [Save].

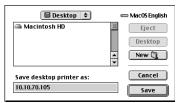

The printer is added to the desktop.

Double-click the desktop printer icon that you created. The Desktop Printer utility window opens.

10 Click the [Printing] menu and select [Change Setup...].

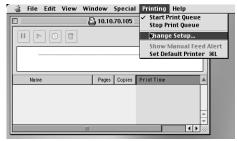

The LaserWriter setup dialog box appears.

Select each option item in the "Change" drop down menu and select installed option in the "To" drop down menu according to the configuration of this equipment.

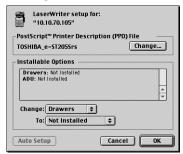

#### Drawers

Not Installed – Select this when no optional paper feed unit is installed.

Drawer 2 – Select this when only the Paper Feed Unit (optional) is installed.

Drawer 2 & 3 – Select this when the Paper Feed Unit (optional) and Paper Feed Pedestal (optional, its upper Drawer only) are installed.

Drawer 2, 3 & 4 - Select this when the Paper Feed Unit (optional) and Paper Feed Pedestal (optional, both of its upper and lower Drawers) are installed.

#### ADU

Not Installed – Select this when the Automatic Duplexing Unit (optional) is not installed. Installed – Select this when the Automatic Duplexing Unit (optional) is installed.

## 19 Click [OK].

#### **Configuring Macintosh AppleTalk printing**

#### Note

Before installing the printer driver for AppleTalk printing on Macintosh, check with your system administrator to make sure of the following:

- This equipment is connected to the network and turned on.
- AppleTalk is enabled. Ask your administrator if AppleTalk is enabled.
  - 1 Click Apple menu and select [Chooser].

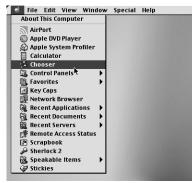

The Chooser dialog box appears.

2 Select the LaserWriter 8 icon (and select the AppleTalk zone if configured). Then select this equipment displayed in the list, and click [Create].

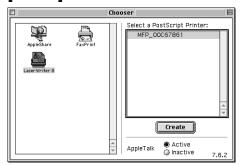

The Select a PostScript Printer Description File dialog box appears.

## 3 Select the PPD file (TOSHIBA\_e-STUDIO205Srs) for the equipment and click [Select].

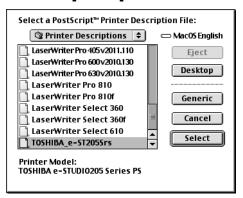

## ▲ Select each option according to the configuration of this equipment and click [OK].

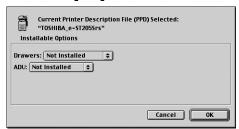

#### Drawers

Not Installed – Select this when no optional paper feed unit is installed.

Drawer 2 – Select this when only the Paper Feed Unit (optional) is installed.

Drawer 2 & 3 - Select this when the Paper Feed Unit (optional) and Paper Feed Pedestal (optional, its upper Drawer only) are installed.

Drawer 2, 3 & 4 – Select this when the Paper Feed Unit (optional) and Paper Feed Pedestal (optional, both of its upper and lower Drawers) are installed.

Not Installed – Select this when the Automatic Duplexing Unit (optional) is not installed. Installed – Select this when the Automatic Duplexing Unit (optional) is installed.

## **5** Close the Chooser Dialog box.

The Printer icon is created on the desktop.

## Installing the printer on Mac OS X 10.2.4 to Mac OS X 10.4.x

Install and configure the printer by the following steps:

- P.118 "Installing the Macintosh PPD file"
- P.121 "Configuring the printer on Mac OS X 10.2.4 to 10.3.x"
- P.128 "Configuring the printer on Mac OS X 10.4.x"
- P.135 "Configuring the installable options"

## Installing the Macintosh PPD file

This equipment supports printing from Mac OS X 10.2.4 to Mac OS X 10.4.x.

#### Installing the PPD file to Mac OS X

#### Note

The timing that the Authenticate dialog box to enter your name and password appears differs depending on the version of your OS.

- Insert the Client Utilities CD-ROM into the CD-ROM drive and open your language folder in the "MacPPD:OSX" folder.
- 2 Copy the GZ file (TOSHIBA\_e-STUDIO205Srs.dmg.gz) to the desktop.
- Double-click the GZ file on the desktop.

Mac OS X 10.2.4 to 10.3.x: The installer window appears. Go to step 5.

Mac OS X 10.4.x: A GZIP file (TOSHIBA e-STUDIO205Srs.dmg) is created

on the desktop. Go to step 4.

**⚠** Double-click the GZIP file (TOSHIBA\_e-STUDIO205Srs.dmg). (Mac OS X 10.4.x only)

The installer window appears.

O O Toshiba e-Studio 205 Series 1 item, 8.8 MB available

Double-click the icon in the installer window.

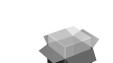

Toshiba e-Studio 205

The welcome message is displayed.

## 6 Click [Continue].

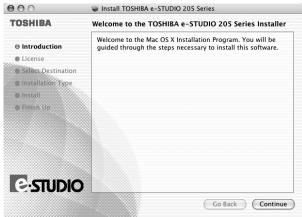

The Software License Agreement window is displayed.

## 7 Click [Continue].

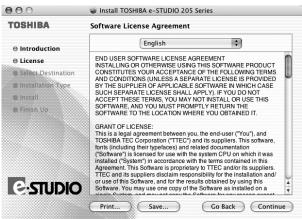

## R Click [Agree].

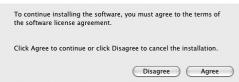

The Select a Destination window is displayed.

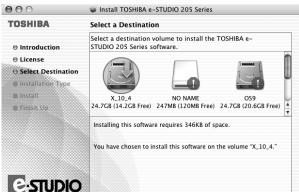

**9** Select the boot hard disk of your Mac OS X and click [Continue].

Go Back Continue

The Easy Install window is displayed.

## 1 Click [Install] (or [Upgrade]).

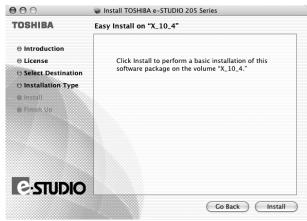

It start copying the PPD files for each language.

## 11 Enter the name and password, and click [OK].

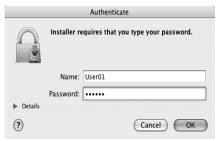

The Install Software window is displayed.

## 12 Click [Close] to close the installer window.

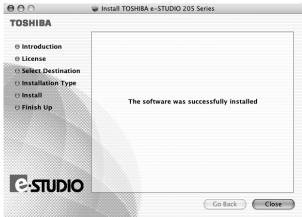

- Delete the GZIP files and Installer files created from the desktop.
- 14 Continue the procedure for configuring the printer.
  - P.121 "Configuring the printer on Mac OS X 10.2.4 to 10.3.x" P.128 "Configuring the printer on Mac OS X 10.4.x"

### Configuring the printer on Mac OS X 10.2.4 to 10.3.x

This equipment supports the following Macintosh Printing Services: IP printing, IPP printing, AppleTalk printing and Bonjour printing.

- IP printing
  - When this equipment and your computer are connected over the TCP/IP network, you can enable IP printing from a Macintosh computer.
- IPP printing
  - When this equipment and your computer are connected over the TCP/IP network, you can enable IPP printing from a Macintosh computer.
- AppleTalk printing
  - When this equipment and your computer are connected over the AppleTalk network, you can enable AppleTalk printing from a Macintosh computer.
- Bonjour printing (only for Mac OS X 10.3.x/10.4.x) When this equipment and your computer are connected over the TCP/IP network, you can enable Bonjour printing from a Macintosh computer.

### Configuring Macintosh IP printing on Mac OS X 10.2.4 to 10.3.x

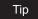

Before installing the printer driver for IP printing, check with your system administrator to make sure of the following:

- This equipment is connected to the network and turned on.
- The TCP/IP setting is correct.
- LPD Printing Service is enabled on this equipment. Ask your administrator if the LPD Printing Service is enabled.
  - 1 Start the Print Center (for Mac OS X 10.2.4 to 10.2.8) or Printer Setup Utility (for Mac OS X 10.3.x), located in the "Applications: Utilities" folder in the Boot Disk.

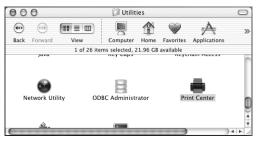

The Printer List dialog box appears.

## 2 Click [Add].

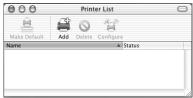

3 Select "IP Printing" in the drop down box.

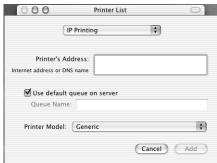

4 Enter the IP address or DNS name of this equipment in the "Printer's Address" field.

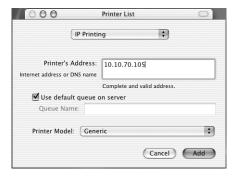

5 Uncheck the "Use default queue on server" box and enter "Print" in the "Queue Name" field.

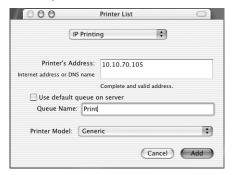

6 Select "TOSHIBA" at the "Printer Model" drop down box, and select the PPD file.

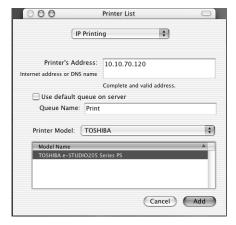

- 7 Click [Add].
  - The printer is added to the Printer List.
- Continue the procedure to configure the installable options. P.135 "Configuring the installable options"

### Configuring Macintosh IPP printing on Mac OS X 10.2.4 to 10.3.x

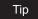

Before installing the printer driver for IPP printing, check with your system administrator to make sure of the following:

- This equipment is connected to the network and turned on.
- IPP Printing Service is enabled on this equipment. Ask your administrator if the IPP Printing Service is enabled.
  - 1 Start the Print Center (for Mac OS X 10.2.4 to 10.2.8) or Printer Setup Utility (for Mac OS X 10.3.x), located in the "Applications: Utilities" folder in the Boot Disk.

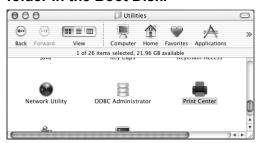

The Printer List dialog box appears.

## **7** Click [Add] by pressing the [option] button.

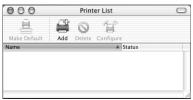

This is mandatory to show all the advanced print option in the drop down box in the Print List window.

## 3 Select "Advanced" in the drop down box and specify the items as described below.

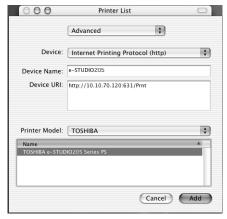

**Device**: Internet Printing Protocol (http)

Device Name: <Any Name>

Device URI: http://<IP address>:631/Print

Printer Model: TOSHIBA

PPD: TOSHIBA e-STUDIO205 Series PS

## ▲ Click [Add].

The printer is added to the Printer List.

Continue the procedure to configure the installable options.

P.135 "Configuring the installable options"

## Configuring Macintosh AppleTalk/Bonjour printing on Mac OS X 10.2.4 to 10.3.x

#### Note

Before installing the printer driver for AppleTalk/Bonjour printing, check with your system administrator to make sure of the following:

- This equipment is connected to the network and turned on.
- AppleTalk/Bonjour is enabled on this equipment. Ask your administrator if AppleTalk/Bonjour is enabled.
  - Start the Print Center (for Mac OS X 10.2.4 to 10.2.8) or Printer Setup Utility (for Mac OS X 10.3.x), located "Applications:Utilities" folder in the Boot Disk.

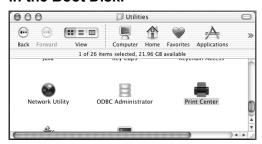

The Printer List dialog box appears.

## 2 Click [Add].

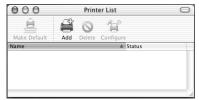

3 Select "AppleTalk"/"Bonjour (Rendezvous)" in the drop down box. When you select "AppleTalk": Go to step 4.

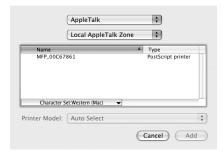

When you select "Bonjour": Go to step 5.

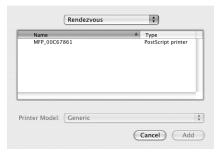

⚠ When you select "AppleTalk", select a zone where this equipment is located.

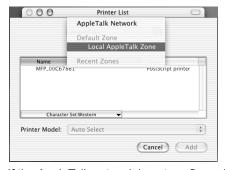

If the AppleTalk network is not configured with a zone, select "Local AppleTalk zone".

5 Select this equipment displayed in the list.

Example of when you select AppleTalk:

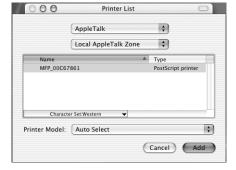

## Select "TOSHIBA" at the "Printer Model" drop down box, and select the PPD file.

Example of when you select AppleTalk:

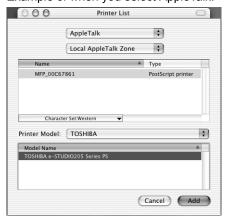

## Click [Add].

The printer is added to the Printer List.

Continue the procedure to configure the installable options.

P.135 "Configuring the installable options"

## Configuring the printer on Mac OS X 10.4.x

After you copy the PPD file to the library folder in the System Folder, you can configure the printer.

This equipment supports the following Macintosh Printing Services: IP printing, IPP printing, AppleTalk printing and Bonjour printing.

#### IP printing

When this equipment and your computer are connected over the TCP/IP network, you can enable IP printing from a Macintosh computer.

#### IPP printing

When this equipment and your computer are connected over the TCP/IP network, you can enable IPP printing from a Macintosh computer.

#### AppleTalk printing

When this equipment and your computer are connected over the AppleTalk network, you can enable AppleTalk printing from a Macintosh computer.

#### **Bonjour printing**

When this equipment and your computer are connected over the TCP/IP network, you can enable Bonjour printing from a Macintosh computer.

### Configuring Macintosh IP printing on Mac OS X 10.4.x

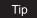

Before installing the printer driver for IP printing, check with your system administrator to make sure of the following:

- This equipment is connected to the network and turned on.
- The TCP/IP setting is correct.
- LPD Printing Service is enabled on this equipment. Ask your administrator if the LPD Printing Service is enabled.
  - 1 Start the Printer Setup Utility located in the "Applications: Utilities" folder in the Boot Disk.

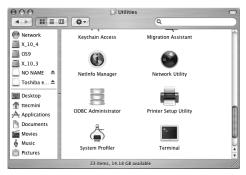

The Printer List dialog box appears.

## Click [Add].

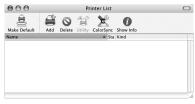

The Printer Browser dialog box appears.

3 Click [IP Printer] and select "Line Printer Daemon - LPD" in the drop down box.

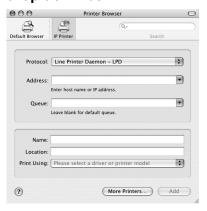

4 Enter the IP address or DNS name of this equipment in the "Address" field.

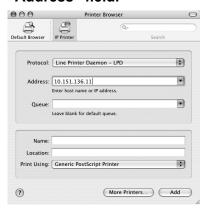

5 Enter "Print" in the "Queue" field.

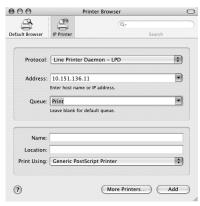

6 Select "TOSHIBA" at the "Print Using" drop down box, and select the PPD file.

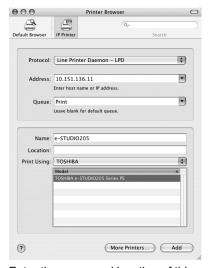

Enter the name and location of this equipment in the "Name" and "Location" as required. (The content of the "Address" field automatically appears in this field.)

- 7 Click [Add].
- 8 Continue the procedure to configure the installable options.

  P.135 "Configuring the installable options"
- Glick [Continue].
  The printer is added to the Printer List.

#### Configuring Macintosh IPP printing on Mac OS X 10.4.x

Tip

Before installing the printer driver for IPP printing, check with your system administrator to make sure of the following:

- This equipment is connected to the network and turned on.
- IPP Printing Service is enabled on this equipment. Ask your administrator if the IPP Printing Service is enabled.
  - 1 Start the Printer Setup Utility located in the "Applications: Utilities" folder in the Boot Disk.

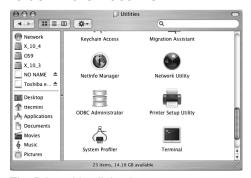

The Printer List dialog box appears.

Click [Add].

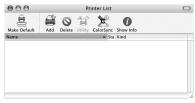

The Printer Browser dialog box appears.

3 Click [IP Printer] and select "Internet Printing Protocol - IPP" in the drop down box.

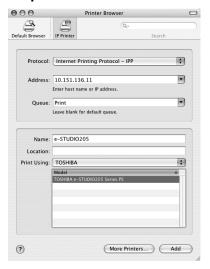

## **△** Specify the items described below.

Address: IP address or DNS name Queue: http://<IP address>:631/Print

Name: <Any Name>

(The content of the "Address" field automatically appears in this field.)

Location: <Any Name>
Print Using: TOSHIBA

PPD: TOSHIBA e-STUDIO205 Series PS

5 Click [Add].

## 6 Continue the procedure to configure the installable options. © P.135 "Configuring the installable options"

7 Click [Continue]

7 Click [Continue].

The printer is added to the Printer List.

## Configuring Macintosh AppleTalk/Bonjour printing on Mac OS X 10.4.x

Tip

Before installing the printer driver for AppleTalk/ Bonjour printing, check with your system administrator to make sure of the following:

- This equipment is connected to the network and turned on.
- AppleTalk/Bonjour is enabled on this equipment. Ask your administrator if AppleTalk/Bonjour is enabled.

1 Start the Printer Setup Utility located in the "Applications:Utilities" folder in the Boot Disk.

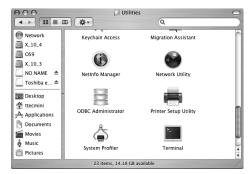

The Printer List dialog box appears.

Click [Add].

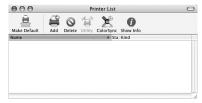

The Printer Browser dialog box appears.

3 Click [Default Browser].

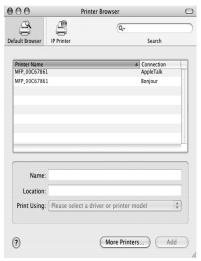

## 4 Select a printer name for AppleTalk/Bonjour in the "Printer Name" field.

When you select AppleTalk:

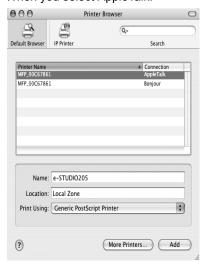

Enter the name of this equipment in the "Name" field as required. (The content of the "Address" field automatically appears in this field.)

If you did not use the AppleTalk network zone for AppleTalk setting, "Local Zone" appears in the "Location" field.

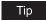

If you used the AppleTalk network zone for AppleTalk setting, select a zone where this equipment is located in the "Location" drop down box.

When you select Bonjour:

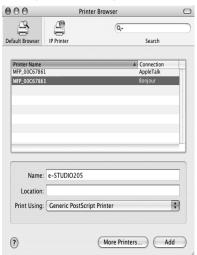

Enter the name of this equipment in the "Name" field as required. (The content of the "Address" field automatically appears in this field.)

# 5 Select "TOSHIBA" at the "Print Using" drop down box, and select the PPD file.

Example of when you select AppleTalk:

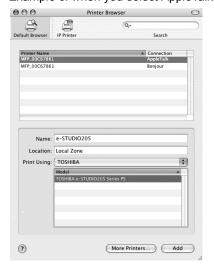

- 6 Click [Add].
- 7 Continue the procedure to configure the installable options.

  © P.135 "Configuring the installable options"
- 8 Click [Continue].
  The printer is added to the Printer List.

## Configuring the installable options

Users must configure the installable options before printing.

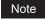

Configure the installable options for each printing system.

#### Configuring the installable options

In the Printer List dialog box, select the printer and, then, select [Show Info] in the [Printers] menu.

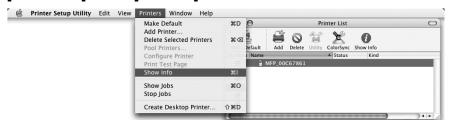

The Printer Info dialog box appears.

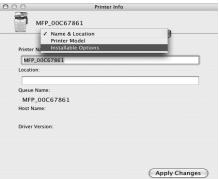

## 2 Select "Installable Options" in the drop down menu.

The Installable Options window is displayed.

## 3 Set the following options.

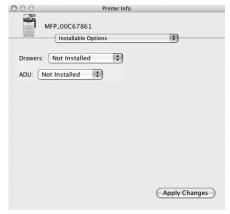

#### Drawers

Not Installed – Select this when no optional paper feed unit is installed.

Drawer 2 – Select this when only the Paper Feed Unit (optional) is installed.

Drawer 2 & 3 – Select this when the Paper Feed Unit (optional) and Paper Feed Pedestal (optional, its upper Drawer only) are installed.

Drawer 2, 3 & 4 – Select this when the Paper Feed Unit (optional) and Paper Feed Pedestal (optional, both of its upper and lower Drawers) are installed.

#### • ADU

Not Installed – Select this when the Automatic Duplexing Unit (optional) is not installed. Installed – Select this when the Automatic Duplexing Unit (optional) is installed.

## ▲ Click [Apply Changes] and close the window.

## Installing Client Software for UNIX

Please refer to following instructions for configuring printing systems on UNIX workstations. To setup the printing system on UNIX workstation, you can use CUPS.

## Setting up the CUPS

When you want to configure the UNIX printing using CUPS, you can use LPR printing or IPP printing.

#### **About CUPS**

This section describes the behavior, options, and installation method of the CUPS printer driver for the equipment. The behavior of the printer driver presented in this specification is consistent with CUPS v1.1.15. The driver may appear and/or operate slightly differently in the different versions.

In reality, the file supplied in this package is not really a printer driver it is actually a PostScript Printer Description (PPD) file.

#### System requirements

Operating systems that support CUPS.

#### Implementation method

This driver consists of a PPD file that works in conjunction with an interface like XPP, KPrinter, etc. It can also be used on OSX in the same way that it is used on Linux, but this is not recommended.

#### Supplied components

There is one supplied component, a PPD file called "TOSHIBA EST205 CUPS.gz". It has been compressed using gzip. It does not need to be uncompressed for Linux to use the PPD file and so it should be left compressed.

The user needs root privileges to place the PPD file in the default location. The default location for the standard CUPS PPD files is:

/usr/share/cups/model/Toshiba

## Configuring UNIX printing using CUPS

You can configure the CUPS for LPR printing or IPP printing.

### Installing the CUPS for LPR printing

The PPD must first be copied onto the local machine, the printer installed, and then the PPD configured. The printer is then installed and configured using CUPS via the browser.

#### Installing the CUPS for LPR printing

- Insert the Client Utilities CD-ROM into the CD-ROM drive.
- Log on to the root account and create "Toshiba" directory in the "/usr/share/cups/model" directory.

# 3 Copy the GZIP file into the "/usr/share/cups/model/Toshiba" directory or enter the following command:

cp TOSHIBA\_EST205\_CUPS.gz /usr/share/cups/model/Toshiba

A GZIP file is included in the "Admin/CUPS/Usa" folder in the CD-ROM.

## ▲ Enter the following command:

service lpd stop service cups stop

#### Note

If Ipd is already stopped, "Failed" will be displayed.

- When using the Red Hat Linux, continue to the next step.
- When using other than the Red Hat Linux, skip to step 10.

## 5 When using the Red Hat Linux, enter the following command:

/usr/bin/redhat-switch-printer

The redhat-switch-printer dialog box appears.

- Select "CUPS" and click [OK].
  - The information dialog box appears.
- 7 Click [OK].
- **Q** Enter the following command:

service cups start

**Q** Enter the following command:

/usr/bin/cupsconfig

The Common UNIX Printing System page appears. Skip to step 11.

10 Open the browser and locate CUPS by typing "http://localhost:631/" in the address field.

The Common UNIX Printing System page appears.

#### Click the "Manage Printers" link. 11

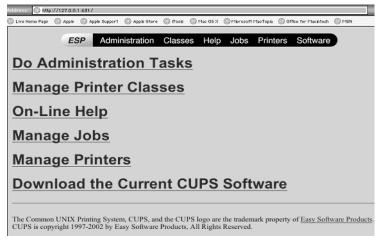

The Printer page is displayed.

## Click [Add Printer].

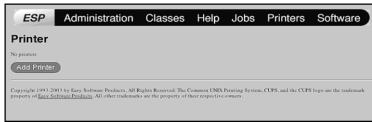

The Admin page is displayed.

## 13 Enter the printer name, location, and description of the printer in each field and click [Continue].

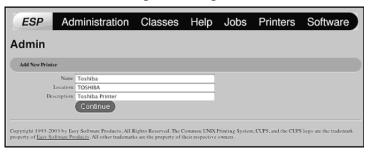

Note

If a new printer name is a duplicate of a name already in the printer list, the new printer will replace the original printer.

14 Select "LPD/LPR Host or Printer" at the "Device" drop down box and click [Continue].

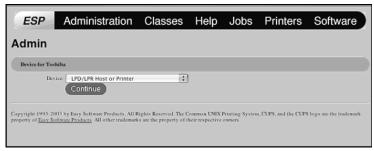

15 Enter "lpd://<IP address>/Print" in the "Device URL" field and click [Continue].

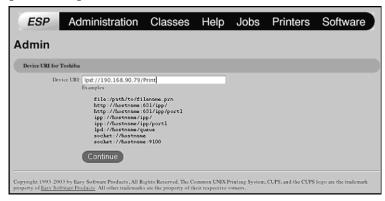

Note

Make sure to capitalize the "P" in "Print" for the device URI.

16 Select "TOSHIBA" at the "Make" list and click [Continue].

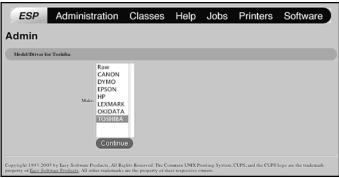

Note

If you do not see "TOSHIBA" in the "Make" list, restart CUPS.

## Select the PPD in the "Model" list and click [Continue].

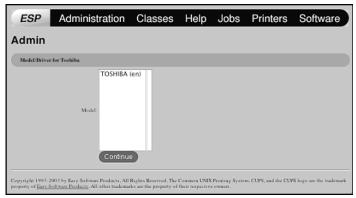

18 Confirm that the message notifying that the new printer has been properly added appears.

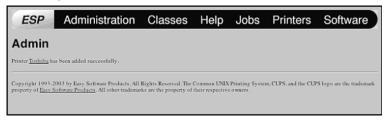

Go to the following page for configuring the print options: P.143 "Configuring print options"

## Installing the CUPS for IPP printing

When you want to setup IPP print queue in the Linux OS, follow the procedures here.

#### Add IPP printer

IPP printing from Linux OS is done from the CUPS server as a backend.

- Insert the Client Utilities CD-ROM into the CD-ROM drive.
- Log on to the root account and create "Toshiba" directory in the "/usr/share/cups/model" directory.
- Copy the GZIP file into the "/usr/share/cups/model/Toshiba" directory or enter the following command:

cp TOSHIBA EST205 CUPS.gz /usr/share/cups/model/Toshiba

A GZIP file is included in the "Admin/CUPS/Usa" folder in the CD-ROM.

## ▲ Enter the following command:

service lpd stop service cups stop

#### Note

If Ipd is already stopped, "Failed" will be displayed.

- When using the Red Hat Linux, continue to the next step.
- When using other than the Red Hat Linux, skip to step 10.

## 5 When using the Red Hat Linux, enter the following command:

/usr/bin/redhat-switch-printer

The redhat-switch-printer dialog box appears.

Select "CUPS" and click [OK].

The information dialog box appears.

- **7** Click [OK].
- Enter the following command:

service cups start

**Enter the following command:** 

/usr/bin/cupsconfig

The Common UNIX Printing System page appears. Skip to step 11.

Open the browser and locate CUPS by typing "http://localhost:631/" in the address field.

The Common UNIX Printing System page appears.

Click the "Manage Printers" link.

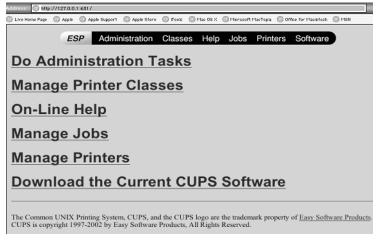

The Printer page is displayed.

## 12 Add a new https printer by clicking [Add Printer].

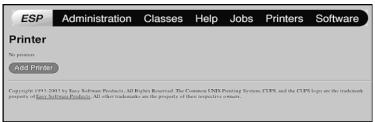

Configure the parameters as:

Name: <Any Name> Location: <Optional> **Description**: <Optional>

**Device**: Internet Printing Protocol (http) Device URL: http://<IP address>:631/Print

Model/Driver: TOSHIBA

- 3 Confirm that the message notifying that the new printer has been properly added appears.
- **14** Go to the following page for configuring the print options: P.143 "Configuring print options"

#### Configuring print options

You can set the print options that applied for the print jobs using CUPS.

#### Print option configuration

Click the "Manage Printers" link in the startup page.

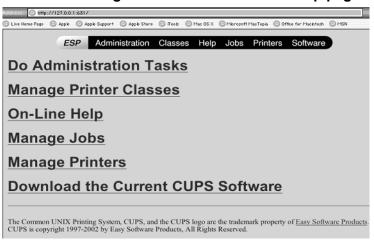

The Printer page is displayed.

## Select this equipment and then click [Configure Printer].

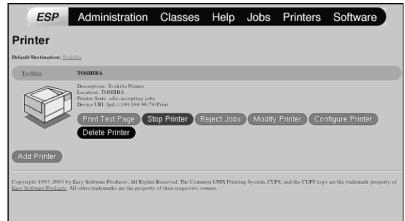

# 3 Configure the print options on the displayed page.

For each print option, refer to the following page:

P.217 "Printing from application on Mac OS X 10.2.4 to Mac OS X 10.4.x"

#### Notes

- · The screens are displayed in English.
- · The underscored items are set by default.
- · The options for this equipment are shown below. ADU (Automatic Duplexing Unit), Drawer 2 (Paper Feed Unit), Drawer 3 (Paper Feed Pedestal upper drawer), Drawer 4 (Paper Feed Pedestal lower drawer)

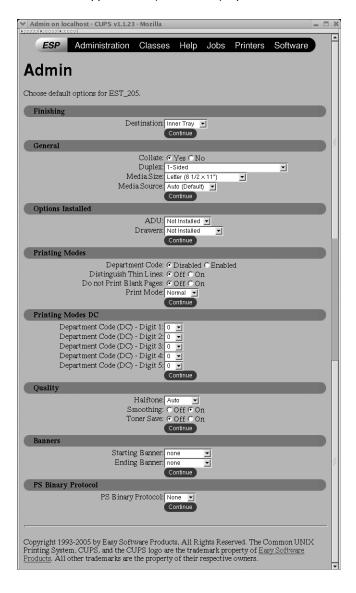

# Finishing

| Option Value      | Alternative Value | Description                                                           |
|-------------------|-------------------|-----------------------------------------------------------------------|
| Destination       | Inner Tray        | The paper exit tray of this equipment (no other trays are selectable) |
| [Continue] button |                   | 1                                                                     |

#### General

| Option Value      | Alternative Value                                                                                 | Description                                                                                                    |
|-------------------|---------------------------------------------------------------------------------------------------|----------------------------------------------------------------------------------------------------|
| Collate           | Yes, No                                                                                           | Selects whether exited sheets are collated or not.                                                                                                    |
| Duplex            | 1-Sided                                                                                           | 1-sided printing                                                                                                    |
|                   | 2-Sided, No Tumble<br>(Long-Edge Binding)                                                         | 2-sided printing (Long-edge binding)                                                                                                    |
|                   | 2-Sided, Tumble<br>(Short-Edge Binding)                                                           | 2-sided printing (Short-edge binding)                                                                                                    |
| Media Size        | A3, A4, A5, B4, B5, Ledger, Legal, Letter, Statement, Folio, Computer, 13" LG, 8K, 16K            | Selects the paper size.                                                                                                    |
| Media Source      | Auto (Default) Drawer 1 Drawer 2 Drawer 3 Drawer 4 Bypass Tray Plain Thick 1 Thick 2 Transparency | Selects the paper source or the media type. Paper source: Drawer 1 (Standard drawer), Drawer 2 (Paper Feed Unit), Drawer 3 (Paper Feed Pedestal upper drawer) or Drawer 4 (Paper Feed Pedestal lower drawer) Media type: Plain paper, thick paper 1, thick paper 2 or overhead transparencies |
| [Continue] button | Determines the selected it                                                                        | lems.                                                                                                    |

# **Options Installed**

| Option Value      | Alternative Value                                   | Description                                                                                                    |
|-------------------|-----------------------------------------------------|----------------------------------------------------------------------------------------------------|
| ADU               | Not Installed<br>Installed                          | Selects whether the ADU is installed or not.                                                                                                    |
| Drawers           | Not Installed Drawer 2 Drawer 2 & 3 Drawer 2, 3 & 4 | Selects the combination among Drawer 2 (Paper Feed Unit), Drawer 3 (Paper Feed Pedestal upper drawer) and Drawer 4 (Paper Feed Pedestal lower drawer). |
| [Continue] button | Determines the selected it                          | ems.                                                                                                    |

# **Printing Modes**

| Option Value                | Alternative Value          | Description                                                                                                    |
|-----------------------------|----------------------------|----------------------------------------------------------------------------------------------------|
| Department Code             | <u>Disabled</u><br>Enabled | Selects whether to use the department codes for printing or not.  When this equipment is managed under the department codes, this option should be enabled. |
| Distinguish Thin Lines      | Off, On                    | Selects whether to distinguish thin lines or not.                                                                                                    |
| Do not Print Blank<br>Pages | Off, On                    | Selects whether to print blank pages or not.                                                                                                    |
| Print Mode                  | Normal                     | Normal print mode (no other modes are selectable)                                                                                                    |
| [Continue] button           | Determines the selected it | tems.                                                                                                    |

# **Printing Modes DC**

| Option Value                               | Alternative Value              | Description                                                                                                    |
|--------------------------------------------|--------------------------------|----------------------------------------------------------------------------------------------------|
| Department Code (DC)  – Digit 1 to Digit 5 | <u>0</u> to 9                  | Specify the 5-digit department code when "Department Code" of "Printing Modes" is enabled. For the appropriate department code, check with your system administrator. |
| [Continue] button                          | Determines the selected items. |                                                                                                    |

# Quality

| Option Value      | Alternative Value              | Description                                                                                                    |
|-------------------|--------------------------------|----------------------------------------------------------------------------------------------------|
| Halftone          | Auto<br>Detail<br>Smooth       | Selects the appropriate processing on halftone images among "Auto", "Detail (high density)" and "Smooth (smooth tone reproduction)". |
| Smoothing         | Off, On                        | Selects whether text and graphics are printed in a smooth contour or not.                                                            |
| Toner Save        | Off, On                        | Selects whether to print with less toner or not.                                                                                     |
| [Continue] button | Determines the selected items. |                                                                                                    |

#### **Banners**

| Option Value      | Alternative Value       | Description                                                                                                    |
|-------------------|-------------------------|----------------------------------------------------------------------------------------------------|
| Starting Banner   | none                    | Selects whether banner pages are printed before printing documents or not.  If they are, select among the items below. |
|                   | classified              | Classified information                                                                                                 |
|                   | confidential            | Confidential information                                                                                               |
|                   | secret                  | Secret information                                                                                                    |
|                   | standard                | Standard information                                                                                                   |
|                   | topsecret               | Top secret                                                                                                    |
|                   | unclassified            | Unclassified information                                                                                               |
| Ending Banner     | none                    | Selects whether banner pages are printed after printing documents or not.  If they are, select among the items below.  |
|                   | classified              | Classified information                                                                                                 |
|                   | confidential            | Confidential information                                                                                               |
|                   | secret                  | Secret information                                                                                                    |
|                   | standard                | Standard information                                                                                                   |
|                   | topsecret               | Top secret                                                                                                    |
|                   | unclassified            | Unclassified information                                                                                               |
| [Continue] button | Determines the selected | items.                                                                                                    |

# **PS Binary Protocol**

| Option Value       | Alternative Value              | Description                                                                                                    |
|--------------------|--------------------------------|----------------------------------------------------------------------------------------------------|
| PS Binary Protocol | None, TBCP                     | Selects whether print data are processed in a binary format using PostScript and printed using TBCP protocol or not. |
| [Continue] button  | Determines the selected items. |                                                                                                    |

### Modifying printer

You can change the location and description of the printer.

#### **Modifying printer**

Click the "Manage Printers" link in the startup page.

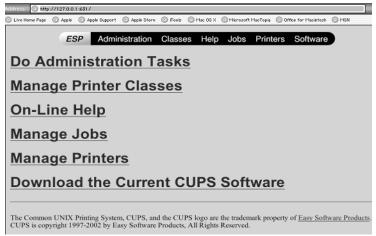

The Printer page is displayed.

Select this equipment and then click [Modify Printer].

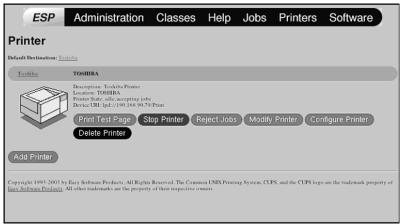

# **3** Modify the location and description in each field and click [Continue].

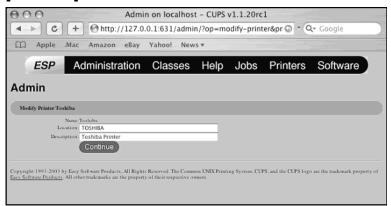

#### - Uninstalling printer

To uninstall the printer that you create, perform the following procedure.

#### Uninstalling printer

Click the "Manage Printers" link in the startup page.

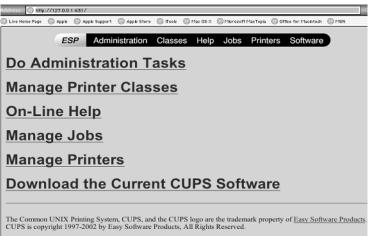

The Printer page is displayed.

2 Select this equipment and then click [Delete Printer].

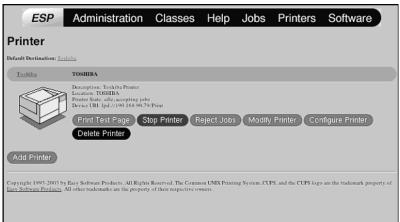

The printer is deleted.

Then delete the PPD file "TOSHIBA\_EST205\_CUPS.gz" from the "/usr/share/cups/model/Toshiba" directory.

# **PRINTING**

This describes the instructions on how to print from client computer.

| Printing from Windows                                           | 154 |
|-----------------------------------------------------------------|-----|
| Before using the printer driver                                 |     |
| Printing from application                                       |     |
| Setting up print options                                        |     |
| Printing with extended print functionality                      | 189 |
| Printing from Macintosh                                         | 204 |
| Printing from application on Mac OS 8.6 to 9.x                  | 204 |
| Printing from application on Mac OS X 10.2.4 to Mac OS X 10.4.x | 217 |
| Printing from UNIX                                              | 237 |
| Printing from an application                                    | 237 |

# **Printing from Windows**

This equipment supports printing from Windows applications using the PCL6 and PS3 printer drivers.

These printer drivers allow you to define such document properties as the orientation and print quality of your pages, and such complex finishing options as booklet layout and N-up printing.

# Before using the printer driver

Before printing, you have to configure the following options:

- Configuration Settings
  - You have to configure such options as the Paper Feed Unit or the Paper Feed Pedestal. The features of these options are not available unless you tell the system that they are installed.
- Department Code
  - This system can manage jobs by department code. This feature lets you manage job counters for every department code. For example, a network administrator can check the number of copies printed from specific department member.
  - If the Department Code is enabled, enter your Department Code provided by your administrator.

# Configuring the options

After you complete the installation of the printer drivers, you should configure the option settings on the printer drivers.

There are two methods to configure the options;

- If this equipment and your computer are not connected in the TCP/IP network, you can configure the options manually.
  - P.155 "Configuring the options manually"
- If this equipment and your computer are connected in the TCP/IP network, you can configure the options automatically obtaining the settings using the SNMP Communication.
  - P.157 "Configuring the Options Automatically"

#### - Configuring the options manually

The following describes an instruction on Windows 2000. The procedure is the same when other versions of Windows are used.

#### Setting the configuration tab manually

#### Note

You must log into Windows as a user who has the "Administrators" or "Power Users" privilege when using Windows NT 4.0, Windows 2000, Windows XP, or Windows Server 2003.

1 Select the printer driver in the Printers folder. Then click [File] and select [Properties].

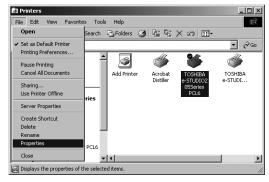

- When you are operating under Windows XP/Server 2003, open the Printers and Faxes folder to access the printer driver.
- The printer driver properties dialog box appears.

#### General Sharing Ports Advanced Color Management Security Fonts Configuration About Drawers: Drawer 1,2,3 & 4 ¥ Automatic Duplexer: Installed -Letter ▼ ▾ Letter Letter -• Letter Automatic Enable SNMP Communication Update Now | | Update Automatical Cancel Apply

# **9** Display the [Configuration] tab and set the following options.

**Drawers** — This sets the Drawer configuration according to the Drawers installed.

- Drawer 1: 1st Drawer only
- Drawer 1 & 2: 1st Drawer and Paper Feed Unit (optional)
- Drawer 1,2 & 3: 1st Drawer, Paper Feed Unit (optional) and Paper Feed Pedestal (optional, its upper Drawer only)
- Drawer 1,2,3 & 4: 1st Drawer, Paper Feed Unit (optional) and Paper Feed Pedestal (optional, both of its upper and lower Drawers)

#### **Automatic Duplexer**

Select whether the Automatic Duplexer (optional) is installed or not.

None - Select this when the Automatic Duplexer is not installed.

**Installed** – Select this when the Automatic Duplexer is installed.

**Drawer 1** — Select the size that is loaded in the 1st Drawer.

**Drawer 2** — Select the size that is loaded in the 2nd Drawer (Paper Feed Unit (optional)) when it is installed.

**Drawer 3** — Select the size that is loaded in the 3rd Drawer (the upper Drawer of Paper Feed Pedestal (optional)) when it is installed.

**Drawer 4** — Select the size that is loaded in the 4th Drawer (the lower Drawer of Paper Feed Pedestal (optional)) when it is installed.

Bypass Tray — Set to "Automatic". (Not selectable).

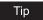

For more information about each item, see descriptions about the Configuration Tab. 

P.187 "Configuration tab"

# 3 Click [Apply] and [OK] to save settings.

#### - Configuring the Options Automatically

The following describes an instruction on Windows 2000. The procedure is the same when other versions of Windows are used.

#### Setting the configuration tab using SNMP communication

#### Note

You must log into Windows as a user who has the "Administrators" or "Power Users" privilege when using Windows NT 4.0, Windows 2000, Windows XP, or Windows Server 2003.

1 Select the printer driver in the Printers folder. Then click [File] and select [Properties].

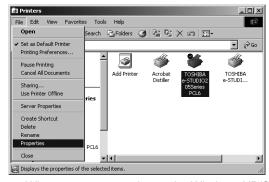

- When you are operating under Windows XP/Server 2003, open the Printers and Faxes folder to access the printer driver.
- The printer driver properties dialog box appears.

**2** Display the [Configuration] tab, check on "Enable SNMP Communication", and click [Update Now].

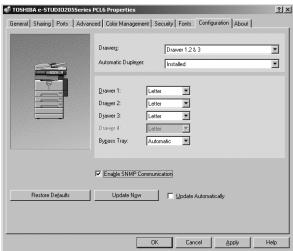

The printer driver starts communicating with system and obtains option settings automatically.

#### Note

If the connection to the equipment has not been configured correctly, the SNMP communication fails and the option settings will not be updated.

3 If you want to update option settings automatically when the [Configuration] tab is opened, check on "Update Automatically".

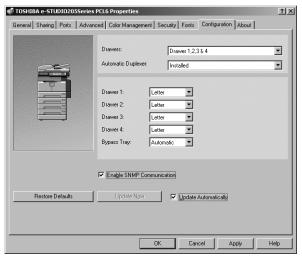

Click [Apply] and [OK] to save settings.

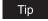

For more information about each item, see descriptions about the Configuration Tab.

# Setting the department code

When this equipment is managed by department codes, you have to enter your department code on the printer driver.

This allows a network administrator to check the number of copies printed from specific department members.

Please ask your administrator whether or not you should enter the Department Code.

#### Tips

- When printing is made with an invalid department code, the job is deleted. (If the "Enable SNMP Communication" check box of the Configuration tab menu of the printer is checked, an error message appears before the job is deleted.)
- A department code can be entered every time you begin printing. If you have to use a different department code for each print job, enter it when you begin printing.

#### **Entering department code**

1 Select the printer driver in the Printers folder. Then click [File] and select [Properties] (for Windows 98/Me), select [Document Defaults...] (for Windows NT 4.0), or [Printing Preferences...] (for Windows 2000/XP/Server 2003).

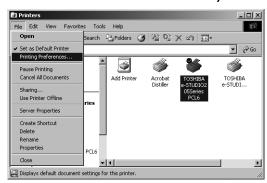

The printer driver properties dialog box appears.

# TOSHIBA e-STUDIO205Series PCLG Printing Preferences Setup Print Job Layout Effect Image Quality About C Normal Print C Print to Overlay File Destination: Inner Tray Department: Letter 12.3 12.3 Graphics Text Profile: None Save As... Defete

# **2** Display the [Print Job] tab and enter your department code in the "Department" field.

In the Department field, only numeric characters can be entered. The Department Code must be 5-digit number.

Cancel

3 Click [Apply] and [OK] to save settings.

## Copying the PPD file for Windows

The Client Utilities CD-ROM contains a printer description file for popular Windows applications. PageMaker 6.0, 6.5, and 7.0 do not support automatic installation of printer description files. To make printing available in the Print and Page Setup dialog boxes of this application, copy the printer description file to the appropriate location.

#### Copying the printer description file

- 1 On the Client Utilities CD-ROM, open the folder that contains the PS3 printer driver.
  - For Windows 98/Me: [Client Utilities CD-ROM]:\9X\_ME\PS\<language>\
  - For Windows NT 4.0: [Client Utilities CD-ROM]:\NT\PS\<language>\
  - For Windows 2000/XP/Server 2003: [Client Utilities CD-ROM]:\W2K XP 2003\PS\<language>\
- **2** Copy the printer description file (\*.ppd) to the appropriate location.
  - For PageMaker 6.0: \PM6\RSRC\<language>\PPD4
  - For PageMaker 6.5: \PM65\RSRC\<language>\PPD4
  - For PageMaker 7.0: \Program Files\Adobe\PageMaker 7.0\Rsrc\<language>\PPD4

# Printing from application

The following describes how to print from your application.

P.161 "Considerations and limitations"

P.161 "How to print"

#### Considerations and limitations

- Some options listed in the printer driver can also be set from an application (for example, collation). However, using collation in the application may cause problems. In that case, use the driver option to perform the function, rather than setting it from the application. But depending on the application, settings such as the orientation may need to be set in the application, or the printer driver, or both. The application may not set up the file properly for printing on this equipment and may also take longer to process. In order to print properly from the application that you are using, please see the section about printing in the application's manual.
- When printing with the PS3 printer driver from Adobe Acrobat, the Fit to Paper enlargement feature does not work if the "Use PostScript Passthrough" option is enabled in the PostScript settings of the PS3 printer driver. To use the Fit to Paper enlargement feature, please disable the "Use PostScript Passthrough" option in the PostScript settings of the PS3 printer driver.
- When printing with the PS3 printer driver from the application that creates the PostScript code for printing such as Adobe Acrobat, the following print options may not work correctly. In that case, please disable the "Use PostScript Passthrough" option in the PostScript settings of the PS3 printer driver.
  - Manual Scale
  - Print Paper Size
  - Paper Type
  - User Front Cover
  - User Back Cover
  - Booklet
  - Multiple Pages per Sheet
  - All options in the Effect tab
  - All options in the Image Quality tab

# How to print

Once you have installed the printer driver and configured it properly, you can print directly from most Windows applications. Simply choose the Print command from within your application. You can print using the various functions by setting print options on the printer driver.

## **Printing from Windows applications**

Open a file and select [Print] from the [File] menu of the application. The Print dialog box appears.

# 2 Select the printer driver of the equipment to be used and Click [Properties].

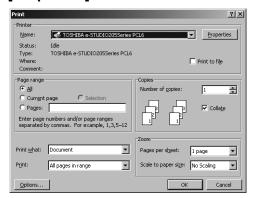

The printer properties dialog box appears.

Tip

The procedures for displaying the properties dialog for the printer driver may be different depending on an application that you are using. See your application's manual about displaying the printer properties dialog box.

# 3 Setting the Print Options for each tab according to how you want to print.

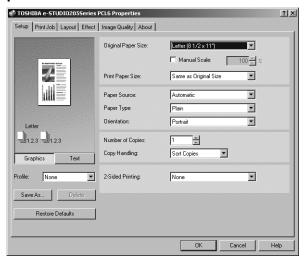

- Setting the print options varies depending on how you want to print a document.
   P.167 "Print options"
- You can also set the print options using setting profiles.
   P.164 "Setting print options for each print job"

# 4 Click [OK] to save the settings.

# 5 Click [OK] or [Print] to print a document.

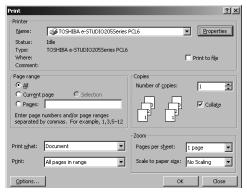

# Setting up print options

Print Options are the attributes you set to define the way a print job is processed.

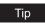

To find the printing instructions for your specific needs, refer to the procedures in the following section.

P.189 "Printing with extended print functionality"

## How to setup

There are several ways to set print options. Also, how the settings effect printing varies depending on the way you set the options. Also the tabs displayed vary depending on how you display the printer properties.

## - Setting Initial values of print options

Setting the print options by displaying the printer properties from the Printers folder within the Windows Start menu will establish the initial values of the options. For example, the paper size setting you most commonly use, optional device settings, user information settings, etc., are settings you will not want to change every time you print. It is convenient to set these options as initial values.

# Note

If you have install the printer driver by Point-and-Print on Windows 2000, Windows XP, or Windows Server 2003, please set the initial values of print options from the [Printing Default] button in the [Advanced] tab on the properties dialog box that can be displayed by selecting [Properties] in the [File] menu. The initial values cannot be set by the following method.

#### How to display:

1 Click [Start], [Settings], and select [Printers] (for Windows 98/Me/NT 4.0/2000) or [Printers and Faxes] (for Windows XP/Server 2003).

2 Select the printer driver for the equipment, click the [File] menu and select [Properties] (for Windows 98/Me), [Document Defaults] (for Windows NT 4.0), or [Printing Preferences] (for Windows 2000/XP/Server 2003).

#### - Setting print options for each print job

Setting the print options by displaying the printer properties from the Print dialog box within an application will establish the values for the current print job. The print option settings specific to each print job are set using this method.

#### How to display:

- ◆ Click the [File] menu and select [Print] on an application.
- 2 Select the printer driver of the equipment to be used and Click [Properties].

#### Setting print options using profiles

Print option settings can be saved so you can easily load specifically configured settings for a particular job.

In order to print a document using profiles, you should create the saved profile first.

P.165 "Saving profile"

Once you save profile, you can load the settings for a particular job to print a document.

P.166 "Loading profile"

You can also delete the profile that you no longer require.

P.166 "Deleting profile"

#### Saving profile

You can create up to 20 profiles for a printer driver.

1 Configure the print options on each tab.

Setting the print options varies depending on how you want to print a document. 
P.167 "Print options"

**9** Click [Save As...] at the Profile group.

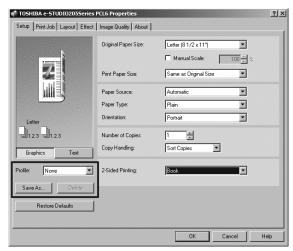

The Profile Name dialog box appears.

3 Enter the profile name and click [OK].

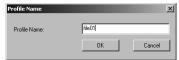

The file name can be up to 63 characters long.

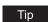

If you enter the existing profile name, it prompts whether overwrite the existing profile or not. If you want to overwrite the existing profile, click [OK].

⚠ The setting profile is saved.

#### Loading profile

1 Select a profile in the "Profile" drop down box.

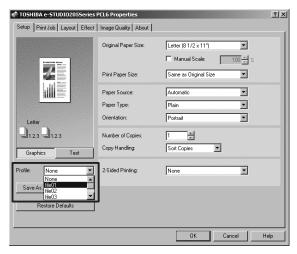

The settings profile is loaded from the file and apply to the printer options.

#### Note

Selecting "None" in the "Profile" drop down box cannot restore the initial settings on the printer driver. To restore the initial settings after selecting a profile, click [Restore Defaults].

#### **Deleting profile**

1 Select a profile that you want to delete in the "Profile" drop down box, and click [Delete].

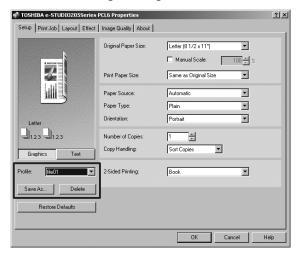

The Confirm Profile Delete dialog box appears.

# Click [Yes] to delete the selected profile.

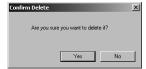

# **Print options**

This section describes print options in each tab of the printer driver. This section will help you to find the description of specific print options, or understand the functions for each print option. The following example screen is displayed when you select [File] and then [Printing Preferences...] in the Printers folder.

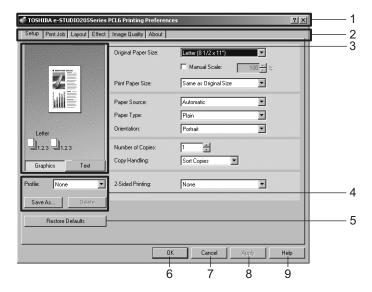

#### 1) Printer name

Displays the name given to the printer driver when it was installed, or the name it displays on the icon in the Printer folder.

#### 2) Menu tabs

The menu items of the printer driver are displayed as tabs. Clicking on a tab will display the contents of the selected tab. The tabs displayed vary depending on the way the print properties are displayed.

#### - Setup tab

The Setup tab contains basic print operation settings, such as original paper size, print paper size, paper source, paper type, orientation, number of copies, and so on. Also this tab allows you to enable enlarge/reduce printing, sort printing, and 2-sided printing. P.169 "Setup tab"

#### - Print Job tab

The Print Job tab contains settings of how this equipment handles each print job. This tab also allows you to store the data as overlay images. P.172 "Print Job tab"

#### - Layout tab

The Layout Tab contains finishing options such as Cover page printing, Booklet printing, and N-up printing.

P.173 "Layout tab - Standard window"

P.176 "Layout tab - Booklet window"

P.178 "Layout tab - Multiple Pages per Sheet window"

#### Effect tab

The Effect Tab contains print options that add the effects to your print jobs such as Watermarks, Overlay Image printing, Rotate printing, Mirror printing, and Negative printing. Also it allows to enable Toner Save and Smoothing functions.

P.180 "Effect tab"

#### Image Quality tab

The Image Quality Tab allows you to select how images are printed. You can easily select appropriate image quality depending on the type of job being printed.

P.185 "Image Quality tab"

#### - Fonts tab

The Fonts Tab allows you to select how the TrueType fonts are printed. This tab is only displayed when the printer properties are accessed from the Printers folder.

P.186 "Fonts tab"

#### - Configuration tab

The Configuration Tab allows you to configure the options. When any optional unit is installed in this equipment, set the configuration of the machine on this tab. This tab is only displayed when the printer properties are accessed from the Printers folder.

P.187 "Configuration tab"

#### About tab

The About Tab contains the version information of the printer driver.

P.188 "About tab"

#### 3) Preview window

In the Preview windows, you can check the current settings in the printer driver. You can change view type by clicking [Graphic] to display the print options settings graphically or [Text] to display the print options settings as a texts.

#### 4) Profile

Print option settings can be saved on your hard disk. You can save print option settings by clicking [Save As...] and easily load a setting file by selecting a profile name in the drop down box.

P.164 "Setting print options using profiles"

#### 5) [Restore Defaults]

Click this to restore the settings to the original factory defaults.

#### 6) [OK]

Click this to enter the input settings and complete the print options settings.

#### 7) [Cancel]

Click this to cancel the input settings and exit the print options settings.

#### 8) [Apply]

Click this to enter the input settings without closing the print options settings. This button is only displayed when the printer properties are accessed from the Printers folder for Windows NT 4.0, Windows 2000, Windows XP, and Windows Server 2003. This button remains grayed out until a setting is changed.

#### 9) [Help]

Click this to browse the HELP for the printer driver.

#### - Setup tab

The Setup tab contains basic print operation settings, such as original paper size, print paper size, paper source, paper type, orientation, number of copies, and so on. Also this tab allows you to enable enlarge/reduce printing, sort printing, and 2-sided printing.

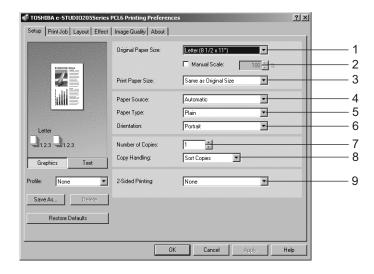

#### 1) Original Paper Size

This selects the size of a document to be printed.

Available original paper sizes are listed below:

- Letter
- A5
- LedgerLegal
- B4
- Statement
- B5Folio

А3

- Computer13"LG
- A6

• A4

- 8K
- 16K

- Envelope COM10
- · Envelope Monarch
- Envelope DL
- Envelope Cho-3
- Envelope You-4

Note

To print on envelopes, see the following page:

P.16 "To print on envelopes"

Tip

The default paper size will be "Letter" or "A4" according to the regional setting in the Windows.

#### 2) Manual Scale

Check this box to manually enter the zoom ratio, to enlarge or reduce an image. You can set any integer from 25 to 400(%) for the zoom ratio. This is not available when you enable the Booklet printing.

#### 3) Print Paper Size

Select this to enlarge or reduce a page image to fit exactly in the selected paper size. If you do not enable enlarge or reduce printing, select "Same as Original Size".

#### 4) Paper Source

This selects the paper source. Please select a paper source that correlates with the printing size.

- **Automatic** Automatically selects the paper set in this equipment according to the printed document size.
- **Drawer1** Paper is fed from the 1st Drawer.
- Drawer2 Paper is fed from the 2nd Drawer (Paper Feed Unit (optional)). This cannot be selected if the Paper Feed Unit (optional) is not installed.
- **Drawer3** Paper is fed from the 3rd Drawer (the upper Drawer of Paper Feed Pedestal (optional)). This cannot be selected if the Paper Feed Pedestal (optional) is not installed.
- Drawer4 Paper is fed from the 4th Drawer (the lower Drawer of Paper Feed Pedestal (optional)). This cannot be selected if the Paper Feed Pedestal (optional) is not installed.
- Bypass Tray Paper is fed from the Bypass Tray. (When an envelope is selected in the "Original Paper Size" option, "Paper Source" is automatically set to this.)

#### Note

The selectable values vary depending on the optional devices installed on this equipment and their configuration on the Configuration tab.

#### 5) Paper Type

This sets the media type of the paper.

- Plain Select this when printing on 20 lbs plain paper (64-80 g/m² plain paper).
- Thick1 Select this when printing on 24-28 lbs thick paper (81-105 g/m<sup>2</sup> thick paper).
- **Thick2** Select this when printing on 32-90 lbs thick paper (106-163 g/m<sup>2</sup> thick paper).
- **Transparency** Select this when printing on transparent sheets.
- **Envelope** When an envelope is selected in the "Original Paper Size" option, "Paper Type" is automatically set to this.

#### 6) Orientation

This sets the paper printing direction.

- **Portrait** The document is printed in the portrait direction.
- **Landscape** The document is printed in the landscape direction.

#### 7) Number of Copies

This sets the number of printed copies. You can set any integer from 1 to 999.

#### Note

When you print a document with a large number of pages, or in which graphics, shading, and photo images are considerable, only one set may be printed out, even if multiple sets are specified.

#### 8) Copy Handling

This sets how to sort the printed sheet when numerous copies are made for printing.

**Sort Copies** — Select this for sort-printing (1, 2, 3... 1, 2, 3...).

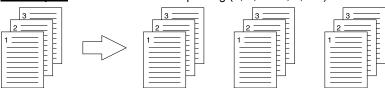

- **Group Copies** — Select this for group-printing (1, 1, 1... 2, 2, 2... 3, 3, 3...).

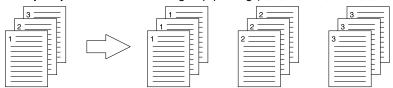

- Rotated Sort Copies — Select this for rotate sort-printing.

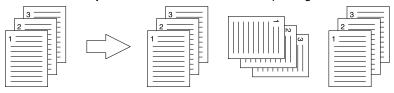

#### Notes

- "Group Copies" and "Rotated Sort Copies" can be selected only when more than 2 copies are entered at the Number of Copies option.
- "Rotated Sort Copies" can be selected only when "Letter", "A4", or "B5" is selected at the Print Paper Size option.

#### 9) 2-Sided Printing

This sets 2-Sided printing (printing on both sides of paper) according to the type of binding for 2-sided-printed pages.

- **None** Select this if you do not want to print on both sides of the paper.
- Book Select this to print on both sides of the paper in the same direction and to bind
  the document along the vertical side of the paper so that the pages can be turned over
  right and left.

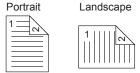

Tablet — Select this to print on both sides of the paper with a vertical reversal and to bind
the document along the horizontal side of the paper so that the pages can be turned over
up and down.

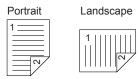

#### Note

"Book" or "Tablet" will be automatically selected when the Booklet printing is set at the Layout tab.

#### - Print Job tab

The Print Job tab contains settings of how this equipment handles each print job. This tab also allows you to store the data as overlay images.

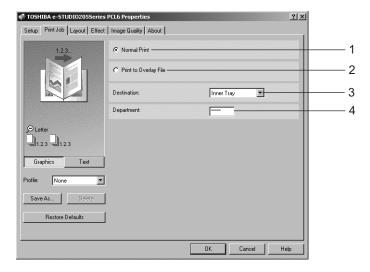

#### 1) Normal Print

Select this to print a job normally.

#### 2) Print to Overlay File

When this is selected, the print job is saved as an overlay file that is imposed on other documents. For example, if you want to print a master page image on the background of a document, you can create overlay file of master merge image using this option. Then you can print a document using this overlay by specifying this file as an overlay image in the "Overlay Image" option at the Effect tab.

#### Notes

- If the print job has several pages in the document, only the first page of the document will be saved as an overlay file.
- Both the overlay file and the documents on which you superimpose the overlay image must be created at the same size, orientation, and resolution.

#### 3) Destination

Shows the destination tray to which jobs will be output.

- <u>Inner Tray</u> — The exit tray is displayed. (Not selectable)

#### 4) Department

Enter the user's department code if the system is managed with department codes. Please ask your administrator for your department code.

#### Note

When printing is made with an invalid department code, the job is deleted. (If the "Enable SNMP Communication" check box of the Configuration tab menu of the printer is checked, an error message appears before the job is deleted. However, when the job is being printed through a NetWare print server under Windows NT 4.0, the error message does not appear.)

#### - Layout tab - Standard window

The standard window of the Layout tab allows you to enable the front or back cover printing.

#### Tips

- Front Cover printing is also available with Booklet printing. If can be set in the Booklet window.
- Front Cover printing and Back Cover printing are also available with N-up printing. They can be set in the Multiple Pages per Sheet window.

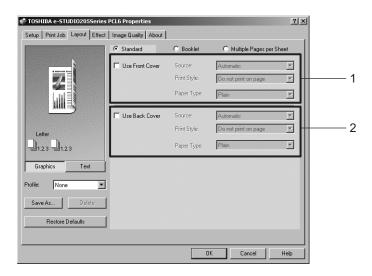

#### 1) Use Front Cover

This sets front cover printing which allows you to insert or print a cover on a sheet fed from a different tray than the Paper Source option selected on the Setup tab.

To enable cover printing, check on the box and select the location from where a cover sheet is to be fed and the print style to be used.

#### Source

Select the location from where a cover sheet is to be fed. When "Automatic" is selected, the paper is automatically selected according to the printed document size.

#### Notes

- The selectable values in the Source drop down box vary depending on the optional devices installed on this equipment and their configuration on the Configuration tab.
- When you feed paper from the Bypass Tray, press the [START] button. To cancel printing, press the [CLEAR/STOP] button.

#### **Print Style**

This selects how you want to print a cover.

- **Do not print on page** Select this to insert a blank cover.
- Print on 1 side of page Select this to print the first page image on the front side of a cover.
- Print on both sides of page Select this to print the first two page images on both sides of a cover. This is available only when the 2-Sided Printing option is enabled on the Setup tab.

#### Note

If "Print on 1 side of page" is selected while 2-Sided Printing is performed, the first page is printed on the front side of the cover sheet and the back side of the cover will be blank.

#### Paper Type

This sets the media type of the paper.

- Plain Select this when printing on 20 lbs plain paper (64-80 g/m² plain paper).
- **Thick1** Select this when printing on 24-28 lbs thick paper (81-105 g/m<sup>2</sup> thick paper).
- Thick2 Select this when printing on 32-90 lbs thick paper (106-163 g/m<sup>2</sup> thick paper).
- **Transparency** Select this when printing on transparent sheets.

#### Note

The same paper type applies to both front cover and back cover. When the paper type for either cover is changed, the paper type for other cover is automatically set to the same one.

#### 2) Use Back Cover

This sets back cover printing which allows you to insert or print a back cover on a sheet fed from a different tray than the Paper Source option selected on the Setup tab.

To enable back cover printing, check on the box and select the location from where a back cover sheet is to be fed and the print style to be used.

#### Source

Select the location from where a back cover sheet is to be fed. When "Automatic" is selected, the paper is automatically selected according to the printed document size.

#### Note

The selectable values in the Source drop down box vary depending on the optional devices installed on this equipment and their configuration on the Configuration tab.

#### **Print Style**

This selects how you want to print a back cover.

- **Do not print on page** Select this to insert a blank cover.
- Print on 1 side of page Select this to print the last page image on the front side of a
- Print on both sides of page Select this to print the last two page images on both sides of a cover. This is available only when the 2-Sided Printing option is enabled on the Setup tab.

#### Notes

- If "Print on 1 side of page" is selected while 2-Sided Printing is performed, the last page is printed on the front side of the cover sheet and back side of the cover will be blank.
- If "Print on both sides of page" is selected but there is only one page printed on the back cover, the last page is printed on the front side of the cover sheet and back side of the cover will be blank.

#### **Paper Type**

This sets the media type of the paper.

- Plain Select this when printing on 20 lbs plain paper (64-80 g/m² plain paper).
- **Thick1** Select this when printing on 24-28 lbs thick paper (81-105 g/m<sup>2</sup> thick paper).
- **Thick2** Select this when printing on 32-90 lbs thick paper (106-163 g/m<sup>2</sup> thick paper).
- **Transparency** Select this when printing on transparent sheets.

#### Note

The same paper type applies to both front cover and back cover. When the paper type for either cover is changed, the paper type for other cover is automatically set to the same one.

#### Layout tab - Booklet window

In the Booklet window, you can print a properly paginated booklet or magazine-style publication.

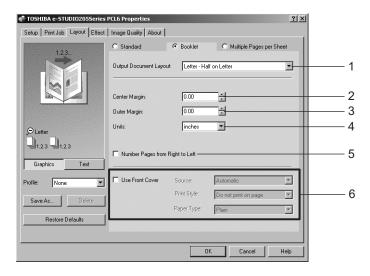

#### 1) Output Document Layout

Select the booklet size to be made.

- A5 on A4 Select this to print a A5 size booklet. Every 2 pages are printed on A4 paper to fit on half a sheet (A5).
- A4 on A3 Select this to print a A4 size booklet. Every 2 pages are printed on A3 paper to fit on half a sheet (A4).
- **B5 on B4** Select this to print a B5 size booklet. Every 2 pages are printed on B4 paper to fit on half a sheet (B5).
- **Letter-Half on Letter** Select this to print a 1/2 Letter size booklet. Every 2 pages are printed on Letter paper to fit on half a sheet.
- LT on LD Select this to print a Letter size booklet. Every 2 pages are printed on Ledger paper to fit on half a sheet (Letter).
- A6 on A5 Select this to print a A6 size booklet. Every 2 pages are printed on A5 paper to fit on half a sheet (A6).
- B6 on B5 Select this to print a B6 size booklet. Every 2 pages are printed on B5 paper to fit on half a sheet (B5).
- 1/2 LG on LG Select this to print a 1/2 Legal size booklet. Every 2 pages are printed on Legal paper to fit on half a sheet.
- 1/2 Comp on Comp Select this to print a 1/2 Computer size booklet. Every 2 pages are printed on Computer paper to fit on half a sheet.
- 1/2 Folio on Folio Select this to print a 1/2 Folio size booklet. Every 2 pages are printed on Folio paper to fit on half a sheet.
- 1/2 Statement on Statement Select this to print a 1/2 Statement size booklet. Every 2 pages are printed on Statement paper to fit on half a sheet.
- 1/2 13'LG on 13'LG Select this to print a 1/2 13inchLG size booklet. Every 2 pages are printed on 13inchLG paper to fit on half a sheet.
- 32K on 16K Select this to print a 32K size booklet. Every 2 pages are printed on 16K paper to fit on half a sheet.
- 16K on 8K Select this to print a 16K size booklet. Every 2 pages are printed on 8K paper to fit on half a sheet.

#### 2) Center Margin

This sets the gutter on the center of two sided page. You can enter up to 0.500 inch (12.700 mm).

#### 3) Outer Margin

This sets the gutter on the right side and left side on the paper. You can enter up to 1.00 inch (25.40 mm).

#### 4) Units

Select the unit for the Center Margin and Outer Margin option. The default unit varies depending on the regional setting in the Windows.

#### 5) Number Pages from Right to Left

Check this to print a booklet that can be read from right to left.

#### 6) Use Front Cover

This sets front cover printing for a booklet which allows you to insert or print a cover on a sheet fed from a different tray than the Paper Source option selected on the Setup tab. To enable cover printing, check on the box and select the location from where a cover sheet is to be fed and the print style.

#### Source

Select the location from where a cover sheet is to be fed. When "Automatic" is selected, the paper is automatically selected according to the printed document size.

#### Note

The selectable values in the Source drop down box vary depending on the optional devices installed on this equipment and their configuration on the Configuration tab.

#### **Print Style**

This selects how you want to print a cover.

- **Do not print on page** Select this to insert a blank cover.
- **Print on both sides of page** Select this to print the first two pages and last two pages on both sides of a cover.

#### Note

If "Print on both sides of page" is selected but there is only one page for the last page printed on the cover, the last page is printed inside of the back cover page and the back cover page will be blank.

#### Paper Type

This sets the media type of the paper.

- Plain Select this when printing on 20 lbs plain paper (64-80 g/m² plain paper).
- Thick1 Select this when printing on 24-28 lbs thick paper (81-105 g/m² thick paper).
- Thick2 Select this when printing on 32-90 lbs thick paper (106-163 g/m² thick paper).
- **Transparency** Select this when printing on transparent sheets.

#### Layout tab - Multiple Pages per Sheet window

In the Multiple Pages per Sheet window, you can enable N-up printing.

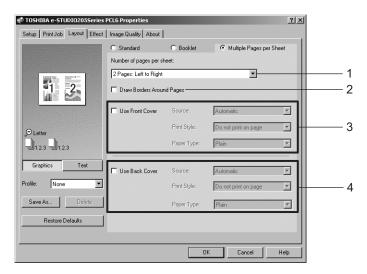

#### 1) Number of pages per sheet

This sets the printing of multiple pages on one sheet. The pages are reduced to fit the selected paper size automatically and printed.

- 2 pages: Left to Right Select this to print images from 2 pages arranged left to right (when the orientation is portrait) or from top to bottom (when the orientation is landscape) on one sheet
- 2 pages: Right to Left Select this to print images from 2 pages arranged right to left (when the orientation is portrait) or from bottom to top (when the orientation is landscape) on one sheet.
- 4 pages: Left to Right Select this to print images from 4 pages arranged horizontally from the left and printed top to bottom on one sheet.
- 4 pages: Right to Left Select this to print images from 4 pages arranged horizontally from the right and printed top to bottom on one sheet.
- 4 pages: Left to Right by Column Select this to print images from 4 pages arranged vertically from the top and printed left to right on one sheet.
- 4 pages: Right to Left by Column Select this to print images from 4 pages arranged vertically from the top and printed right to left on one sheet.
- 6 pages: Left to Right Select this to print images from 6 pages arranged horizontally from the left and printed top to bottom on one sheet.
- 8 pages: Left to Right Select this to print images from 8 pages arranged horizontally from the left and printed top to bottom on one sheet.
- 9 pages: Left to Right Select this to print images from 9 pages arranged horizontally from the left and printed top to bottom on one sheet.
- **16 pages: Left to Right** Select this to print images from 16 pages arranged horizontally from the left and printed top to bottom on one sheet.

#### 2) Draw Border Around Pages

Check this to print borders each page.

#### 3) Use Front Cover

This sets front cover printing for N-up printing which allows you to insert or print a cover on a sheet fed from a different tray than the Paper Source option selected on the Setup tab. To enable cover printing, check on the box and select the location from where a cover sheet is to be fed and the print style to be used.

#### Source

Select the location from where a cover sheet is to be fed. When "Automatic" is selected, the paper is automatically selected according to the printed document size.

#### Note

The selectable values in the Source drop down box vary depending on the optional devices installed on this equipment and their configuration on the Configuration tab.

#### **Print Style**

This selects how you want to print a cover.

- **Do not print on page** Select this to insert a blank cover.
- Print on 1 side of page Select this to print the first page image on the front side of a
- **Print on both sides of page** Select this to print the first two page images on both sides of a cover. This is available only when the 2-Sided Printing option is enabled on the Setup tab.

#### Note

If "Print on 1 side of page" is selected while 2-Sided Printing is performed, the first page is printed on the front side of the cover sheet and back side of the cover will be blank.

#### Paper Type

This sets the media type of the paper.

- Plain Select this when printing on 20 lbs plain paper (64-80 g/m² plain paper).
- **Thick1** Select this when printing on 24-28 lbs thick paper (81-105 g/m<sup>2</sup> thick paper).
- **Thick2** Select this when printing on 32-90 lbs thick paper (106-163 g/m<sup>2</sup> thick paper).
- **Transparency** Select this when printing on transparent sheets.

#### Note

The same paper type applies to both front cover and back cover. When the paper type for either cover is changed, the paper type for other cover is automatically set to the same one.

#### 4) Use Back Cover

This sets back cover printing which allows you to insert or print a back cover on a sheet fed from a different tray than the Paper Source option selected on the Setup tab.

To enable back cover printing, check on the box and select the location from where a back cover sheet is to be fed and the print style to be used.

#### Source

Select the location from where a back cover sheet is to be fed. When "Automatic" is selected. the paper is automatically selected according to the printed document size.

#### Note

The selectable values in the Source drop down box vary depending on the optional devices installed on this equipment and their configuration on the Configuration tab.

#### **Print Style**

This selects how you want to print a back cover.

- **Do not print on page** Select this to insert a blank cover.
- **Print on 1 side of page** Select this to print the last page image on the front side of a cover.

 Print on both sides of page — Select this to print the last two page images on both sides of a cover. This is available only when the 2-Sided Printing option is enabled on the Setup tab.

#### Note

If "Print on 1 side of page" is selected while 2-Sided Printing is performed, the last page is printed on the front side of the cover sheet and back side of the cover will be blank.

#### Paper Type

This sets the media type of the paper.

- Plain Select this when printing on 20 lbs plain paper (64-80 g/m<sup>2</sup> plain paper).
- **Thick1** Select this when printing on 24-28 lbs thick paper (81-105 g/m<sup>2</sup> thick paper).
- Thick2 Select this when printing on 32-90 lbs thick paper (106-163 g/m<sup>2</sup> thick paper).
- Transparency Select this when printing on transparent sheets.

#### Note

The same paper type applies to both front cover and back cover. When the paper type for either cover is changed, the paper type for other cover is automatically set to the same one.

#### — Effect tab

The Effect Tab contains print options that add effects to your print jobs such as Watermarks, Overlay Image printing, Rotate printing, Mirror printing, and Negative printing. Also it lets you enable Toner Save and Do not Print Blank Pages functions.

#### Effect tab for PCL6

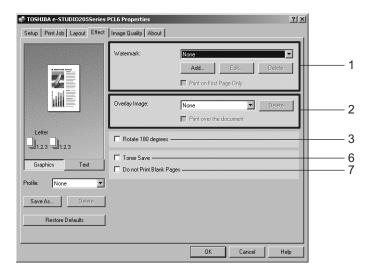

## Effect tab for PS3

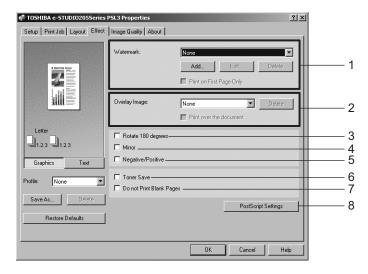

#### 1) Watermark

This selects the watermark to be used or edited. The following values except "None" are the default watermarks that have been registered in the printer driver. New watermarks you create are added to the drop down box list.

- **None** — Select this if no watermark is desired.

The following default watermarks are also displayed in the drop down box:

- TOP SECRET
- CONFIDENTIAL
- DRAFT
- ORIGINAL
- COPY

## [Add]

Click this to create new watermark. The Watermark dialog box appears by clicking on this. P.183 "Add/Edit watermark"

## [Edit]

Select a watermark from the Watermark drop down box and click it to edit the watermark. The Watermark dialog box appears by clicking on this.

P.183 "Add/Edit watermark"

#### [Delete

Select a watermark from the Watermark drop down box and click it to edit a watermark.

## Notes

- The default watermarks can be deleted but, If deleted, they cannot be restored.
- "None" cannot be deleted.

#### **Print on First Page Only**

Check this to print a watermark on the first page only. This setting will become available when any watermark is selected from the Watermark drop down box.

#### 2) Overlay Image

This selects an overlay image to be used. This feature allows you to print an image on the background of a print job, although the watermark allows only a text.

#### Notes

- Both the overlay file and the documents on which you superimpose the overlay image must be created at the same size, orientation, and resolution.
- When printing with Overlay Image using the PS3 printer driver from an application that can create the PS command directly, the overlay image will not be printed. In that case, disable the "Use PostScript Passthrough" option in the PostScript Settings dialog box. P.184 "PostScript settings"

## Tip

If you want to use an overlay image in your job, you must first create an overlay file. To create an overlay image, create an overlay image with most applications and print it as an overlay file. You can enable creating an overlay file on the Print Job Tab.

P.189 "Creating an overlay file"

## [Delete]

Click this to delete the overlay image that you select in the drop down box.

## Print over the document

Check this to print overlay image over the document.

#### 3) Rotate 180 degrees

Check on this to perform rotation printing of an image.

Check on this to perform mirror printing of an image. This print option is available only for the PS3 printer driver.

#### Notes

- The mirror printing may not be applied when the application gives priority to the application's PostScript settings over the printer driver settings.
- When printing from Adobe Acrobat or such applications, the mirror printing does not work if the "Use PostScript Passthrough" option is enabled in the PostScript settings. To use the mirror printing, please disable the "Use PostScript Passthrough" option in the Post-Script settings.

## 5) Negative/Positive

Check on this to perform negative printing of an image. This print option is available only for the PS3 printer driver.

#### Notes

- The negative printing may not be applied when the application gives priority to the application's PostScript settings over the printer driver settings.
- When printing from Adobe Acrobat or such applications, the Negative/Positive printing does not work if the "Use PostScript Passthrough" option is enabled in the PostScript settings. To use the Negative/Positive printing, please disable the "Use PostScript Passthrough" option in the PostScript settings.

#### 6) Toner Save

Check this to print in toner save mode.

## 7) Do not Print Blank Pages

Check this ignore blank pages for printing.

## 8) [PostScript Settings]

Click this to specify the PostScript specific functions. The PostScript Settings dialog box appears by clicking on this. This print option is available only for the PS3 printer driver.

P.184 "PostScript settings"

## Add/Edit watermark

When you click [Add] or [Edit], the Watermark dialog box appears and you can create new watermark or edit selected watermarks.

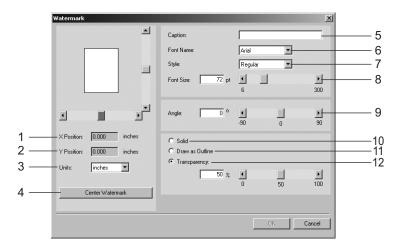

#### 1) X Position

The horizontal position of a watermark is displayed. You can change the position using the vertical scroll bar.

#### 2) Y Position

The vertical position of a watermark is displayed. You can change the position using the horizontal scroll bar.

#### 3) Units

Select the unit for the "X Position" and "Y Position" field.

## 4) [Center Watermark]

Click this to automatically move the watermark position to the center.

## 5) Caption

Enter the text of a watermark. You can enter up to 63 alphanumeric characters. When you are editing a watermark, the selected watermark text is displayed in the field.

## 6) Font Name

Select a font to be used for the watermark text.

## 7) Style

Select the font style for the watermark text.

- **Regular** Select this to set the regular style to the text.
- **Bold** Select this to set the bold style to the text.
- Italic Select this to set the italic style to the text.
- Bold Italic Select this to set the bold and italic style to the text.

#### 8) Font Size

Enter the font size for the watermark text. The font size can be set from 6 to 300 pt in units of 1 pt. You can also set the font size using the scroll bar.

## 9) Angle

Enter the degree of angle for rotating the watermark text. The angle can be set from -90 to 90 degrees in units of 1 degree. You can also set the degree of angle by moving the scroll bar

#### 10) Solid

Select this to print solid type of watermark.

#### 11) Draw as Outline

Select this to print outline type of watermark.

## 12) Transparency

Select this to transparent watermark. When you select this, set the brightness from 0 (darker) to 100% (lighter) in units of 1%. You can also set the brightness using the scroll bar.

## PostScript settings

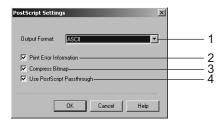

#### 1) Output Format

This selects the output format for printing.

- ASCII The job is sent in the ASCII data format.
- Encapsulated PostScript (EPS) The job is sent in the EPS format.
- Tagged BCP Select this to send a job in Tagged Binary format over parallel ports.
- Using Adobe DSC Select this to send a job with the DSC comments.

# Note

The EPS format is usually used for creating an image to import into another document. Therefore, only the first page of the document will be printed when "Encapsulated PostScript (EPS)" is selected.

#### 2) Print Error Information

Check on this to print a PS error information page when any errors occur for printing.

#### 3) Compress Bitmap

Check on this to send compress bitmaps to this equipment.

#### 4) Use PostScript Passthrough

Check this for PostScript data created by the application to be passed through to this equipment.

## Note

If this option is enabled, the following print options may not work correctly when printing from the application that creates the PostScript code for printing such as Adobe Acrobat. In that case, please disable this option for printing.

- Manual Scale
- Print Paper Size
- Paper Type
- User Front Cover
- User Back Cover
- Booklet
- Multiple Pages per Sheet
- All options in the Effect tab
- All options in the Image Quality tab

## — Image Quality tab

The Image Quality Tab allows you to select how images are printed. You can easily select appropriate image quality depending on the type of a document.

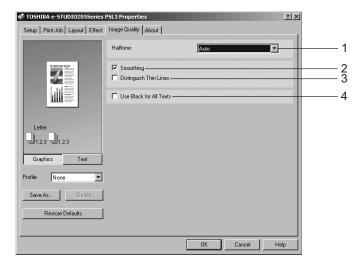

#### 1) Halftone

This sets how halftone are printed.

- Auto Select this to print automatically using proper halftone depending on the contents in the document. When this is selected, halftone is printed in detail for text, and smoothly for graphics.
- **Detail** Select this to print halftone in detail.
- **Smooth** Select this to print halftone smoothly.

# Note

"Auto" can be selected only for the PS3 printer driver.

## 2) Smoothing

Check this to print the texts and graphics smoothly.

## 3) Distinguish Thin Lines

Check this to print thin lines clearly.

#### 4) Use Black for All Texts

Check this to print all texts in 100% black except white texts.

## — Fonts tab

The Fonts tab allows you to select how the TrueType fonts are printed. The following figure is the Fonts Tab for the PS3 printer driver.

## Note

The Fonts tab can be displayed only from the Printers folder (and not displayed when displaying the properties from the application's Print dialog box).

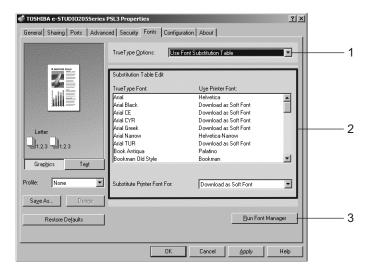

#### 1) TrueType Options

This sets how to print TrueType fonts.

- Always Use TrueType Fonts Select this to print the document the same as the print image shown on the screen. All TrueType fonts are extracted on the system for printing.
- Always Use Printer Fonts Select this to substitute the TrueType fonts with the internal fonts for printing. The print result may differ from the print image on the screen.
- Use Font Substitution Table Select this to substitute the TrueType fonts using the internal fonts according to the settings of the font substitution table. You can edit the font substitution table that is displayed at the Substitution Table Edit table.
- **Download as Bitmap** Select this to print the document as same as the image shown on the screen.

#### Tips

- The default value will be "Always Use TrueType Fonts" for the PCL6 printer driver.
- The default value will be "Use Font Substitution Table" for the PS3 printer driver.

#### 2) Substitution Table Edit

This table shows how each TrueType font is substituted. You can edit the substitution setting for each TrueType font. In this table, the TrueType font names are displayed in the TrueType Font column, and how the TrueType font is printed is shown in the Use Printer Font column. To edit the substitution table, select the TrueType font that you want to edit from the table, and select how the TrueType font is printed at the Printer Font For drop down box. At the Printer Font For drop down box, you can select "Download as Soft Font" to send the TrueType fonts in Type 42 format, or other available printer fonts to be substituted. The printer fonts displayed in the drop down box differ depending on the TrueType fonts.

## 3) [Run Font Manager]

Click this to run the Font Manager. This is not available if the Font Manager is not installed.

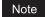

The [Run Font Manager] button is not displayed for the PCL6 printer driver.

## — Configuration tab

The Configuration Tab allows you to configure options. When any optional unit is installed in this equipment, set the configuration of the machine on this tab.

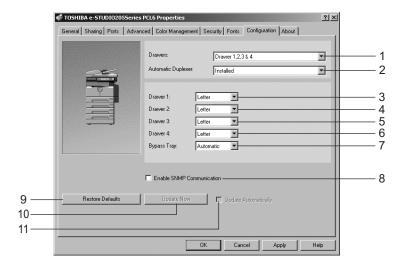

#### 1) Drawers

**Drawers**- This sets the Drawer configuration according to the Drawers installed.

- Drawer 1: 1st Drawer only
- **Drawer 1 & 2**: 1st Drawer and Paper Feed Unit (optional)
- Drawer 1,2 & 3: 1st Drawer, Paper Feed Unit (optional) and Paper Feed Pedestal (optional, its upper Drawer only)
- Drawer 1,2,3 & 4: 1st Drawer, Paper Feed Unit (optional) and Paper Feed Pedestal (optional, both of its upper and lower Drawers)

## 2) Automatic Duplexer

Select whether the Automatic Duplexer (optional) is installed or not.

**None** – Select this when the Automatic Duplexer is not installed.

**Installed** – Select this when the Automatic Duplexer is installed.

## 3) Drawer 1

This sets the size of paper that is loaded in the 1st Drawer.

#### 4) Drawer 2

This sets the size of paper that is loaded in the 2nd Drawer (Paper Feed Unit (optional)). This can be set only when the Paper Feed Unit (optional) is installed.

#### Drawer 3

This sets the size of paper that is loaded in the 3rd Drawer (the upper Drawer of Paper Feed Pedestal (optional)). This can be set only when the upper Drawer of Paper Feed Pedestal (optional) is installed.

## 6) Drawer 4

This sets the size of paper that is loaded in the 4th Drawer (the lower Drawer of Paper Feed Pedestal (optional)). This can be set only when the lower Drawer of Paper Feed Pedestal (optional) is installed.

## 7) Bypass Tray

Set to "Automatic". (Not selectable).

## 8) Enable SNMP Communication

Check this to enable obtaining the configuration information from this equipment.

## 9) [Restore Defaults]

Click this to restore the settings to the original factory defaults.

## 10) [Update Now]

Click this to obtain the configuration information from this equipment immediately. This is available only when "Enable SNMP Communication" is checked.

## Note

If the connection to the equipment has not been configured correctly, the SNMP communication fails and the option settings will not be updated.

## 11) Update Automatically

Check this to update the configuration information every time the printer driver is opened. This is available only when "Enable SNMP Communication" is checked.

## Note

If the connection to the equipment has not been configured correctly, the SNMP communication fails and the option settings will not be updated.

#### — About tab

The About Tab contains information about the printer driver's version.

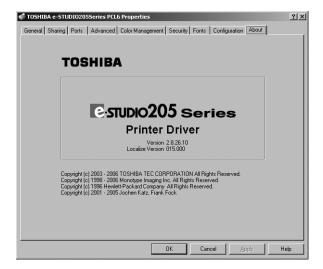

# Printing with extended print functionality

In this section, procedures are given to print various types of print job, using the layout and finishing options. This section can help you to find a print method that you desired.

# Printing various print job types

The printer drivers provide the way to handle an overlay image file in addition to normal printing.

## - Creating an overlay file

You can print a document as an overlay file. The created overlay file can then be merged into another document during printing.

P.202 "Printing with an Overlay File"

## Notes

- If the print job has several pages in the document, only the first page of the document will be saved as an overlay file.
- Both the overlay file and the documents on which you superimpose the overlay image must be created at the same size and orientation.

## Printing a document as an overlay file

1 Display the Print Job tab and select "Print to Overlay File".

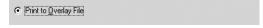

- 2 Set other print options you require and click [OK].
  The Overlay Image Name dialog box appears.
- 3 Enter a overlay image name and then click [OK].

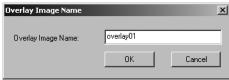

You can enter up to 63 characters.

4 Click [OK] or [Print] to send a print job.

The document is saved as an overly file.

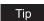

You can use created overly file to print a document. 
P.202 "Printing with an Overlay File"

# Printing with various layout and finishing options

Printer drivers allows you to create a print job with layout options to make your document more essential. Also you can enable finishing options that determine how the jobs are output, such as sorting and creating a booklet.

## Sort printing

You can select how multiple copies of a document to be output, such as separately for each copy, grouping each page, and alternating the paper direction for each copies.

## Output each copy separately

Display the Setup tab and enter the number of copies to be printed at the "Number of Copies" field. Then select "Sort Copies" at the "Copy Handling" drop down box.

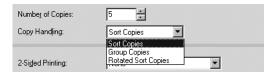

- Set other print options you require and click [OK].
- Click [OK] or [Print] to send a print job. The print job is output separately for each copy.

# Output with grouping of each page within a set

For example, assume that you have a three page job (A, B, C) and you want three copies of each page in this order (AAA, BBB, CCC).

Display the Setup tab and enter the number of copies to be printed at the "Number of Copies" field. Then select "Group Copies" at the "Copy Handling" drop down box.

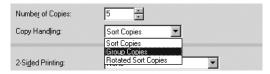

- Set other print options you require and click [OK].
- Click [OK] or [Print] to send a print job.

The print job is output separately for each page.

## Output in a different direction for each copy

## Note

Rotated Sort Copies can be enabled only when printing on Letter, A4, or B5.

1 Display the Setup tab and enter the number of copies to be printed at the "Number of Copies" field. Then select "Rotated Sort Copies" at the "Copy Handling" drop down box.

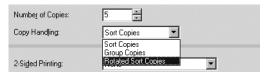

- 9 Set other print options you require and click [OK].
- 3 Click [OK] or [Print] to send a print job.

  The print job is cultural in different direction for each of

The print job is output in different direction for each copy.

## - Enlarge/Reduce Printing

You can automatically enlarge or reduce a document image to fit a specified paper size, or manually set the zoom ratio to enlarge or reduce the image.

## Printing enlarged or reduced image to fit specified paper size

1 Display the Setup tab and select the document size on the "Original Paper Size" drop down box. Then select the paper size that you want to print at the "Print Paper Size" drop down box.

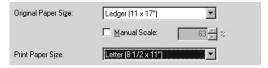

The document image is automatically enlarged or reduced depending on the original paper size and print paper size.

- **2** Set other print options you require and click [OK].
- 3 Click [OK] or [Print] to send a print job.

Enlarged or reduced image is printed to fit specified paper size.

## Printing an enlarged or reduced image by specifying the zoom ratio manually

1 Display the Setup tab and check the "Manual Scale" box. Then enter the percentage of zoom ratio.

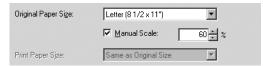

The zoom ratio can be set from 25% to 400% in units of 1%.

- 2 Set other print options you require and click [OK].
- 3 Click [OK] or [Print] to send a print job.
  Enlarged or reduced image is printed by specified zoom ratio.

## - Printing on Both Sides of a Sheet

You can print on both sides of the paper.

## Printing both sides of paper

1 Display the Setup tab and select the direction to be printed at the "2-Sided Printing" drop down box.

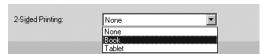

**Book** — Select this to print on both sides of the paper in a vertically direction, so the pages can be bound and turned over right and left.

**Tablet** — Select this to print on both sides of the paper in a vertical reversal motion, so the pages can be bound and turned over up and down.

- 2 Set other print options you require and click [OK].
- 3 Click [OK] or [Print] to send a print job.

The print job is printed on both side of paper in the specified direction.

## - Printing front covers or back covers from different paper sources

You can print paper for front covers or back covers by feeding from different paper source.

## Notes

- A front cover can be also printed or inserted for booklet printing by setting it in the Booklet window.
  - P.194 "Printing booklets"
- A front cover and back cover can be also printed or inserted for N-up printing by setting it in the Multiple Pages per Sheet window.
  - P.197 "Printing several reduced pages per sheet"

## Printing or inserting a front cover and back cover

- **1** Display the Standard window of the Layout tab.
- 2 To print or insert a front cover, check the "Use Front Cover" box and select the drawer where the cover paper is loaded at the "Source" drop down box. Then select whether inserting a blank cover or printed front cover at the "Print Style" drop down box. Also, select the paper type for a front cover at the "Paper Type" drop down box.

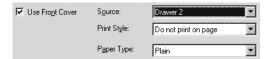

#### Print Style

This selects how you want to print a cover.

- **Do not print on page** Select this to insert a blank cover.
- Print on 1 side of page Select this to print the first page image on the front side of a cover.
- Print on both sides of page Select this to print the first two page images on both sides of a cover.

#### Paper Type

This sets the media type of the paper.

- Plain Select this when printing on 20 lbs plain paper (64-80 g/m<sup>2</sup> plain paper).
- Thick1 Select this when printing on 24-28 lbs thick paper (81-105 g/m² thick paper).
- Thick2 Select this when printing on 32-90 lbs thick paper (106-163 g/m<sup>2</sup> thick paper).
- **Transparency** Select this when printing on transparent sheets.

## Notes

- When "Automatic" is selected in the "Source" drop down box, the paper is automatically selected according to the printed document size.
- "Print on both sides of page" is available only when 2-Sided printing is enabled at the Setup tab.
- The same paper type applies to both front cover and back cover. When the paper type for either cover is changed, the paper type for other cover is automatically set to the same one.

# 3 To print or insert a back cover, check the "Use Back Cover" box and set the "Source", "Print Style" and "Paper Type" options that you require.

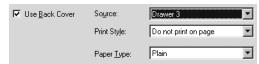

## **Print Style**

This selects how you want to print a back cover.

- **Do not print on page** Select this to insert a blank cover.
- **Print on 1 side of page** Select this to print the last page image on the front side of a cover.
- **Print on both sides of page** Select this to print the last two page images on both sides of a cover.

## Paper Type

This sets the media type of the paper.

- Plain Select this when printing on 20 lbs plain paper (64-80 g/m² plain paper).
- **Thick1** Select this when printing on 24-28 lbs thick paper (81-105 g/m<sup>2</sup> thick paper).
- **Thick2** Select this when printing on 32-90 lbs thick paper (106-163 g/m<sup>2</sup> thick
- **Transparency** Select this when printing on transparent sheets.

## Notes

- When "Automatic" is selected in the "Source" drop down box, the paper is automatically selected according to the printed document size.
- "Print on both sides of page" is available only when 2-Sided printing is enabled at the Setup tab.
- The same paper type applies to both front cover and back cover. When the paper type for either cover is changed, the paper type for other cover is automatically set to the same one.
- ▲ Set other print options you require and click [OK].
- Click [OK] or [Print] to send a print job.

A front cover and back cover are printed or inserted for output.

## Printing booklets

Printing in normal booklet mode produces a document that, when folded, becomes a properly paginated booklet or magazine-style publication.

For example, if you create a document on letter-size paper (8½ x 11 inches) and then print in booklet mode, the yield is a 51/2-x-81/2-inch booklet. Each page has been scaled to fit on half a sheet and reordered so that the booklet is properly paginated when folded.

To retain your original document size when printing booklets, select the booklet size same as your original document size. Then, your 8½-inch document is printed on ledger size paper (11 x 17 inches) and reordered so that, when folded, the yield is an 81/2-x-11-inch booklet. You can select from the following page-size options when printing a tiled booklet:

- · Letter Booklet on Ledger
- A4 Booklet on A3
- B5 Booklet on B4

Tip

You can create a booklet by folding printed paper along the center by yourself.

## Creating a booklet

1 Display the Booklet window of Layout tab.

# 2 Select the booklet size at the "Output Document Layout" drop down box.

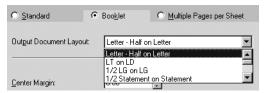

**A5 on A4** — Select this to print a A5 size booklet. Every 2 pages are printed on A4 paper to fit on half a sheet (A5).

**A4 on A3** — Select this to print a A4 size booklet. Every 2 pages are printed on A3 paper to fit on half a sheet (A4).

**B5 on B4** — Select this to print a B5 size booklet. Every 2 pages are printed on B4 paper to fit on half a sheet (B5).

**Letter-Half on Letter** — Select this to print a 1/2 Letter size booklet. Every 2 pages are printed on Letter paper to fit on half a sheet.

**LT on LD** — Select this to print a Letter size booklet. Every 2 pages are printed on Ledger paper to fit on half a sheet (Letter).

**A6 on A5** — Select this to print a A6 size booklet. Every 2 pages are printed on A5 paper to fit on half a sheet (A6).

**B6 on B5** — Select this to print a B6 size booklet. Every 2 pages are printed on B5 paper to fit on half a sheet (B5).

**1/2 LG on LG** — Select this to print a 1/2 Legal size booklet. Every 2 pages are printed on Legal paper to fit on half a sheet.

**1/2 Comp on Comp** — Select this to print a 1/2 Computer size booklet. Every 2 pages are printed on Computer paper to fit on half a sheet.

**1/2 Folio on Folio** — Select this to print a 1/2 Folio size booklet. Every 2 pages are printed on Folio paper to fit on half a sheet.

**1/2 Statement on Statement** — Select this to print a 1/2 Statement size booklet. Every 2 pages are printed on Statement paper to fit on half a sheet.

**1/2 13'LG on 13'LG** — Select this to print a 1/2 13inchLG size booklet. Every 2 pages are printed on 13inchLG paper to fit on half a sheet.

**32K** on **16K** — Select this to print a 32K size booklet. Every 2 pages are printed on 16K paper to fit on half a sheet.

**16K on 8K** — Select this to print a 16K size booklet. Every 2 pages are printed on 8K paper to fit on half a sheet.

# 3 If you want to add a margin space between facing pages, enter a width in the "Center Margin" field.

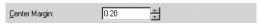

- You can change the unit of the margin at the "Units" drop down box.
- The center margin can be set from 0.000 inch to 0.500 inches in units of 0.01 inch
  when the unit is inch, and from 0.000 mm to 12.700 mm in units of 0.10 mm when the
  unit is mm.

▲ If you want to add a margin on the outside edge, enter a width in the "Outer Margin" field.

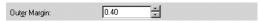

- You can change the unit of the margin at the "Units" drop down box.
- The center margin can be set from 0.000 inch to 1.00 inches in units of 0.01 inch when the unit is inch, and from 0.000 mm to 25.40 mm in units of 0.10 mm when the unit is mm.
- 5 If you want to create a booklet that can be read from right to left, check the "Number Pages from Right to Left" box.

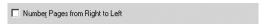

6 If you want to print or insert a front cover, check the "Use Front Cover" box and then select, at the "Source" drop down box, the drawer where the front cover is loaded. Also, at the "Print Style" drop down box, select whether you are inserting a blank cover or printed front cover. Then select the paper type for a front cover at the "Paper Type" drop down box.

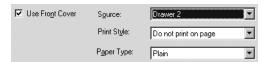

## · Print Style

This selects how you want to print a cover.

- **Do not print on page** Select this to insert a blank cover.
- **Print on both sides of page** Select this to print the first two page images on both sides of a cover.

#### Paper Type

This sets the media type of the paper.

- Plain Select this when printing on 20 lbs plain paper (64-80 g/m² plain paper).
- **Thick1** Select this when printing on 24-28 lbs thick paper (81-105 g/m<sup>2</sup> thick paper).
- Thick2 Select this when printing on 32-90 lbs thick paper (106-163 g/m<sup>2</sup> thick
- **Transparency** Select this when printing on transparent sheets.

#### Notes

- When "Automatic" is selected in the "Source" drop down box, the paper is automatically selected according to the printed document size.
- "Print on both sides of page" is available only when 2-Sided printing is enabled at the Setup tab.
- Set other print options you require and click [OK].
- Click [OK] or [Print] to send a print job.

The print job is printed as a booklet.

## - Printing several reduced pages per sheet

The N-up feature allows you to condense and print several pages of a document on one sheet of paper. This feature is very useful for browsing a large number of pages for appearance or page order.

For example, to check the navigation path of a number of web pages or review the narrative of a slide presentation, using N-up is not only convenient but conserves paper as well.

Tip

If you are using the Image Overlay feature in combination with N-up printing, the overlay prints once per sheet, rather than once per page.

## Printing multiple pages per sheet

- 1 Display the Multiple Pages per Sheet window on the Layout tab.
- 2 Select how many multiple pages you want to print on a single sheet at the "Number of pages per Sheet" drop down box.

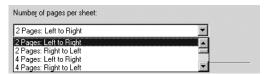

- **2 pages:** Left to Right Select this to print images from 2 pages arranged left to right (when the orientation is portrait) or from top to bottom (when the orientation is landscape) on one sheet.
- **2 pages: Right to Left** Select this to print images from 2 pages arranged right to left (when the orientation is portrait) or from bottom to top (when the orientation is landscape) on one sheet.
- **4 pages:** Left to Right Select this to print images from 4 pages arranged horizontally from the left and printed top to bottom on one sheet.
- **4 pages: Right to Left** Select this to print images from 4 pages arranged horizontally from the right and printed top to bottom on one sheet.
- **4 pages: Left to Right by Column** Select this to print images from 4 pages arranged vertically from the top and printed left to right on one sheet.
- **4 pages: Right to Left by Column** Select this to print images from 4 pages arranged vertically from the top and printed right to left on one sheet.
- **6 pages: Left to Right** Select this to print images from 6 pages arranged horizontally from the left and printed top to bottom on one sheet.
- **8 pages: Left to Right** Select this to print images from 8 pages arranged horizontally from the left and printed top to bottom on one sheet.
- **9 pages: Left to Right** Select this to print images from 9 pages arranged horizontally from the left and printed top to bottom on one sheet.
- **16 pages: Left to Right** Select this to print images from 16 pages arranged horizontally from the left and printed top to bottom on one sheet.
- 3 If you want to draw a line around each page, check the "Draw Border Around Pages" box.

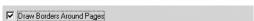

4 If you want to print or insert a front cover, check the "Use Front Cover" box and then select, at the "Source" drop down box, the drawer where the front cover is loaded. Also, at the "Print Style" drop down box, select whether you are inserting a blank cover or printed front cover. Then select the paper type for a front cover at the "Paper Type" drop down box.

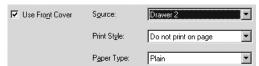

## · Print Style

This selects how you want to print a cover.

- **Do not print on page** Select this to insert a blank cover.
- Print on 1 side of page Select this to print the first page image on the front side of a cover.
- Print on both sides of page Select this to print the first two page images on both sides of a cover.

## Paper Type

This sets the media type of the paper.

- Plain Select this when printing on 20 lbs plain paper (64-80 g/m<sup>2</sup> plain paper).
- **Thick1** Select this when printing on 24-28 lbs thick paper (81-105 g/m<sup>2</sup> thick paper).
- Thick2 Select this when printing on 32-90 lbs thick paper (106-163 g/m<sup>2</sup> thick paper).
- **Transparency** Select this when printing on transparent sheets.

#### Notes

- When "Automatic" is selected in the "Source" drop down box, the paper is automatically selected according to the printed document size.
- "Print on both sides of page" is available only when 2-Sided printing is enabled at the Setup tab.
- The same paper type applies to both front cover and back cover. When the paper type for either cover is changed, the paper type for other cover is automatically set to the same one.

If you want to print or insert a back cover, check the "Use Back Cover" box and then select, at the "Source" drop down box, the drawer where the back cover is loaded. Also, at the "Print Style" drop down box, select whether you are inserting a blank cover or printed back cover. Then select the paper type for a back cover at the "Paper Type" drop down box.

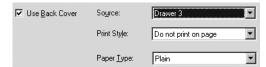

## Print Style

This selects how you want to print a back cover.

- **Do not print on page** Select this to insert a blank cover.
- Print on 1 side of page Select this to print the last page image on the front side of a cover.
- Print on both sides of page Select this to print the last two page images on both sides of a cover.

## Paper Type

This sets the media type of the paper.

- <u>Plain</u> Select this when printing on 20 lbs plain paper (64-80 g/m<sup>2</sup> plain paper).
- Thick1 Select this when printing on 24-28 lbs thick paper (81-105 g/m<sup>2</sup> thick paper).
- Thick2 Select this when printing on 32-90 lbs thick paper (106-163 g/m<sup>2</sup> thick paper).
- **Transparency** Select this when printing on transparent sheets.

#### Notes

- When "Automatic" is selected in the "Source" drop down box, the paper is automatically selected according to the printed document size.
- "Print on both sides of page" is available only when 2-Sided printing is enabled at the Setup tab.
- Only one page will be printed on the back cover when only one page is remained for the back cover page, even if "Print on both sides of page" is selected.
- The same paper type applies to both front cover and back cover. When the paper type for either cover is changed, the paper type for other cover is automatically set to the same one.

# **6** Set other print options you require and click [OK].

7 Click [OK] or [Print] to send a print job.

Multiple pages are printed per sheet.

## - Using watermarks

Watermarks overprint your document with useful information, such as "Confidential," "Draft," or "Original." You can choose from several predefined watermarks or you can create and save your own custom watermarks.

## Note

A watermark cannot be used for an overlay file. If "Print to Overlay File" is selected in Print Job tab, the watermark setting items are grayed and cannot be set.

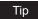

Watermarks are text only. To add graphics or other document elements, use image overlays instead.

P.202 "Printing with an Overlay File"

## Printing a watermark

1 Display the Effect tab and select the watermark to be printed at the "Watermark" drop down box.

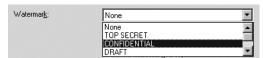

2 If you want to print the watermark on only the first page, check on the "Print on First Page Only" box.

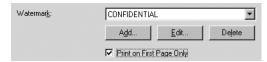

- 3 Set other print options you require and click [OK].
- ▲ Click [OK] or [Print] to send a print job.

The print job is printed with the watermark.

## Creating or editing a watermark

1 Click [Add] to create new watermark, or select a watermark that you want to edit and click [Edit] to edit a watermark.

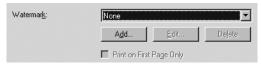

The Watermark dialog box appears.

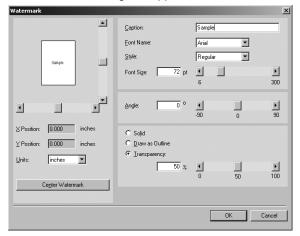

- **2** Enter the watermark text in the "Caption" field.
  - You can enter up to 63 characters for the "Caption" field.
- 3 Select a font for the watermark at the "Font Name" drop down box.
- ▲ Select a font style for the watermark at the "Style" drop down box.
- 5 Enter the font size in the "Font Size" field.
  - You can enter any integer between 6 to 300pt in units of 1pt.
- To rotate the watermark, enter the degrees in the "Angle" field.
  - You can enter from -90 degrees to 90 degrees in units of 1 degree in the "Angle" field.
  - You can also set the angle using the scroll bar.
- 7 Select how the watermark text is printed from "Solid", "Draw as Outline", and "Transparency".
  - **Solid** Select this to print solid type of watermark.
  - **Draw as Outline** Select this to print an outline type of watermark.
  - **Transparency** Select this for a transparent watermark. Set the transparent ratio from 0 to 100% in units of 1%. You can also set the transparent ratio using the scroll bar.
- Click [OK] to save the watermark settings.

The watermark is added or edited.

## Deleting a watermark

## Note

You can delete the default watermarks. However, they cannot be restored by clicking the [Restore Defaults] button.

Select a watermark that you want to delete at the "Watermark" drop down box.

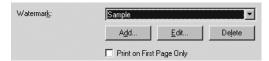

# Click [Delete].

## Printing with an Overlay File

Using image overlays ensures that widely-used images are readily available and consistently reproduced. Image overlays are independent documents that are merged into other documents during printing and thereby increase the time required to print a job. To superimpose text on your document, it may be faster to use watermarks.

To print with an overlay file, you should create an overlay file first.

P.189 "Creating an overlay file"

## Notes

- If you use Image Overlays in combination with the N-up feature, the image overlay is printed once per sheet, not once per page.
- Both the overlay file and the documents on which you superimpose the overlay image must be created at the same size and orientation.

# Printing an overlay image on a print job

Display the Effect tab and select the overlay image name to be used in the "Overlay Image" drop down box.

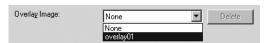

- Set other print options you require and click [OK].
- Click [OK] or [Print] to send a print job.

The print job is printed with the overlay image.

# Deleting an overlay file

Select the overlay file that you want to delete at the "Overlay Image" drop down box.

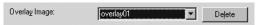

2 Click [Delete].

# **Printing from Macintosh**

This equipment supports printing from Macintosh applications.

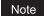

When printing is made with an invalid department code, the job is deleted.

# Printing from application on Mac OS 8.6 to 9.x

Once you have installed the PPD file as described in the section P.112 "Installing the printer on Mac OS 8.6/9.x", you can print directly from most Mac OS applications.

# How to print from Mac OS 8.6 or 9.x

Before you can print to this equipment from applications, you must select it in the Chooser. Then, using the LaserWriter 8 printer driver and the correct PostScript Printer Description file (PPD), you can control the system's various printing features by specifying job settings from print dialog boxes.

## Selecting the printer in the Chooser

Before printing from applications, you must select the equipment in the Chooser.

# Setting the LaserWriter 8 printer in the Chooser

Click Apple menu and select [Chooser].

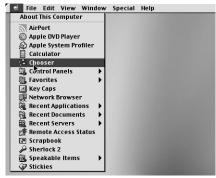

The Chooser window appears.

Select the LaserWriter 8 icon and select the equipment in the "Select a PostScript Printer" list.

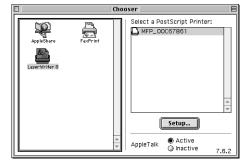

3 Close the Chooser window.

The LaserWriter 8 printer driver remains selected as the current printer until you choose a new printer.

## Setting options and printing from Macintosh computer

In Mac OS applications, print options are set from both the Page Setup dialog box and the Print dialog box.

## **Printing from Macintosh applications**

- 1 Open a file and select [Page Setup] from the [File] menu of the application.
- 2 Select the name of the equipment at the "Format for" drop down box and specify the Page Setup settings for your print job.

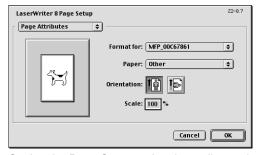

Setting the Page Setup varies depending on how you want to print a document. 

P.206 "Print options for page setup dialog on Mac OS 8.6/9.x"

- 3 Click [OK] to save the Page Setup settings.
- ▲ Select [Print] from the [File] menu of the application.
- In the dialog box that appears, make sure the name of the equipment is selected at the "Printer" menu and specify the Print settings for your print job.

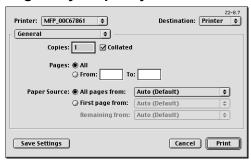

Setting the Print Setup varies depending on how you want to print a document. 

P.207 "Print options for print dialog on Mac OS 8.6/9.x"

6 Click [Print] to print a document.

# Print options for page setup dialog on Mac OS 8.6/9.x

The Page Setup dialog boxes can be displayed by selecting the [Page Setup] command from the [File] menu of the application.

In the Page Setup dialog boxes, you can specify the Page Attribute settings.

## Notes

- The Page Setup dialog boxes vary across applications.
- The PostScript Options window contains the setting items that are generally provided by the LaserWriter 8 printer driver. For details of the PostScript Options, please refer to the Balloon Help on the Mac OS.

## — Page Attributes

In the Page Attributes menu, you can specify the paper size, orientation, and scale.

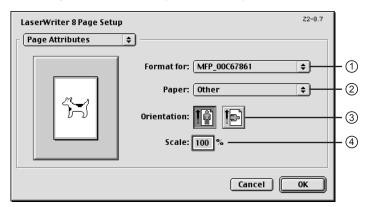

#### 1) Format for

This selects the printer to be used for printing.

## 2) Paper

This selects the size of a document to be printed.

Available original paper sizes are listed below:

- Letter
  Ledger
  A3
  Legal
  Statement
  Computer
  Folio
  13"LG
  A6
  8.5"SQ
  A5
  A5
  A6
  8.5"SQ
  A5
- 3) Orientation

A4

This sets the paper printing direction.

- **Portrait** The document is printed in the portrait direction.
- **Landscape** The document is printed in the landscape direction.

16K

#### 4) Scale

This changes the size of the printed image on the page. Enter the zoom ratio to enlarge or reduce an image. You can set any integer from 25 to 400(%) for the zoom ratio.

# Print options for print dialog on Mac OS 8.6/9.x

The Print dialog boxes can be displayed by selecting the [Print] command from the [File] menu of the application.

In the Print dialog boxes, you can display the General window, Background Printing window, Color Matching window, Cover Page window, Font Settings window, Job Logging window, Layout window, Finishing Save as File window, Options window, Printing Modes window, Booklet Mode Options window, Watermark Printing Options window, and Quality window.

## Note

The Print dialog boxes vary across applications.

## - General

In the General menu, you can set the general print options such as number of copies, sort printing.

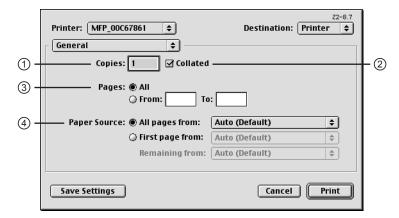

## 1) Copies

This sets the number of printed copies. You can set any integer from 1 to 9999.

#### 2) Collated

Check this for sort-printing (1, 2, 3... 1, 2, 3...)

#### 3) Pages

This sets the pages to be printed.

- All Select this to print all pages.
- From/To Select this to specify the pages to be printed. Enter the page range in the From and To field.

## 4) Paper Source

This selects the source for feeding paper. Please select a paper source that correlates with the printing size.

- All pages from Select this to use the same paper source for all pages. Select the
  paper source or paper type at the pop-up menu on the right.
- First page from Select this to use the different paper source for the first page from the remaining pages. Select the paper source or paper type for the first page at the pop-up menu on the right.
- Remaining from Select the paper source or paper type for the remaining pages at the pop-up menu on the right when you select the First page from option.

## - Color Matching

This sets the color matching for printing.

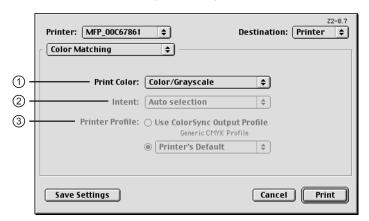

#### 1) Print Color

Select "Color/Grayscale" to print to this equipment. Other selections are not supported by this equipment.

#### 2) Intent

Do not specify this because "ColorSync Color Matching" and "PostScript Color Matching" at the "Print Color" drop down box are not supported.

## 3) Printer Profile

Do not specify this because "ColorSync Color Matching" and "PostScript Color Matching" at the "Print Color" drop down box are not supported.

## Background Printing

In the Background Printing menu, you can set how the print job is spooled.

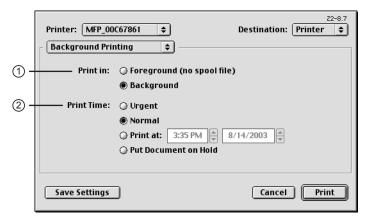

#### 1) Print in

This sets how the print job is spooled.

- Foreground (no spool file) Select this to disable any operation on the computer until
  printing is completed.
- **Background** Select this to enable any operation on the computer during printing.

#### 2) Print Time

This sets the schedule for printing.

- **Urgent** Select this to print a job immediately.
- Normal Select this to print a job normally.
- Print at Select this to specify the time that the print job is sent to this equipment. Specify the time and date when this is selected.
- Put Document on Hold Select this to hold the print job in the desktop print queue. To send the print job held in the desktop print queue, double-click the printer icon on the desktop and activate the print job.

## - Save as File

The Save as File window contains the setting items that are generally provided by the Laser-Writer 8 printer driver.

# Note

For details of the Save as File window, please refer to the Balloon Help on the Mac OS.

## - Font Settings

In the Font Settings menu, you can set how the fonts are printed.

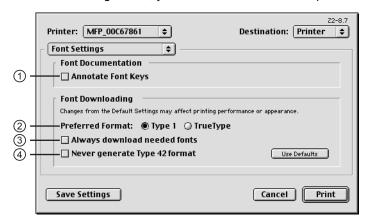

## 1) Annotate Font Keys

Check this to annotate font keys for printing.

#### 2) Preferred Format

This sets the whether Type 1 fonts or TrueType fonts are used for printing.

- Type 1 Select this to print fonts using Type 1 fonts.
- **TrueType** Select this to print fonts using TrueType fonts.

## 3) Always Download needed fonts

Check this to always download fonts for printing.

## 4) Never generate Type 42 format

Check this not to generate the Type 42 format.

## — Layout

In the Layout menu, you can set N-up printing and 2-Sided printing.

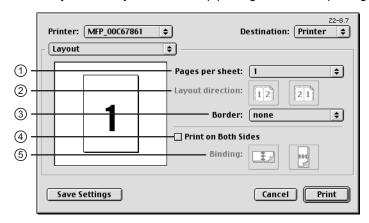

## 1) Pages per sheet

This sets the printing of multiple pages on one sheet. The pages are reduced to fit the selected paper size automatically.

- 1 Select this if do not wish to enable N-up printing.
- 2 Select this to print images from 2 pages arranged on one sheet.
- 4 Select this to print images from 4 pages arranged horizontally and printed top to bottom on one sheet.
- 6 Select this to print images from 6 pages arranged horizontally and printed top to bottom on one sheet.
- 9 Select this to print images from 9 pages arranged horizontally and printed top to bottom on one sheet.
- 16 Select this to print images from 16 pages arranged horizontally and printed top to bottom on one sheet.
- 4 (Down Before Across) Select this to print images from 4 pages arranged vertically from the top and printed horizontally on one sheet.
- 6 (Down Before Across) Select this to print images from 6 pages arranged vertically from the top and printed horizontally on one sheet.
- 9 (Down Before Across) Select this to print images from 9 pages arranged vertically from the top and printed horizontally on one sheet.
- **16 (Down Before Across)** Select this to print images from 16 pages arranged vertically from the top and printed horizontally on one sheet.

## 2) Layout direction

This sets pages to be printed from left to right or right to left. It is available only when the N-up printing (printing a page on multiple sheets) is set.

## 3) Border

Select whether a border line is to be drawn on each page. It is available only when the N-up printing (printing a page on multiple sheets) is set.

- None Select this if no border line to be drawn.
- **Single hairline** Select this to draw a single hairline for the border.
- Single thin line Select this to draw a single thin line for the border.
- **Double hairline** Select this to draw a double hairline for the border.
- **Double thin line** Select this to draw a double thin line for the border.

#### 4) Print on Both Sides

Check this to print on both sides of the paper. When checked, select the binding direction at the "Binding" option.

#### 5) Binding

This sets the type of binding for 2-sided-printed pages.

Long Edge Binding — Select this to bind along the long edge side of paper. The direction to be printed on the back side of the paper differs depending on the orientation.

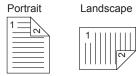

Short Edge Binding — Select this to bind along the short edge side of paper. The direction to be printed on the back side of the paper differs depending on the orientation.

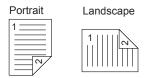

## - Job Logging

In the Job Logging menu, you can set the error handling and generate job logs.

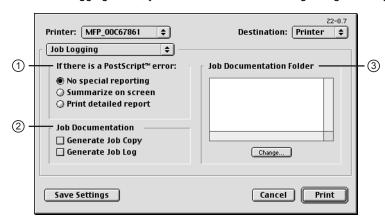

#### 1) If there is PostScript error

This sets whether reporting the error or not.

- No special reporting Select this not to report an error.
- **Summarize on screen** Select this to report on the screen when a PostScript error
- Print detailed report Select this to print a detailed report when a PostScript error occurs.

## 2) Job Documentation

This sets whether job logs or job copies are generated or not.

- Generate Job Copy Check this to generate a job copy. If enabled, a job copy is generated in the folder which is specified at the "Job Documentation Folder".
- Generate Job Log Check this to generate a job log. If enabled, a job log is generated
  in the folder which is specified at the "Job Documentation Folder".

## 3) Job Documentation Folder

The folder where job copies and job logs are stored is displayed. To change the folder, click [Change] and select a different folder.

## - Cover Page

In the Cover Page menu, you can set whether a print job is sent with a banner page. The banner page includes information about owner of the job, job name, application name, date and time, printer name, and number of copies.

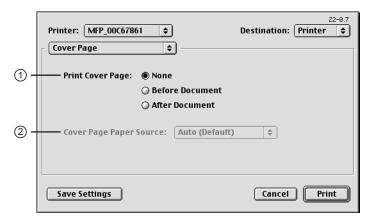

## 1) Print Cover Page

This sets how a banner page is inserted.

- None Select this not to print a banner page.
- Before Document Select this to print a banner page before the document. When this is selected, select the paper source at the Cover Page Paper Source option.
- After Document Select this to print a banner page after the document. When this is selected, select the paper source at the Cover Page Paper Source option.

## 2) Cover Page Paper Source

Select the paper source when you set to print a banner page.

## - Printing Modes

In the Printing Mode menu, you can set the way this equipment handles the print job.

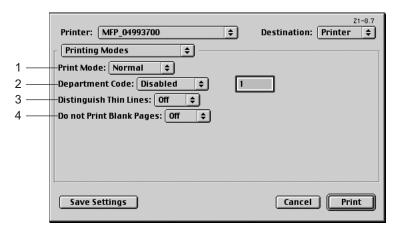

#### 1) Print Mode

This sets the type of print job.

Normal — Select this to print a job normally.(Not selectable)

## 2) Department Code

Select whether a department code is required for printing. When this is enabled, specify the 5-digit department code in the field next to the drop down box.

Enabling the department code depends on whether this equipment is managed with department codes or not. Please ask your administrator for your department code.

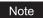

When printing is made with an invalid department code, the job is deleted.

#### 3) Distinguish Thin Lines

Select whether you require thin line printing.

## 4) Do not Print Blank Pages

Select whether you require printing blank pages.

## - Watermark Options

In the Watermark Options (A) and Watermark Options (B) menu, you can enable watermark printing.

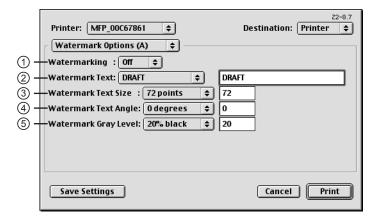

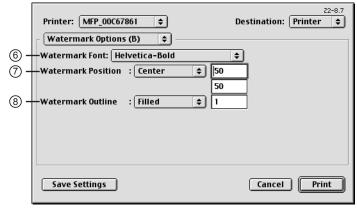

#### 1) Watermarking

This sets the printing of a watermark.

## 2) Watermark Text

Select the watermark text to be printed. If there is not a preferred watermark in the list, enter the watermark text in the field displayed.

#### 3) Watermark Text Size

Select the font size of watermark text. If there is not a preferred font size in the list, enter the font size by points. You can enter from 4 points to 400 points in units of 1 point.

#### 4) Watermark Text Angle

Select the degree of angle for rotating the watermark text. If there is not a preferred angle in the list, enter the degrees from -90 to 90 degrees in units of 1 degree.

#### 5) Watermark Gray Level

Select the gray level of the watermark text color. If there is not preferred gray level in the list, enter the percentage from 1% to 100% in units of 1%.

## 6) Watermark Font

Select the font family for the watermark text.

#### 7) Watermark Position

Select the position of the watermark text. If there is not preferred position in the list, enter the X position and Y position manually.

## 8) Watermark Outline

Select the outline points or "Filled" to print a watermark as a solid text. If there is not a preferred point listed, enter from 0.1 points to 20 points in units of 0.1 points.

## — Quality

In the Quality menu, you can specify various image quality features.

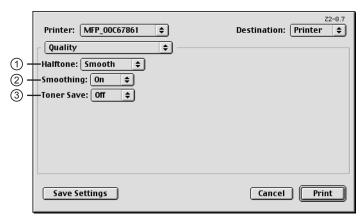

## 1) Halftone

This sets how halftone is printed.

- Auto select this to print halftone automatically.
- **Detail** Select this to print halftone in detail.
- <u>Smooth</u> Select this to print halftone smoothly.

#### 2) Smoothing

Select whether printing the texts and graphics smoothly.

#### 3) Toner Save

Select this to print in the toner save mode.

## Printing from application on Mac OS X 10.2.4 to Mac OS X 10.4.x

Once you have installed the PPD file as described in 🚇 P.118 "Installing the printer on Mac OS X 10.2.4 to Mac OS X 10.4.x", you can print directly from most Mac OS applications.

### Note

If you print a PDF file with "Preview" application on Mac OS 10.2.x, the page order will be incorrect. Please use Adobe Acrobat Reader.

## How to print from Mac OS X 10.2.4 to Mac OS X 10.4.x

All writers are managed within the Print Center utility and there is no need to switch the printer. Once you add a printer to the Printer List, all printers can be selected directly from Print Setup dialog box.

## Setting options and printing from Macintosh computers

In Mac OS applications, print options are set from both the Page Setup dialog box and the Print dialog box.

## **Printing from Macintosh applications**

- Open a file and select [Page Setup] from the [File] menu of the application.
- Select the name of the equipment at the "Format for" drop down box and specify the Page Setup settings for your print job.

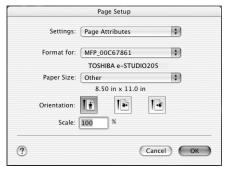

Setting the Page Setup varies depending on how you want to print a document. P.219 "Print options for page setup dialog on Mac OS X 10.2.4 to Mac OS X 10.4.x"

- Click [OK] to save the Page Setup settings.
- Select [Print] from the [File] menu of the application.

In the dialog box that appears, make sure the name of the equipment is selected at the "Printer" menu and specify the Print settings for your print job.

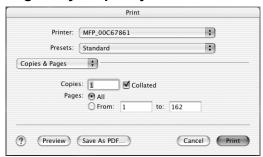

Setting the Print Setup varies depending on how you want to print a document. 

P.220 "Print options for print dialog on Mac OS X 10.2.4 to Mac OS X 10.4.x"

6 Click [Print] to print a document.

## Print options for page setup dialog on Mac OS X 10.2.4 to Mac OS X 10.4.x

The Page Setup dialog boxes can be displayed by selecting the [Page Setup] command from the [File] menu of the application.

In the Page Setup dialog boxes, you can specify the Page Attribute settings.

## Note

The Page Setup dialog boxes vary across applications.

### — Page Attributes

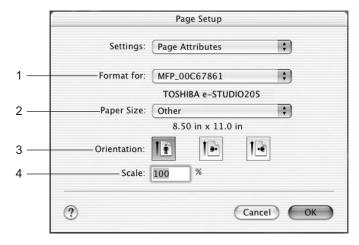

### 1) Format for

This select the printer to be used for printing.

This selects the size of a document to be printed.

Available original paper sizes are listed below:

| <ul> <li>US Letter</li> </ul>        | • A4                      | • 8K  |
|--------------------------------------|---------------------------|-------|
| <ul> <li>Tabloid (Ledger)</li> </ul> | • A5                      | • 16K |
| <ul> <li>US Legal</li> </ul>         | • A3                      |       |
| <ul> <li>Statement</li> </ul>        | <ul> <li>JB4</li> </ul>   |       |
| <ul> <li>Computer</li> </ul>         | <ul> <li>JB5</li> </ul>   |       |
| • 13"LG                              | <ul> <li>Folio</li> </ul> |       |

### 3) Orientation

This sets the paper printing direction.

- **Portrait** The document is printed in the portrait direction.
- Landscape (90 degree) The document is printed in the landscape direction from left.
- Landscape (270 degree) The document is printed in the landscape direction from right.

### 4) Scale

This changes the size of the printed image on the page. Enter the zoom ratio to enlarge or reduce an image. You can set any integer from 25 to 400(%) for the zoom ratio.

# Print options for print dialog on Mac OS X 10.2.4 to Mac OS X 10.4.x

The Print dialog boxes can be displayed by selecting the [Print] command from the [File] menu of the application.

In the Print dialog boxes, you can specify the following items:

The menus in the Print dialog box are different between Mac OS 10.2.x, Mac OS X 10.3.x, and 10.4.x. The following table shows the menus that are displayed for each Mac OS version and references the descriptions of the screens.

| Menu             | Submenu        | 10.2.x | 10.3.x   | 10.4.x   | References                                                               |
|------------------|----------------|--------|----------|----------|--------------------------------------------------------------------------|
| Copies & Pages   |                | ✓      | ✓        | ✓        | P.221 "Copies & Pages"                                                   |
| Layout           |                | ✓      | ✓        | ✓        | ☐ P.222 "Layout"                                                         |
| Duplex           |                | ✓      |          |          | P.224 "Duplex on Mac OS X 10.2.4 to 10.2.8"                              |
| Output Options   |                | ✓      | <b>✓</b> |          | P.225 "Output Options on Mac OS X 10.2.4 to 10.2.8/10.3.x"               |
| Scheduler        |                |        | <b>✓</b> | ✓        | P.226 "Scheduler on Mac OS X 10.3.x/10.4.x"                              |
| Paper Handling   |                |        | <b>~</b> | <b>√</b> | P.227 "Paper Handling on Mac OS X 10.3.x/10.4.x"                         |
| ColorSync        |                |        | <b>✓</b> | ✓        | P.229 "ColorSync on Mac OS X 10.3.x/10.4.x"                              |
| Cover Page       |                |        | 1        | ✓        | P.229 "Cover Page OS X 10.3.x/10.4.x"                                    |
| Error Handling   |                | ✓      | <b>✓</b> | ✓        | P.230 "Error Handling"                                                   |
| Paper Feed       |                | ✓      | <b>✓</b> | ✓        | P.231 "Paper Feed"                                                       |
| Print Mode       |                |        | <b>~</b> | ✓        | P.232 "Print Mode on Mac OS X 10.3.x/10.4.x"                             |
| Printer Features | Printing Modes | ✓      |          |          | P.233 "Printing Modes on Mac OS X 10.2.4 to 10.2.8"                      |
|                  | Quality        | ✓      |          |          | P.234 "Quality on Mac OS X 10.2.4 to 10.2.8"                             |
|                  | DC             | ✓      |          |          | P.235 "Printing Modes DC (Department Code) on Mac OS X 10.2.4 to 10.2.8" |
| Printer Features |                |        | <b>✓</b> | ✓        | P.236 "Printer Features on Mac OS X 10.3.x/10.4.x"                       |
| Summary          |                | ✓      | ✓        | ✓        | P.236 "Summary"                                                          |

Note

The Print dialog boxes vary across applications.

### - Copies & Pages

In the Copies & Pages menu, you can set you can set the general print options such as number of copies, sort printing.

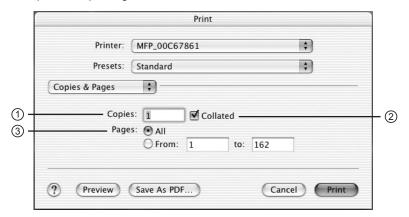

### 1) Copies

This sets the number of printed copies. The maximum number of printed copies depends on the OS version.

### 2) Collated

Check this for sort-printing (1, 2, 3... 1, 2, 3...)

### 3) Pages

This sets the pages to be printed.

- All Select this to print all pages.
- From/To Select this to specify the pages to be printed. Enter the page range in the From and To field.

### — Layout

In the Layout menu, you can set N-up printing (multiple pages per sheets). The items in the Layout menu vary depending on the Mac OS version.

### For Mac OS X 10.2.4 to 10.2.8

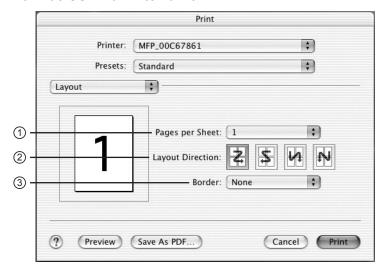

### For Mac OS X 10.3.x/10.4.x

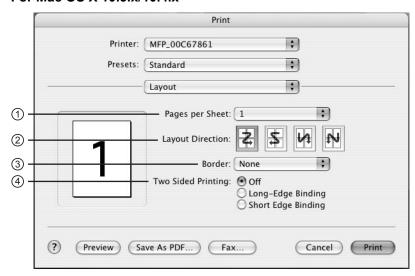

### 1) Pages per Sheet

This sets the number of multiple pages printed on one sheet. The pages are reduced to fit the selected paper size automatically and are printed.

- 1 Select this if do not wish to enable N-up printing.
- 2 Select this to print images from 2 pages arranged on one sheet.
- 4 Select this to print images from 4 pages arranged on one sheet.
- 6 Select this to print images from 6 pages arranged on one sheet.
- 9 Select this to print images from 9 pages arranged on one sheet.
- 16 Select this to print images from 16 pages arranged on one sheet.

### 2) Layout Direction

This sets how pages are arranged on one sheet. This is available only when the N-up printing (printing a page on multiple sheets) is set.

- Across Left to Right Before Down Pages arranged horizontally from left to right and then top to bottom on one sheet.
- Across Right to Left Before Down Pages arranged horizontally from right to left and then top to bottom on one sheet.
- Down Before Across Left to Right Pages arranged vertically from top to down and then left to right on one sheet.
- Down Before Across Right to Left Pages arranged vertically from top to down and then right to left on one sheet.

### 3) Border

Select if a border line is to be drawn on each page. This is available only when the N-up printing (printing a page on multiple sheets) is set.

- None Select this if no border line is to be drawn.
- **Single hairline** Select this to draw single hairline for the border.
- **Single thin line** Select this to draw single thin line for the border.
- **Double hairline** Select this to draw double hairline for the border.
- **Double thin line** Select this to draw double thin line for the border.

### 4) Two Sided Printing

This sets whether or not you want to print on both sides of the paper.

- Off Select this when you do not want to print on both sides of the paper.
- **Long Edge Binding** Select this to bind along the long edge side of paper. The direction to be printed on the back side of the paper differs depending on the orientation.

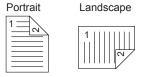

- **Short Edge Binding** — Select this to bind along the short edge side of paper. The direction to be printed on the back side of the paper differs depending on the orientation.

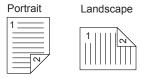

### Note

This option is not displayed for Mac OS X 10.2.4 to 10.2.8. When you want to enable 2-Sided printing on Mac OS X 10.2.4 to 10.2.8, set the Duplex settings in the Duplex menu.

P.224 "Duplex on Mac OS X 10.2.4 to 10.2.8"

### Duplex on Mac OS X 10.2.4 to 10.2.8

In the Duplex menu, you can set 2-Sided printing (printing on both sides of a sheet).

### Note

This menu is only displayed for Mac OS X 10.2.4 to 10.2.8. When you want to enable 2-Sided printing on Mac OS X 10.3.x/10.4.x, set the Two Sided Printing option in the Layout menu. P.222 "Layout"

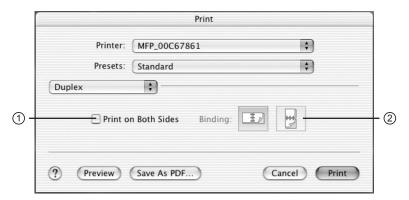

### 1) Print on Both Sides

Check this to print on both sides of the paper. When this is checked, select the binding direction at the "Binding" option.

### 2) Binding

This sets the type of binding for 2-sided printed pages.

- Off Select this when you do not want to print on both sides of the paper.
- **Long Edge Binding** Select this to bind along the long edge side of paper. The direction to be printed on the back side of the paper differs depending on the orientation.

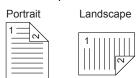

- **Short Edge Binding** — Select this to bind along the short edge side of paper. The direction to be printed on the back side of the paper differs depending on the orientation.

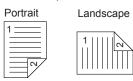

## - Output Options on Mac OS X 10.2.4 to 10.2.8/10.3.x

In the Output Options menu, you can save a print job as a file.

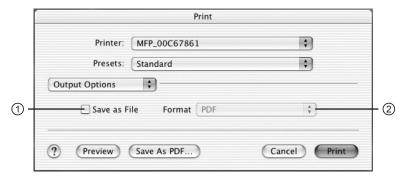

### 1) Save as File

Check this to save a print job as a file. When this is checked, select the file type at the "Format" drop down box.

## 2) Format

This sets the format of a file to be saved.

- PDF Select this to save a print job as a PDF file.
- PostScript Select this to save a print job as a PS file.

### - Scheduler on Mac OS X 10.3.x/10.4.x

In the Scheduler menu, you can set when a print job will be sent to the equipment.

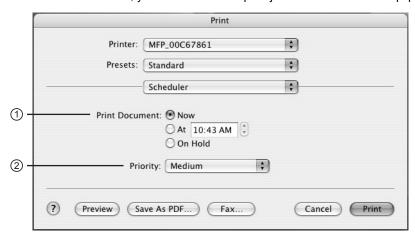

### 1) Print Document

This sets when a print job will be sent to the equipment.

- **Now** Select this to send a print job now.
- At Select this to specify the time to send a print job. When you select this, specify the
  time to be send. The print job will be held in the queue on Mac OS until the specified time
  has been reached or you resume the print job to be sent from the queue on Mac OS.
- On Hold Select this to hold a print job in the queue on Mac OS. When you select this,
  the print job will be held in the queue on Mac OS until you resume the print job to be sent
  from the queue on Mac OS.

### 2) Priority

Select the priority of a print job from "Emergency", "High", "Mid", and "Low".

## - Paper Handling on Mac OS X 10.3.x/10.4.x

In the Paper Handling menu, you can set Reverse page order printing and Odd or Even numbered page printing.

### On Mac OS X 10.3.x

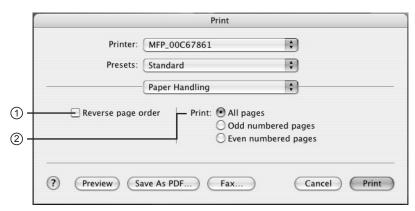

### 1) Reverse page order

Check this when you want to print a document from the end of page.

### 2) Print

Select whether all pages will be printed or only odd or even pages will be printed.

### On Mac OS X 10.4.x

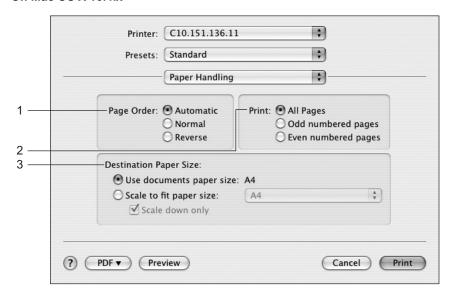

### 1) Page Order

Select the page order to print.

- Automatic —Select this to print in the page order automatically selected.
- **Normal** —Select this to print from the first to the last page in order.
- **Reverse** —Select this to print from the last to the first page in order.

### 2) Print

Select whether all pages will be printed or only the odd or even pages will be printed.

### 3) Destination Paper Size

Select the paper size for printouts.

- <u>Use documents paper size</u> —Check this to select A4/LT for printouts.
- Scale to fit paper size —Select the desired paper size for printouts in the drop down box. When you check "Scale down only", you can only select the same size or smaller than the originals.

## - ColorSync on Mac OS X 10.3.x/10.4.x

This feature is not supported.

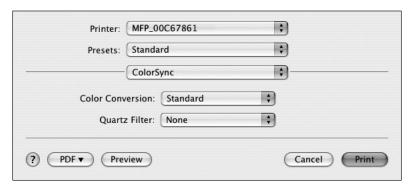

### — Cover Page OS X 10.3.x/10.4.x

In the Cover Page menu, you can set whether a print job is sent with a banner page. The banner page includes information about owner of the job, job name, application name, date and time, printer name, and number of copies.

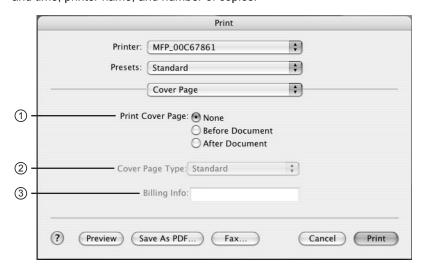

### 1) Print Cover Page

This sets how a banner page is inserted.

- **None** Select this not to print a banner page.
- **Before Document** Select this to print a banner page before the document.
- After Document Select this to print a banner page after the document.

### 2) Cover Page Type

Select the type of a banner page.

### 3) Billing Info

Enter the billing information to have it appear on the banner page. The number of characters you can enter differs depending on the OS version.

## - Error Handling

In the Error Handling menu, you can set how to report a PostScript error.

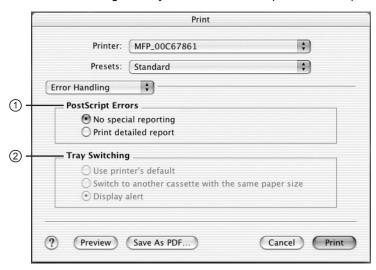

### 1) PostScript Errors

This sets whether or not you want to print a PostScript error report.

- No special reporting Select this if you do not want to print PostScript error information.
- Print detailed report Select this to print PostScript error information.

### 2) Tray Switching

This is not supported by this equipment.

### - Paper Feed

In the Paper Feed menu, you can set the paper source.

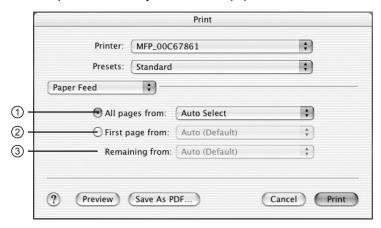

### 1) All pages from

Select the option button when you want to use same paper source for all pages. When this is selected, select the paper source to be used at the drop down menu.

### 2) First page from

Select the option button when you want to specify different paper source for a first page and remaining pages. When this selected, select the paper source to be used for a first page at the drop down menu.

### 3) Remaining from

Select the paper source to be used for remaining pages in the drop down menu. This can be selected only when you select the option button of the "First page from" option.

### - Print Mode on Mac OS X 10.3.x/10.4.x

In the Print Mode menu, you can set the way this equipment handles the print job.

### Note

This menu is only displayed for Mac OS X 10.3.x/10.4.x. When you want to set the printing mode in Mac OS X 10.2.4 to 10.2.8, set in the Printing Modes submenu in the Printer Features menu.

P.233 "Printing Modes on Mac OS X 10.2.4 to 10.2.8"

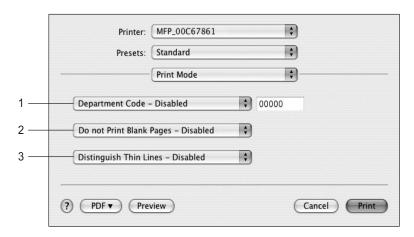

### 1) Department Code

Select whether a department code is required for printing. When this is enabled, specify the 5-digit department code in the field next to the drop down box.

Enabling the department code depends on whether this equipment is managed with department codes or not. Please ask your administrator for your department code.

When printing is made with an invalid department code, the job is deleted.

### 2) Do not Print Blank Pages

Select whether you require printing blank pages.

### 3) Distinguish Thin Lines

Select whether you require printing thin lines clearly.

### Printer Features on Mac OS X 10.2.4 to 10.2.8

In the Printer Features menu, you can set special printing features.

### Printing Modes on Mac OS X 10.2.4 to 10.2.8

In the Printing Modes menu, you can set the way this equipment handles the print job.

## Note

This menu is only displayed for Mac OS X 10.2.4 to 10.2.8. When you want to set the printing mode in Mac OS X 10.3.x/10.4.x, set in the Print Mode menu.

P.232 "Print Mode on Mac OS X 10.3.x/10.4.x"

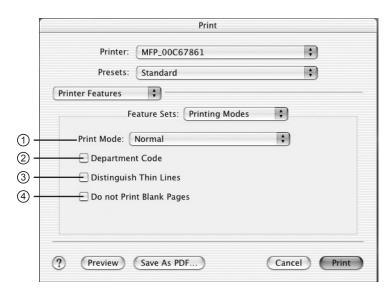

### 1) Print Mode

This sets the type of print job.

- **Normal** — Select this to print a normal job. (Not selectable)

#### 2) Department Code

Check this if a department code is required for printing. When this is enabled, specify the 5digit department code in the DC menu.

Enabling the department code depends on whether this equipment is managed with department codes or not. Please ask your administrator for your department code.

When printing is made with an invalid department code, the job is deleted.

### 3) Do not Print Blank Pages

Select whether you require printing blank pages.

### 4) Distinguish Thin Lines

Check this to print thin lines clearly.

## **Quality on Mac OS X 10.2.4 to 10.2.8**

In the Quality menu, you can specify various image quality features.

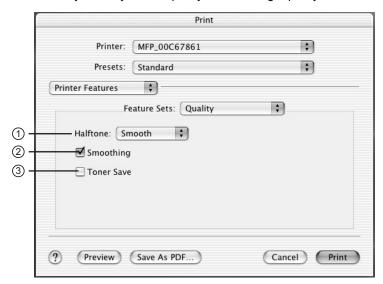

### 1) Halftone

This sets how halftone is printed.

- Auto Select this to print automatically using proper halftone depending on the contents in the document. When this is selected, halftone is printed in detail for text, and smoothly for graphics.
- **Detail** Select this to print halftone in detail.
- <u>Smooth</u> Select this to print halftone smoothly.

### 2) Smoothing

Select whether printing the texts and graphics smoothly.

### 3) Toner Save

Select this to print in the toner save mode.

### Printing Modes DC (Department Code) on Mac OS X 10.2.4 to 10.2.8

In the DC menu, you can specify your department code, if this equipment is enabled the department codes. Before specifying the department code, you must check the Department Code option in the Printing Modes menu. Then specify the department code in this menu.

### Note

This menu is only displayed for Mac OS X 10.2.4 to 10.2.8. When you want to set the department code in Mac OS X 10.3.x/10.4.x, set in the Print Mode menu.

P.232 "Print Mode on Mac OS X 10.3.x/10.4.x"

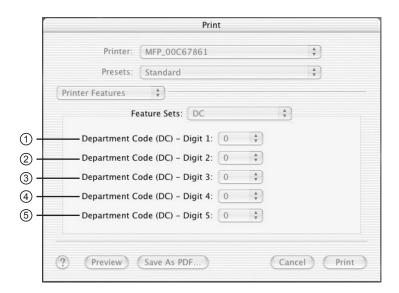

### Note

When printing is made with an invalid department code, the job is deleted. (If the "Enable SNMP Communication" check box of the Configuration tab menu of the printer is checked, an error message appears before the job is deleted.)

- 1) Department Code (DC) Digit 1
  Select the first digit of the department code.
- Department Code (DC) Digit 2
   Select the second digit of the department code.
- 3) Department Code (DC) Digit 3
  Select the third digit of the department code.
- 4) Department Code (DC) Digit 4 Select the forth digit of the department code.
- Department Code (DC) Digit 1
   Select the fifth digit of the department code.

### - Printer Features on Mac OS X 10.3.x/10.4.x

In the Quality menu, you can specify various image quality features.

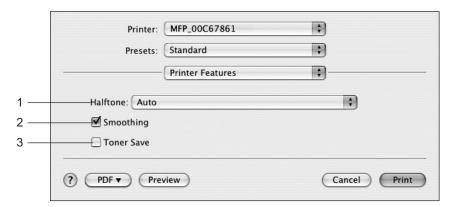

### 1) Halftone

This sets how halftone is printed.

- Auto Select this to print automatically using proper halftone depending on the contents in the document. When this is selected, halftone is printed in detail for text, and smoothly for graphics.
- **Detail** Select this to print halftone in detail.
- <u>Smooth</u> Select this to print halftone smoothly.

### 2) Smoothing

Select whether printing the texts and graphics smoothly.

### 3) Toner Save

Select this to print in the toner save mode.

### — Summary

Lists the setting contents of the Print dialog boxes.

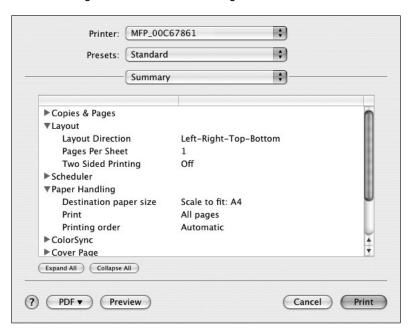

# **Printing from UNIX**

## Printing from an application

The printing method differs depending on your application. Refer to the manual of the application.

Note

When printing is made with an invalid department code, the job is deleted.

# **TROUBLESHOOTING**

This section describes about troubleshooting for printing features.

| When Printing Cannot Be Performed          | 240 |
|--------------------------------------------|-----|
| Printer Driver Errors                      | 241 |
| Printer driver installation error messages | 241 |
| Printer driver general errors              | 242 |

# When Printing Cannot Be Performed

### Note

This problem can arise as the result of a hardware malfunction, a network communication or configuration problem. Before troubleshooting the client error, ask your administrator to troubleshoot the hardware or network errors. Those troubleshooting are described in the Quick Start Guide for Printing Functions.

The following checklist helps you identify the source of the error and directs to you where you can find more information about resolving it.

### Client error for Windows platform

| No | Check                                       | Yes | No | For Instruction, Go<br>To           |
|----|---------------------------------------------|-----|----|-------------------------------------|
| 1  | Did you mapped to the correct network port? | End | ☆  | P.242 "Driver Mapped to Wrong Port" |

### Client error for Macintosh platform

| No | Check                                                  | Yes | No | For Instruction, Go<br>To                        |
|----|--------------------------------------------------------|-----|----|--------------------------------------------------|
| 1  | Is this equipment you created selected in the Chooser? | End | ₽  | P.112 "Installing the printer on Mac OS 8.6/9.x" |

## **Printer Driver Errors**

## Printer driver installation error messages

## Setup Needs to Copy Windows NT Files

### **Problem Description**

The wrong port type was selected from the Printer Ports dialog.

### **Corrective Action**

- 1. Click Cancel until the Add Printer Wizard terminates.
- 2. Double-click Add Printer from the Printers folder but, when prompted to select a port, choose Local Port.

## Client Software CD Now Required

### **Problem Description**

When adding a new printer driver, the end user did not choose the Have Disk option; instead, he selected the printer name from the Add Printer list.

### **Corrective Action**

- 1. Cancel the Add Printer Wizard.
- 2. Double-click Add Printer from the Printers folder but, when prompted to locate the driver, click Have Disk.
- 3. Select Use Existing Driver to add another copy of an existing driver or browse to the subdirectory that contains the appropriate \*.inf file.

### File \*.DRV on Client CD Count Not Be Found

### **Problem Description**

When adding a new printer driver, the user did not choose the Have Disk option but selected the printer name from the Add Printer list.

### **Corrective Action**

- Cancel the Add Printer Wizard.
- 2. Double-click Add Printer from the Printers folder, but when prompted to locate the driver,
- 3. Browse to the subdirectory that contains the appropriate \*.inf file.

## **Location Does Not Contain Information About Your Hardware**

### **Problem Description**

The path to the \*.inf file selected during driver installation is too far away. In other words, there are too many characters in the directory path.

#### **Corrective Action**

Copy the directory containing the \*.inf file to the local drive and resume installation.

## This Port is Currently in Use

### **Problem Description**

The driver was either open, printing a job, or is in use by another printer or application, when you attempted to delete it.

### **Corrective Action**

Make sure all print jobs have completed before deleting a port. If there are still problems, exit all applications and try again. Check each driver to see if another driver is using the same port. If so, first change the driver's port setting and delete the port.

## **Problem with the Current Printer Setup**

### **Problem Description**

The driver was not set up properly, possibly because the installation procedure did not complete.

### **Corrective Action**

Delete the driver and reinstall it from the distribution CD-ROM.

## Printer driver general errors

## **Driver Mapped to Wrong Port**

### **Problem Description**

If the printer driver on a client workstation points to the wrong network port, jobs do not appear in the current jobs queue or print out.

### **Corrective Action**

- 1. Open the Printers folder from the Control Panel.
- 2. Right-click the printer driver icon.
- 3. Select Properties from the shortcut menu.
- 4. Depending on the operating system, select the following tab:
  - In Windows 98/Me Select Details. Browse to select the printer or Novell queue.
  - In Windows NT 4.0/2000/XP/Server 2003 Select Ports. Add a new port and map it to the printer.
- 5. Make sure that the path to the printer and the device name are correct. \\<device name>\print
  - Where <device name> is the same as the device name set from the Control Panel.
- 6. Click the General Tab and click Print Test Page to confirm that the settings are correct.

## **Command Line Options Not Processed**

### **Problem Description**

All print options are sent to this equipment at the start of the print job. If the print file already contains print commands, they override the command line options you set. For example, if the print file specifies the Letter media, and you specify the A4 media option with the lp command, the document is output on letter size paper (provided, of course, that all copier-related restrictions have been met).

### **Corrective Action**

Change the properties in the document you want to print and recreate the print file. Submit the print job using the LP command without setting additional parameters.

## **Retrieval of Printer Configuration Failed**

### **Problem Description**

When accessing the printer properties, the system displayed "Retrieval of printer configuration failed".

### **Corrective Action**

If the printer driver cannot communicate with this equipment — Verify that the system is running. If not, turn it on. Connect to this equipment via TopAccess. If you cannot connect, reboot this equipment. If that fails, check the printer driver port assignment to make sure it is correct.

## Cannot Print a Job as Expected Using PS Printer Driver

### **Problem Description**

When printing with the PS3 printer driver from the application that creates the PostScript code for printing such as Adobe Acrobat, the following print options may not work correctly.

- · Manual Scale
- Print Paper Size
- Paper Type
- User Front Cover
- · User Back Cover
- Booklet
- Multiple Pages per Sheet
- · All options in the Effect tab
- · All options in the Image Quality tab

### **Corrective Action**

Disable "Use PostScript Passthrough" in the PostScript Settings dialog box and print a document.

## Cannot Change Settings on Fonts Tab and Configuration Tab

### **Problem Description**

The Fonts Tab and Configuration tab are grayed out and they cannot be modified.

### **Corrective Action**

Users who do not have the privilege to change the printer driver setting cannot change the options in the Fonts Tab and Configuration tab. Please log in with Administrator or Power User.

# **APPENDIX**

This section describe about the following contents.

| Managing Fonts with Font Manager | 246 |
|----------------------------------|-----|
| Installing Font Manager          |     |
| Searching fonts                  |     |
| Installing fonts in Windows      |     |
| Uninstalling fonts in Windows    |     |
| Removing fonts from the computer |     |
| Displaying font preview          |     |
| Creating a font group            |     |
| Sorting fonts in the list        |     |
| Internal Fonts List              | 250 |
| Internal PCL fonts list          |     |
| Internal PS fonts list           |     |

## Managing Fonts with Font Manager

The Font Manager program can be used to manage your fonts in Windows. This program can be launched by clicking [Run Font Manager] on the Fonts tab of the printer driver.

### It can:

- Search your local and network drives for fonts.
- · Install and uninstall fonts in Windows.
- Remove fonts from your computer.
- Preview or print the fonts on your computer or network.
- Create font groups for personal or workgroup projects.
- · Sort your fonts in a variety of ways, etc.

## Installing Font Manager

The Font Manager can be installed from the Client Utilities CD-ROM. To install the Font Manager for e-STUDIO205 Series, double-click the "Setup.exe" file in the Client Utilities CD-ROM and follow the screens.

## Searching fonts

The first time you start Font Manager, the Find Fonts dialog box appears automatically. Before installing a font in Windows, you have to search the available fonts that can be installed by Font Manager 2000.

## Searching fonts

- Click the [Fonts] menu and select [Search for Fonts...]. The Find Fonts dialog box appears.
- Select which drive you want to search for fonts. **Selected Drives** — Select this to choose one of the drives when searching for fonts. **All Drives** — Select this to search on all drives when searching for fonts. Selected Paths — Select this to enter the path to the drive when searching for fonts. Enter the path to the drive you want to search when you select this.
- 3 Click [OK].
  - When you select "Selected Drives", Continue to the next step.
  - When you select "All Drives", skip to Step 6.
  - When you select "Selected Paths", skip to Step 6.
- The Select Drives dialog box appears.
- Select a drive to search for fonts from the list and click [OK].
- Searching for fonts begins. The Search for fonts... dialog box is displayed while searching for fonts.

If you cancel to search for fonts, click [Stop].

The searched fonts are displayed at the Available Font list.

## **Installing fonts in Windows**

After searching the fonts, you can install them in Windows. Once the fonts are installed in Windows, the fonts can be displayed on the dialog box in applications and printed by the machine.

## Installing the TrueType fonts

- 1 Highlight the fonts you want to install in Windows from the "Available Font List".
- ? Click the [Fonts] menu and select [Install].
- The fonts are installed in Windows and added to the installed fonts list.

## **Uninstalling fonts in Windows**

You can uninstall the fonts in Windows. However, even if you uninstall the fonts from Windows, the source files of the uninstalled fonts are not deleted from the drive.

## Uninstalling the TrueType fonts

- 1 Highlight the fonts you want to uninstall from Windows from the installed fonts list.
- **?** Click the [Fonts] menu and select [Un-install].
- The fonts are uninstalled from Windows. The uninstalled fonts are added to the "Available Fonts List".

## Removing fonts from the computer

You can remove from your computer the fonts that no longer be required. Even if you uninstall the fonts from Windows, the source files of the uninstalled fonts are not deleted from the hard drive. You can remove the sources of the uninstalled fonts from your computer by this function. Before removing the fonts, the fonts must be uninstalled from Windows first.

## Removing the TrueType font files from your computer

- 1 Highlight the fonts you want to remove from your computer in the installed fonts list.
- 2 Click the [Fonts] menu and select [Remove Font].
- 3 The Remove Fonts dialog box appears.
- Check on the box for "Delete font(s) from the hard disk" and click [OK].

If you do not check on the checkbox for "Delete font(s) from the hard disk", the source of the fonts are not deleted from the hard disk. If you want to remove the fonts from the Available Font List but do not want to delete the source file, do not check this checkbox.

5 The source files of the fonts are deleted from the hard drive.

## Displaying font preview

You can preview the fonts that are displayed in the Available Font List and the installed fonts list.

### **Previewing fonts**

- Highlight a font you want to preview from the Available Font List or the installed fonts list.
- Click [Fonts] menu and select [Preview].
- The Preview dialog box appears. The sample font is displayed on the dialog box.

**Point Size** — You can select the point size of the sample font displayed.

Normal Styles — When this is selected, the font is displayed in the normal face on the dialog box.

All Styles — When this is selected, the font is displayed in all of its available font faces in the dialog box.

## Creating a font group

You can create a group of fonts and give a descriptive name to the group. The created group can be used to install or uninstall the fonts in Windows. This function can be used to configure the different working scenarios of the fonts for each user.

## Creating a font group

- Select the Font Groups folder and click the [Fonts] menu and select [New Group...].
  - · The New Group dialog box appears.
- Enter the group name in the Group Name field.
- 3 In the All Available Fonts, expand each folder and select the fonts that you want to add to the group.
- Click [Add>>]. The selected fonts are added to the Fonts in Group list.
- Click [OK].
- The created group is added to the Font Groups list.

## Sorting fonts in the list

You can sort and change the order of fonts to be displayed in the Available Font and Installed Fonts list.

## Sorting by name

Click the [Sort] menu and click [Sort by Name]. The fonts are listed alphabetically by the font family name.

## Sorting by font type

Click the [Sort] menu and click [Sort by Font Type]. The fonts are grouped according to their technology type (TrueType, Type 1, or screen bitmap) and within each group the names will be listed alphabetically.

## Inverting the alphabetical order

The lists can be inverted by clicking on the [Sort] menu and [Inverse Sort].

## **Internal Fonts List**

## **Internal PCL fonts list**

| 1 CG-Times 2 CG-Times Bold 3 CG-Times Italic 4 CG-Times Bold Italic 5 CG Omega |           | 41<br>42<br>43<br>44<br>45 | Helvetica-Narrow Helvetica-Narrow-Bold Helvetica-Narrow-Oblique Helvetica-Narrow-BoldOblique |
|--------------------------------------------------------------------------------|-----------|----------------------------|----------------------------------------------------------------------------------------------|
| 3 CG-Times Italic 4 CG-Times Bold Italic                                       |           | 43<br>44                   | Helvetica-Narrow-Oblique                                                                     |
| 4 CG-Times Bold Italic                                                         |           | 44                         | ,                                                                                            |
|                                                                                |           |                            | Helvetica-Narrow-BoldOblique                                                                 |
| 5 CG Omega                                                                     |           | 45                         |                                                                                              |
|                                                                                |           |                            | Palatino-Roman                                                                               |
| 6 CG Omega Bold                                                                |           | 46                         | Palatino-Bold                                                                                |
| 7 CG Omega Italic                                                              |           | 47                         | Palatino-Italic                                                                              |
| 8 CG Omega Bold Italic                                                         |           | 48                         | Palatino-BoldItalic                                                                          |
| 9 Coronet                                                                      |           | 49                         | ITC AvantGarde-Book                                                                          |
| 10 Clarendon Condensed                                                         |           | 50                         | ITC AvantGarde-BookOblique                                                                   |
| 11 Univers Medium                                                              |           | 51                         | ITC AvantGarde-Demi                                                                          |
| 12 Univers Bold                                                                |           | 52                         | ITC AvantGarde-DemiOblique                                                                   |
| 13 Univers Italic                                                              |           | 53                         | ITC Bookman-Light                                                                            |
| 14 Univers Bold Italic                                                         |           | 54                         | ITC Bookman-LightItalic                                                                      |
| 15 Univers Medium Condense                                                     | ed        | 55                         | ITC Bookman-Demi                                                                             |
| 16 Univers Condensed Bold                                                      |           | 56                         | ITC Bookman-Demiltalic                                                                       |
| 17 Univers Medium Condense                                                     | ed Italic | 57                         | NewCenturySchlbk-Roman                                                                       |
| 18 Univers Condensed Bold It                                                   | alic      | 58                         | NewCenturySchlbk-Bold                                                                        |
| 19 Antique Olive                                                               |           | 59                         | NewCenturySchlbk-Italic                                                                      |
| 20 Antique Olive Bold                                                          |           | 60                         | NewCenturySchlbk-BoldItalic                                                                  |
| 21 Antique Olive Italic                                                        |           | 61                         | Times-Roman                                                                                  |
| 22 Garamond Antiqua                                                            |           | 62                         | Times-Bold                                                                                   |
| 23 Garamond Halbfett                                                           |           | 63                         | Times-Italic                                                                                 |
| 24 Garamond Kursiv                                                             |           | 64                         | Times-BoldItalic                                                                             |
| 25 Garamond Kursiv Halbfett                                                    |           | 65                         | ITCZapfChancery-MediumItalic                                                                 |
| 26 Mrigold                                                                     |           | 66                         | Symbol                                                                                       |
| 27 Albertus Medium                                                             |           | 67                         | Symbol PS                                                                                    |
| 28 Albertus Extra Bold                                                         |           | 68                         | Wingdings                                                                                    |
| 29 Arial                                                                       |           | 69                         | ITCZapfDingbats                                                                              |
| 30 Arial Bold                                                                  |           | 70                         | Courier Bold                                                                                 |
| 31 Arial Italic                                                                |           | 71                         | Courier Italic                                                                               |
| 32 Arial Bold Italic                                                           |           | 72                         | Courier Bold Italic                                                                          |
| 33 Times New Roman                                                             |           | 73                         | Letter Gothic Regular                                                                        |
| 34 Times New Roman Bold                                                        |           | 74                         | Letter Gothic Bold                                                                           |
| 35 Times New Roman Italic                                                      |           | 75                         | Letter Gothic Italic                                                                         |
| 36 Times New Roman Bold Ita                                                    | alic      | 76                         | CourierPS                                                                                    |
| 37 Helvetica                                                                   |           | 77                         | CourierPS Oblique                                                                            |
| 38 Helvetica-Bold                                                              |           | 78                         | CourierPS Bold                                                                               |
| 39 Helvetica-Oblique                                                           |           | 79                         | CourierPS BoldOblique                                                                        |

## **Internal PS fonts list**

| AlbertusMT-Light          | Eurostile-ExtendedTwo        |
|---------------------------|------------------------------|
| AlbertusMT                | Eurostile-BoldExtendedTwo    |
| AlbertusMT-Italic         | Geneva                       |
| AntiqueOlive-Roman        | GillSans-Light               |
| AntiqueOlive-Italic       | GillSans-LightItalic         |
| AntiqueOlive-Bold         | GillSans                     |
| AntiqueOlive-Compact      | GillSans-Italic              |
| Apple-Chancery            | GillSans-Bold                |
| ArialMT                   | GillSans-BoldItalic          |
| Arial-ItalicMT            | GillSans-ExtraBold           |
| Arial-BoldMT              | GillSans-BoldCondensed       |
| Arial-BoldItalicMT        | GillSans-Condensed           |
| AvantGarde-Book           | Goudy                        |
| AvantGarde-BookOblique    | Goudy-Italic                 |
| AvantGarde-Demi           | Goudy-Bold                   |
| AvantGarde-DemiOblique    | Goudy-BoldItalic             |
| Bodoni                    | Goudy-ExtraBold              |
| Bodoni-Italic             | Helvetica                    |
| Bodoni-Bold               | Helvetica-Oblique            |
| Bodoni-BoldItalic         | Helvetica-Bold               |
| Bodoni-Poster             | Helvetica-BoldOblique        |
| Bodoni-PosterCompressed   | Helvetica-Condensed          |
| Bookman-Light             | Helvetica-Condensed-Oblique  |
| Bookman-LightItalic       | Helvetica-Condensed-Bold     |
| Bookman-Demi              | Helvetica-Condensed-BoldObl  |
| Bookman-Demiltalic        | Helvetica-Narrow             |
| Candid                    | Helvetica-Narrow-Oblique     |
| Chicago                   | Helvetica-Narrow-Bold        |
| Clarendon-Light           | Helvetica-Narrow-BoldOblique |
| Clarendon                 | HoeflerText-Regular          |
| Clarendon-Bold            | HoeflerText-Italic           |
| CooperBlack               | HoeflerText-Black            |
| CooperBlack-Italic        | HoeflerText-BlackItalic      |
| Copperplate-ThirtyTwoBC   | HoeflerText-Ornaments        |
| Copperplate-ThirtyThreeBC | JoannaMT                     |
| Coronet-Regular           | JoannaMT-Italic              |
| Courier                   | JoannaMT-Bold                |
| Courier-Oblique           | JoannaMT-BoldItalic          |
| Courier-Bold              | LetterGothic                 |
| Courier-BoldOblique       | LetterGothic-Slanted         |
| Eurostile                 | LetterGothic-Bold            |
| Eurostile-Bold            | LetterGothic-BoldSlanted     |

| LubalinGraph-Book            | Univers-CondensedBold        |
|------------------------------|------------------------------|
| LubalinGraph-BookOblique     | Univers-CondensedBoldOblique |
| LubalinGraph-Demi            | Univers-Extended             |
| LubalinGraph-DemiOblique     | Univers-ExtendedObl          |
| Marigold                     | Univers-BoldExt              |
| Monaco                       | Univers-BoldExtObl           |
| MonaLisa-Recut               | Wingdings-Regular            |
| NewCenturySchlbk-Roman       | ZapfChancery-MediumItalic    |
| NewCenturySchlbk-Italic      | ZapfDingbats                 |
| NewCenturySchlbk-Bold        |                              |
| NewCenturySchlbk-BoldItalic  |                              |
| NewYork                      |                              |
| Optima                       |                              |
| Optima-Italic                |                              |
| Optima-Bold                  |                              |
| Optima-BoldItalic            |                              |
| Oxford                       |                              |
| Palatino-Roman               |                              |
| Palatino-Italic              |                              |
| Palatino-Bold                |                              |
| Palatino-BoldItalic          |                              |
| StempelGaramond-Roman        |                              |
| StempelGaramond-Italic       |                              |
| StempelGaramond-Bold         |                              |
| StempelGaramond-BoldItalic   |                              |
| Symbol                       |                              |
| Taffy                        |                              |
| Times-Roman                  |                              |
| Times-Italic                 |                              |
| Times-Bold                   |                              |
| Times-BoldItalic             |                              |
| TimesNewRomanPSMT            |                              |
| TimesNewRomanPS-ItalicMT     |                              |
| TimesNewRomanPS-BoldMT       |                              |
| TimesNewRomanPS-BoldItalicMT |                              |
| Univers-Light                |                              |
| Univers-LightOblique         |                              |
| Univers                      |                              |
| Univers-Oblique              |                              |
| Univers-Bold                 |                              |
| Univers-BoldOblique          |                              |
| Univers-Condensed            |                              |
| Univers-CondensedOblique     |                              |

## **INDEX**

| Numerics                                  | F                                |
|-------------------------------------------|----------------------------------|
| 2-Sided Printing171, 192                  | Features12                       |
| 2-01dcd 1 111tillig 17 1, 132             | First page from231               |
| A                                         | Font Manager                     |
| About Tab                                 | Font Name                        |
| All pages from                            | ·                                |
|                                           | Font Size                        |
| Always Download needed fonts              | Fonts Tab                        |
| Angle                                     | Format                           |
| Annotate Font Keys                        | Format for                       |
| AppleTalk Printing                        | front cover                      |
| AppleTalk/Bonjour printing126, 132        | Functions12                      |
| Automatic Duplexer156, 187                | G                                |
| В                                         | _                                |
| _                                         | General                          |
| back cover                                | General Errors242                |
| Background Printing209                    | 11                               |
| Binding212, 224                           | Н                                |
| booklets194                               | Halftone185, 216, 234, 236       |
| Border211, 223                            | Help168                          |
| Bypass Tray188                            | How to Print161                  |
| С                                         | 1                                |
|                                           | •                                |
| Caption                                   | If there is PostScript error212  |
| Center Margin176, 195                     | Image Quality Tab168             |
| Center Watermark                          | Initial Values163                |
| Client CD-ROM13                           | Installer13                      |
| Collated207, 221                          | Internal Fonts250                |
| Compress Bitmap184                        | IP printing 122, 129             |
| Configuration Settings154                 | IPP Printing62                   |
| Configuration Tab168                      | IPP printing23, 124, 131         |
| [Configuration] tab156, 158               |                                  |
| Considerations161                         | J                                |
| Copies207, 221                            | Job Documentation212             |
| Copy Handling170, 190                     | Job Documentation Folder212      |
| Cover Page Paper Source213                |                                  |
| CUPS137                                   | L                                |
|                                           | Layout Direction223              |
| D                                         | Layout direction211              |
| Department160, 172                        | Layout Tab168                    |
| Department Code 154, 214, 233             | Limitations161                   |
| Department Code (DC)235                   | Local Area Network22             |
| Destination                               | LPR Printing23, 35, 113          |
| Distinguish Thin Lines 185, 214, 232, 233 | , ,                              |
| Do not Print Blank Pages                  | M                                |
| Draw as Outline184, 201                   | Macintosh PPD111                 |
| Draw Border Around Pages178, 197          | Manual Scale                     |
| Drawers156, 187                           | Media Types                      |
| Diawoi3 100, 101                          | Menu Tabs167                     |
| E                                         | Mirror                           |
| Effect Tab168                             | 102                              |
| Enable SNMP Communication                 | N                                |
|                                           |                                  |
| Enlarge/Reduce                            | Negative/Positive                |
| envelopes16                               | Never generate Type 42 format210 |
|                                           | Normal Print                     |
|                                           | Novell iPrint25, 104             |
|                                           |                                  |

| Novell Printing24, 73                    | Remaining from231                       |
|------------------------------------------|-----------------------------------------|
| Number of Copies                         | Restore Defaults168                     |
| Number of pages per Sheet                | Reverse page order227                   |
| Number of pages per sheet                | Rotate 180 degrees182                   |
| Number Pages from Right to Left 177, 196 | Run Font Manager187                     |
| Number 1 ages nom ragnitio Left 177, 100 | Turr on Manager107                      |
| 0                                        | S                                       |
| Orientation                              | Save as File225                         |
| Original Paper Size169, 191              | Scale                                   |
| Outer Margin177, 196                     | Setup Tab 167, 169                      |
| Output Document Layout176, 195           | Smoothing185, 216, 234, 236             |
| Output Format                            | Solid 184, 201                          |
| overlay file                             | Sort190                                 |
| Overlay Image 181, 202, 203              | Style183                                |
| overal,go                                | Substitution Table Edit                 |
| P                                        | System Requirements                     |
| Page Order228                            | Mac OS111                               |
| Pages207, 221                            | Windows21                               |
| Pages per Sheet                          | Williaows21                             |
| Pages per sheet                          | Т                                       |
| Paper                                    | TCP/IP22                                |
|                                          | Toner Save                              |
| Paper Size                               |                                         |
| Paper Source                             | Transparency                            |
| Paper Type 170, 174, 175, 177, 179, 180  | Tray Switching                          |
| PCL Fonts                                | TrueType Options                        |
| PostScript                               | Two Sided Printing223                   |
| PostScript Errors                        | 11                                      |
| PostScript Settings                      | U                                       |
| PPD14, 160                               | Uninstalling105                         |
| Preferred Format210                      | Units 177, 183                          |
| Preview window168                        | UNIX137                                 |
| Print Cover Page213                      | Update Automatically 158, 188           |
| Print Document226                        | Update Now188                           |
| Print Error Information184               | USB Connection22                        |
| Print in209                              | USB Printing                            |
| Print Job214                             | Use Back Cover174, 179, 194             |
| print job 189                            | Use Black for All Texts185              |
| Print Job Tab167                         | Use Front Cover 173, 177, 178, 193, 196 |
| Print Mode233                            | Use PostScript Passthrough184           |
| Print on Both Sides211, 224              |                                         |
| Print on First Page Only181, 200         | W                                       |
| Print Options                            | Watermark 181, 200                      |
| Print options                            | Watermark Font215                       |
| print options                            | Watermark Gray Level215                 |
| Print over the document                  | Watermark Outline216                    |
| Print Paper Size169, 191                 | Watermark Position215                   |
| Print to Overlay File172, 189            | Watermark Text                          |
| printer description file                 | Watermark Text Angle215                 |
| Printer Drivers                          | Watermark Text Size215                  |
| Printer Name                             | Watermarking215                         |
| Priority                                 | Watermarking213                         |
| Profile                                  | X                                       |
| PS Fonts                                 | X Position                              |
| ro fulls20 l                             | A FUSILIUII                             |
| R                                        | Υ                                       |
|                                          | -                                       |
| Raw TCP Printing23, 35                   | Y Position                              |
|                                          |                                         |

# MULTIFUNCTIONAL DIGITAL SYSTEMS Printing Guide

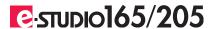

## TOSHIBA TEC CORPORATION

2-17-2, HIGASHIGOTANDA, SHINAGAWA-KU, TOKYO, 141-8664, JAPAN

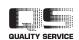